# **PROVU™ PD6088/PD6089 Modbus® Scanners** Instruction Manual

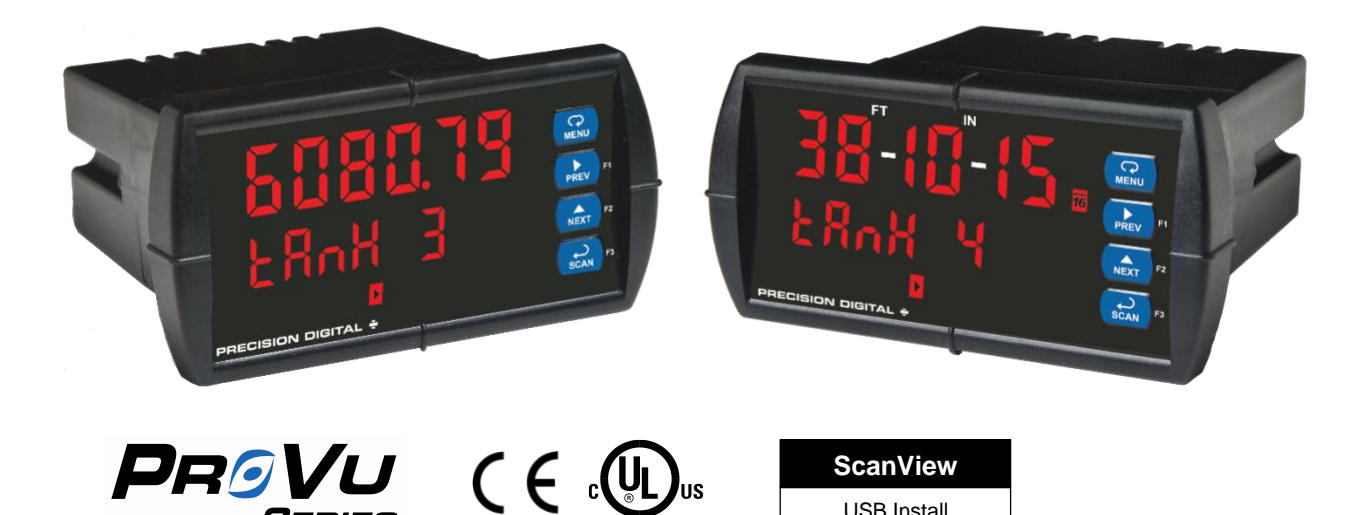

USB Install

- 1/8 DIN Modbus Scanner with NEMA 4X, IP65 Front
- Modbus RS-485 RTU Scanner as Master, Slave, or Snooper
- On-Board RS-485 Serial Communications Standard
- Decimal or Feet & Inches (with Eighths & Sixteenths) Display Options
- Scan up to 16 Modbus Process Variables

SERIES

- Add, Diff, Avg, Multi, Div, Min, Max, Weighted Avg, Ratio, Concentration, & More
- Dual-Line 6-Digit Display, 0.6" (15 mm) & 0.46" (12 mm)
- Isolated 24 VDC @ 200 mA Transmitter Power Supply
- 2 or 4 Relays with Interlocking Capability + Isolated 4-20 mA Output Options
- Free PC-Based, On-Board, ScanView USB Programming Software
- SunBright Display Standard Feature; Great for Outdoor Applications
- No Assembly Required
- Operating Temperature Range: -40 to 65°C (-40 to 149°F)
- Input Power Options: 85-265 VAC / 90-265 VDC or 12-24 VDC / 12-24 VAC
- Multi-Pump Alternation Control
- 32-Point, Square Root, or Exponential Linearization
- Programmable Display, Function Keys & Digital Input
- External 4-Relay, Dual 4-20 mA Output & Digital I/O Expansion Modules
- Password Protection
- Wide Assortment of NEMA 4X Enclosures for up to Ten Scanners
- Light / Horn & Reset Button Accessory
- Control Station Accessory for Remote Operation of PROVU
- 3-Year Warranty

## **PRECISION DIGITAL CORPORATION**

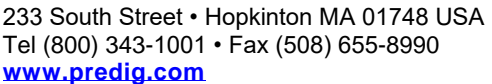

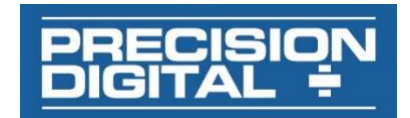

#### **Disclaimer**

The information contained in this document is subject to change without notice. Precision Digital makes no representations or warranties with respect to the contents hereof and specifically disclaims any implied warranties of merchantability or fitness for a particular purpose. See Warranty Information and Terms & Conditions o[n www.predig.com](https://www.predig.com/) for complete details.

#### **A** CAUTION

• Read complete instructions prior to installation and operation of the scanner.

#### A WARNINGS

- Risk of electric shock or personal injury.
- This product is not recommended for life support applications or applications where malfunctioning could result in personal injury or property loss. Anyone using this product for such applications does so at his/her own risk. Precision Digital Corporation shall not be held liable for damages resulting from such improper use.

#### **WARNING**

Cancer and Reproductive Harm - [www.P65Warnings.ca.gov](http://www.p65warnings.ca.gov/)

#### **Limited Warranty**

Precision Digital Corporation warrants this product against defects in material or workmanship for the specified period under "Specifications" from the date of shipment from the factory. Precision Digital's liability under this limited warranty shall not exceed the purchase value, repair, or replacement of the defective unit. See Warranty Information and Terms & Conditions o[n www.predig.com](https://www.predig.com/) for complete details.

#### **Registered Trademarks**

All trademarks mentioned in this document are the property of their respective owners.

© 2020 Precision Digital Corporation. All rights reserved.

# **FREE ScanView Programming Software**

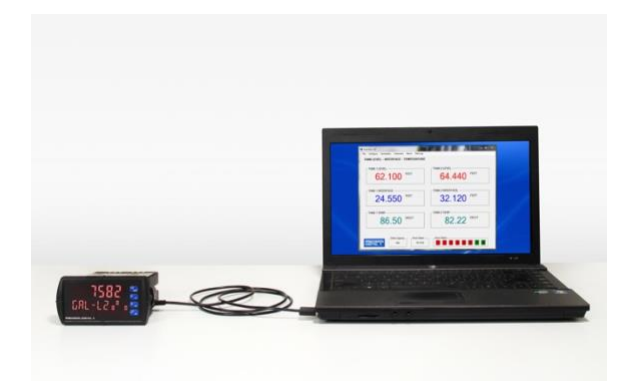

*The scanner can be powered from the Micro USB connection. When using the Micro USB connection, DO NOT apply AC or DC power to the scanner.*

The easiest and quickest way to program your PROVU Modbus scanner is to use the FREE ScanView programming software. This software is loaded into the scanner and connects and installs directly to your PC with a USB cable. We recommend that the first thing you do after taking the Modbus scanner out of the box is connect it to your PC with the provided USB cable – do not use a different cable. **DO NOT** apply AC or DC power to the scanner while your PC is connected to the scanner as it will disrupt the USB connection.

ScanView programming software is intuitive, and most customers can get their scanner programmed as they like without even looking in the manual.

#### **For more information on ScanView visit [www.predig.com/ScanView](http://www.predig.com/ScanView)**

In addition to programming, the software may be used for:

- **Monitoring**
- Datalogging using your PC
- Generating and saving programming files for later use

Once your Modbus scanner is programmed the way you want it, you can wire it up for your application per the instructions in this manual and install it. If you find that you need to make adjustments to the

programming after the scanner is installed, you can use the front panel buttons and the instructions in this manual to do so.

# **Table of Contents**

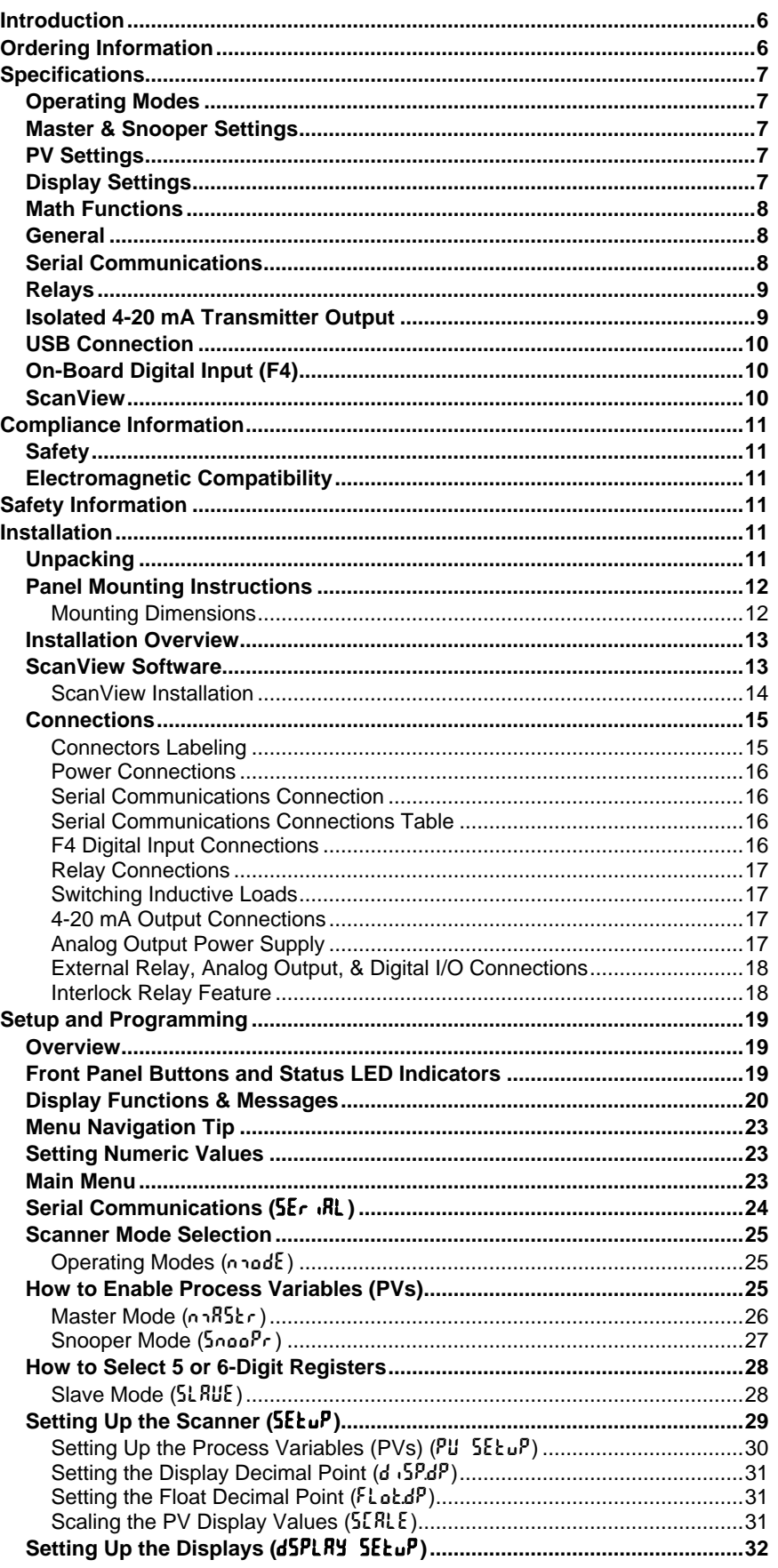

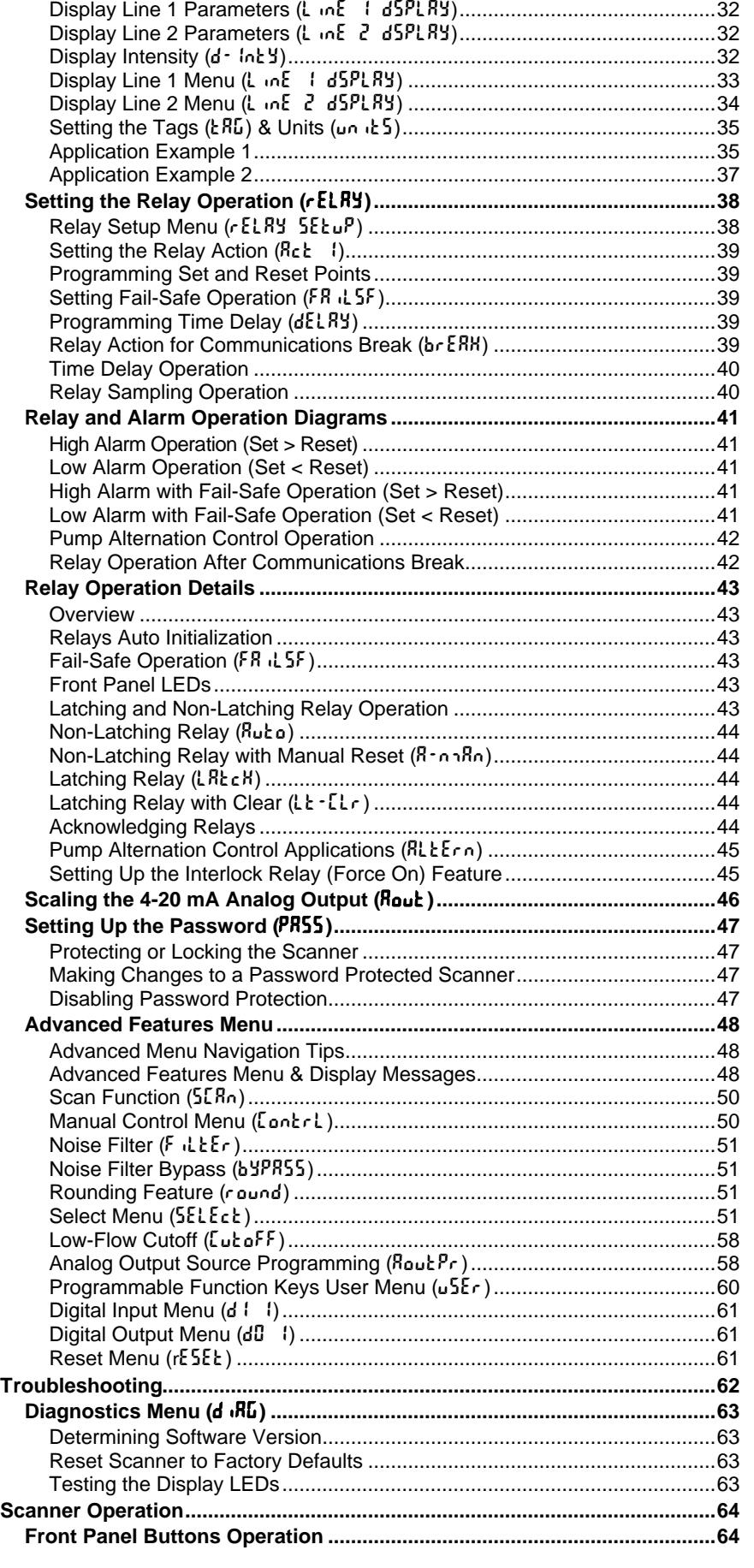

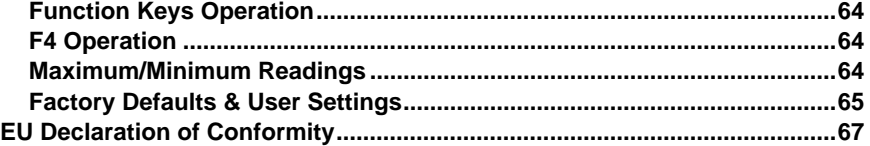

# **Table of Figures**

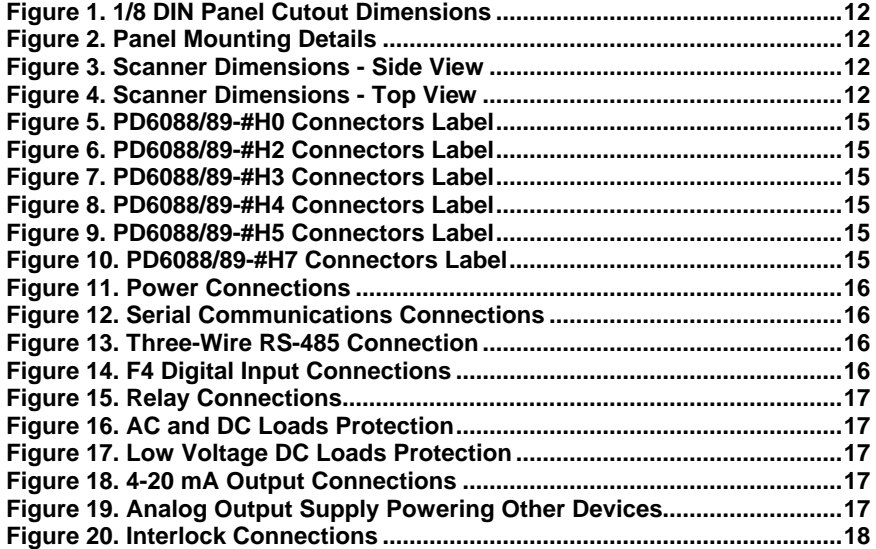

### <span id="page-5-0"></span>**Introduction**

The PROVU PD6088/6089 Super Snooper Modbus® Scanner is a multi-purpose, easy-to-use digital scanner that can be programmed as a Modbus RTU Master, Slave, or Snooper. They are capable of scanning up to 16 variables generated by any Modbus device, which makes it ideal for tank level monitoring and control. Their superluminous SunBright display makes them easily readable in smoke, dust, fog, and even direct sunlight. The PD6088 displays in decimal format, while the PD6089 displays in Feet & Inches.

As a master, the PD6088/6089 reads up to 16 slave devices, scales the data from each, displays the result, and operates the internal relays and 4-20 mA output. It displays all the enabled PVs in sequence, at a user programmable scan rate. As a snooper, the PD6088/6089 listens to the Modbus traffic and picks up a specific register or registers being polled by a master device from a specific slave device and processes the data being read. As a slave, it is controlled by a master device. The data sent to it by the master is scaled, displayed, and used to operate the relays and 4-20 mA output.

The PD6088/6089 Modbus scanner is housed in an 1/8 DIN panel enclosure that features a NEMA 4X front panel. Data is displayed on an adjustable intensity, dual-line, six-digit display. Display line 1 is a 0.6 inch, seven-segment LED display, while display line 2 has a digit height of 0.46 inches. The Modbus scanner can be powered from 85-265 VAC or 12-36 VDC. It is available with up to 4 internal relays and 4 external relays, up to 8 digital inputs/outputs, as well as a dual 4-20 mA output expansion module.

Various math functions may be applied to the Modbus input including addition, difference, absolute difference, average, weighted average, multiplication, division, minimum, maximum, draw, ratio, and concentration. This is in addition to the signal input conditioning functions (linear, square root, programmable exponent, or round horizontal tank calculations). The displays, relays, and the analog outputs may be assigned to PVs or to math channels C1, C2, C3, or C4. The digital inputs/outputs can be custom-programmed for specific operations. A digital input (F4) is standard.

<span id="page-5-2"></span>Free ScanView software allows a Super Snooper Modbus Scanner to be accessed with a computer. Configure multiple scanners, conveniently monitor critical information, and Datalog right from a PC with ease, further increasing plant efficiency.

# <span id="page-5-1"></span>**Ordering Information**

#### **SunBright Decimal Display Models**

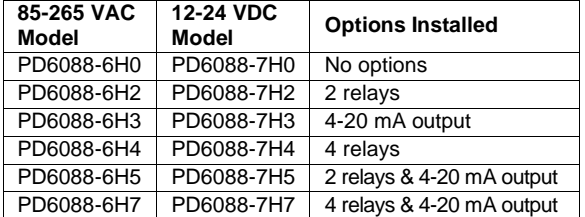

#### **SunBright Feet & Inches Display Models**

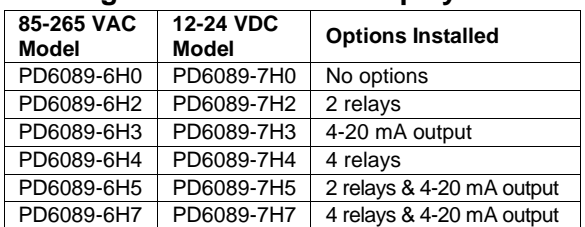

#### **Accessories**

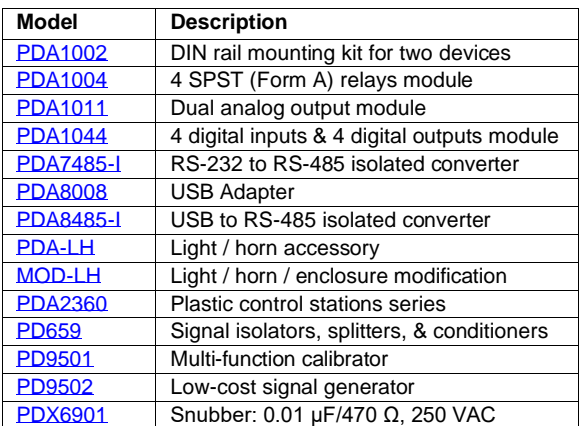

#### **Enclosures**

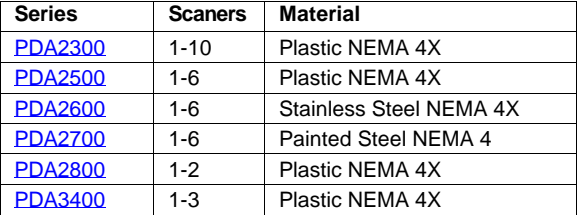

**Need help selecting the right enclosure? Go to [www.predig.com/esu](http://www.predig.com/esu)**

#### **Replacement Option Cards**

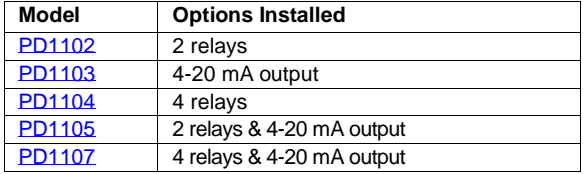

# <span id="page-6-0"></span>**Specifications**

*Except where noted all specifications apply to operation at +25°C.*

### <span id="page-6-1"></span>**Operating Modes**

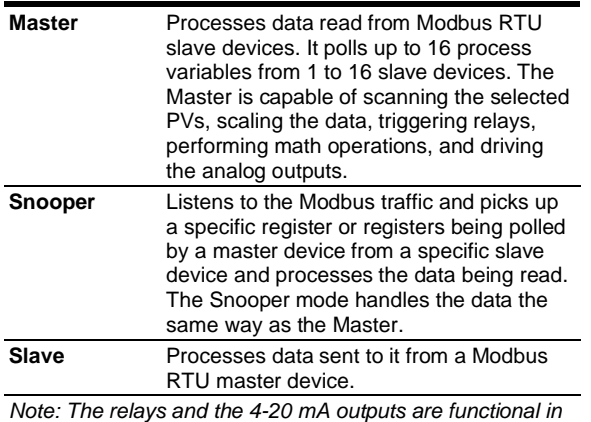

*all modes.*

### <span id="page-6-2"></span>**Master & Snooper Settings**

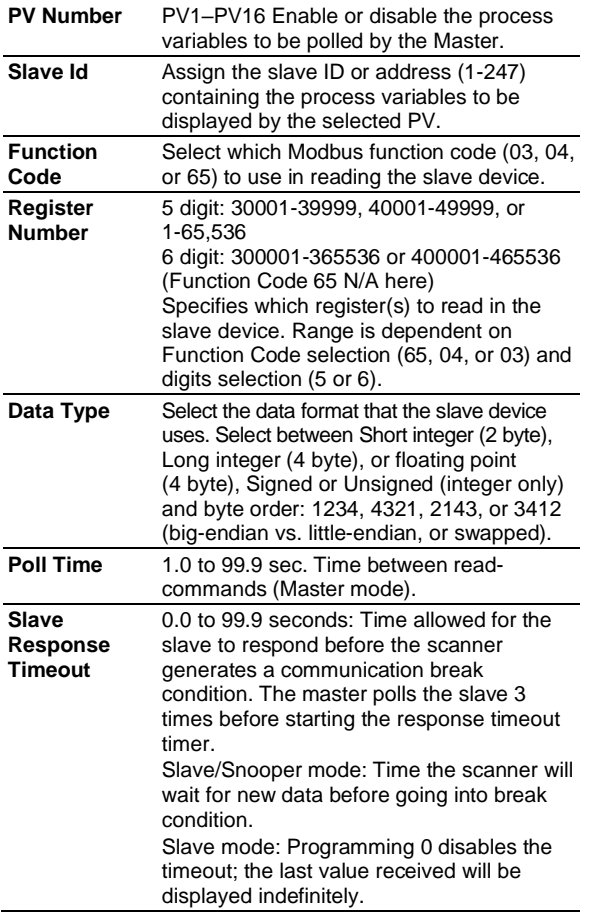

**Communication Break** Displays brEAK after the Master has polled the slave device 3 times and the response timeout has elapsed. The Snooper and Slave modes go into break condition after no new data is received within the response timeout window. Relays can be programmed to go on, off, or ignore the break condition. The analog outputs can be setup to generate a fixed mA current when a break condition is detected.

### <span id="page-6-3"></span>**PV Settings**

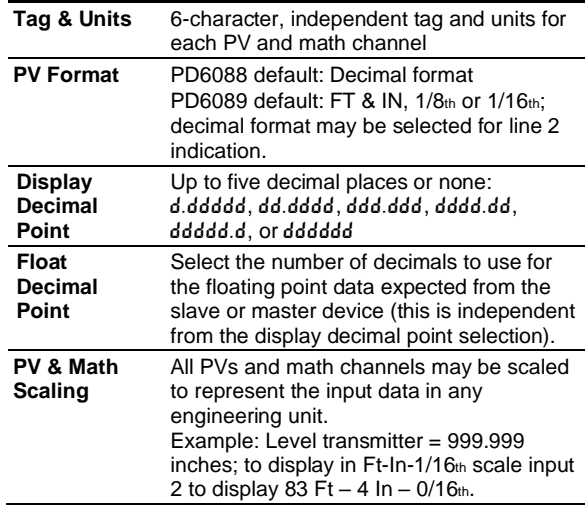

# <span id="page-6-4"></span>**Display Settings**

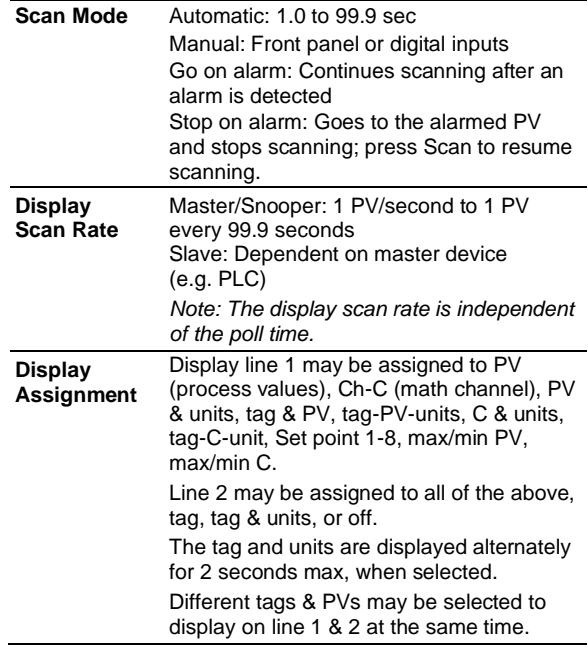

# <span id="page-7-0"></span>**Math Functions**

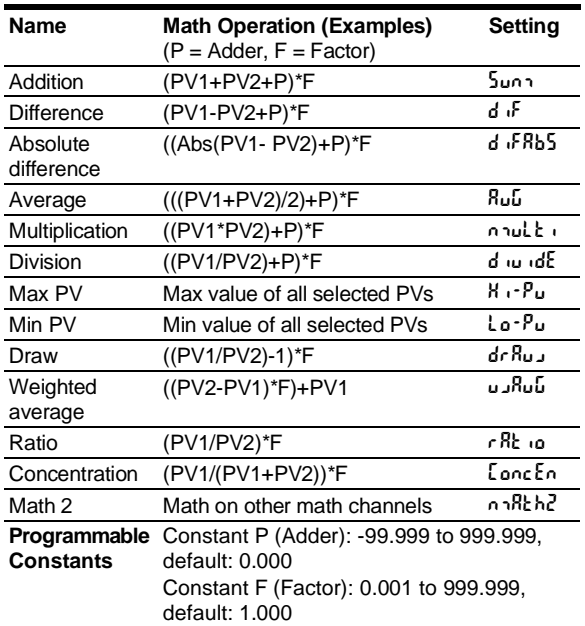

### <span id="page-7-1"></span>**General**

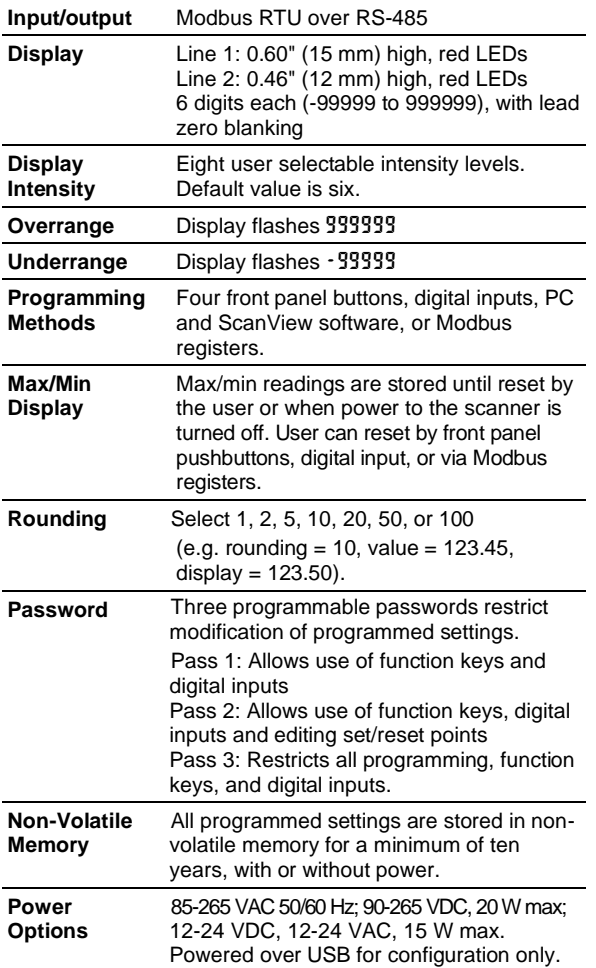

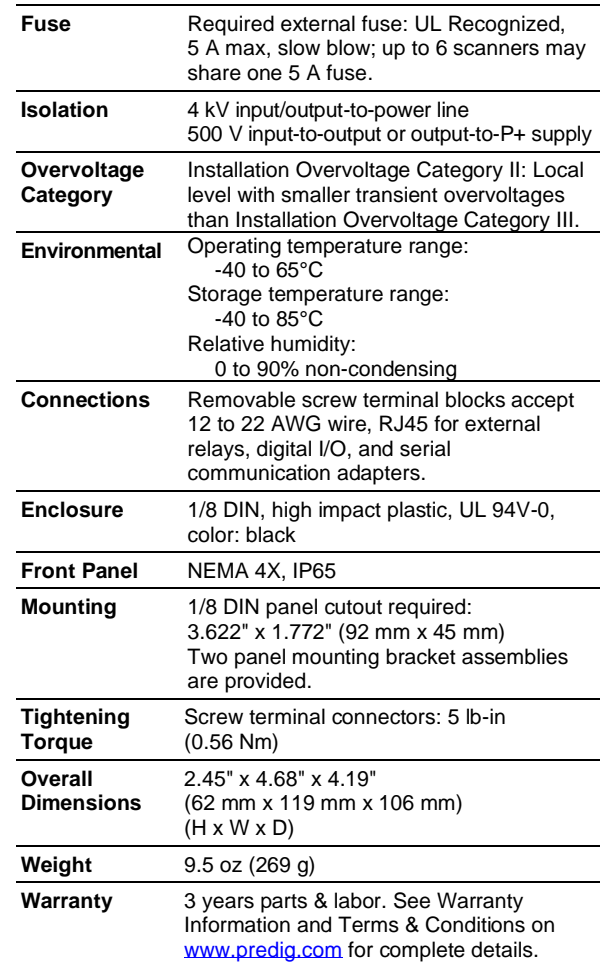

# <span id="page-7-2"></span>**Serial Communications**

<span id="page-7-3"></span>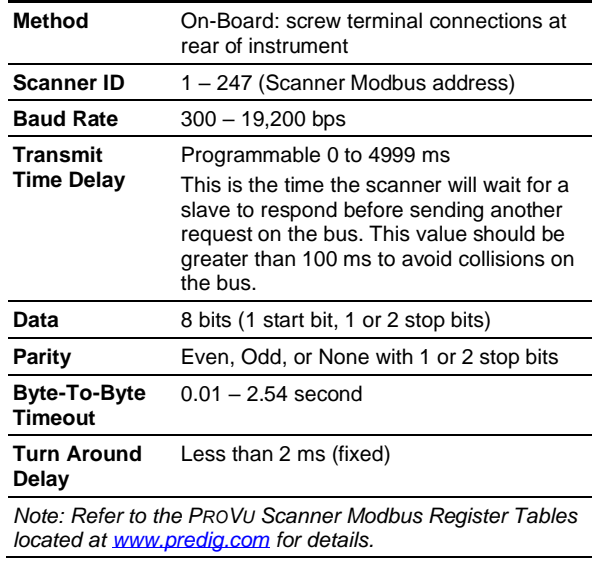

# <span id="page-8-0"></span>**Relays**

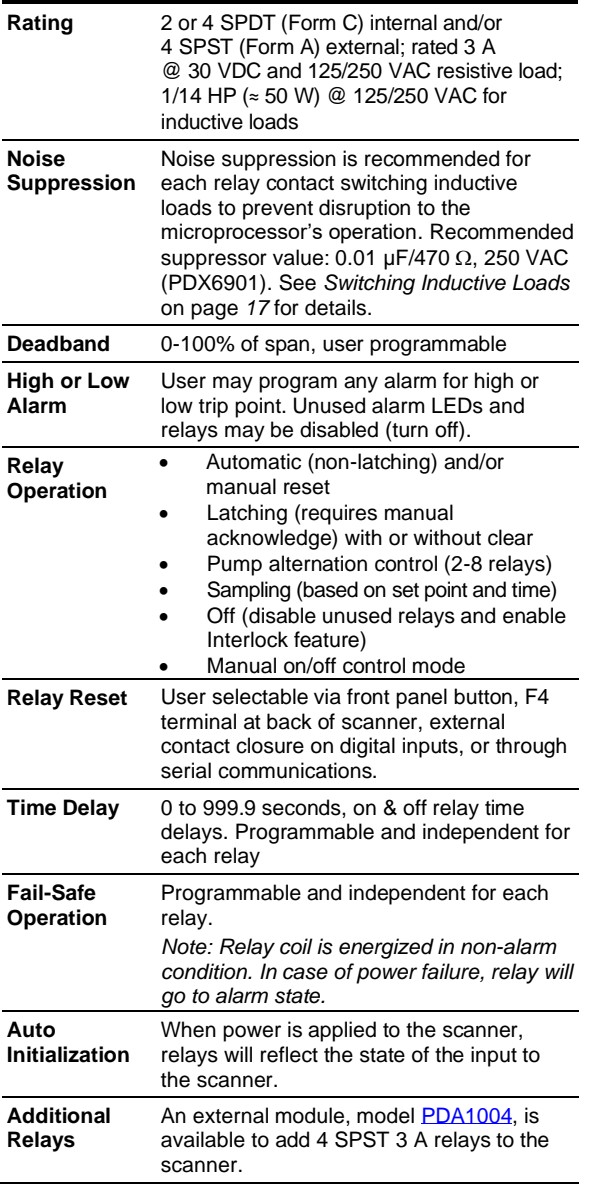

## <span id="page-8-1"></span>**Isolated 4-20 mA Transmitter Output**

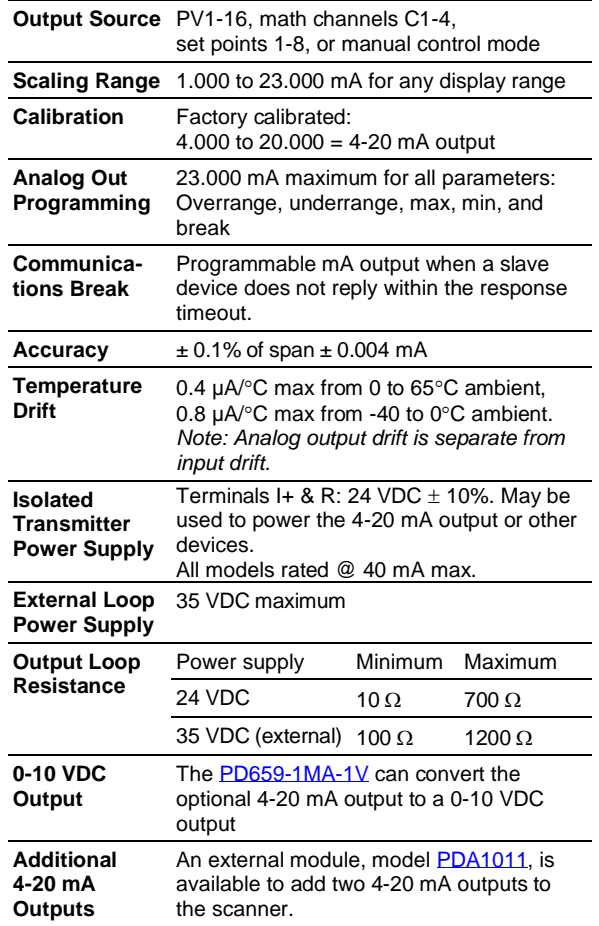

# <span id="page-9-0"></span>**USB Connection**

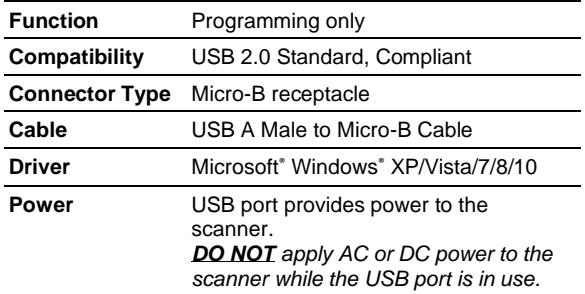

# <span id="page-9-1"></span>**On-Board Digital Input (F4)**

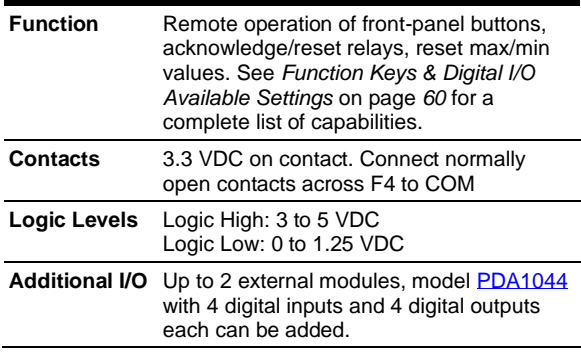

# <span id="page-9-2"></span>**ScanView**

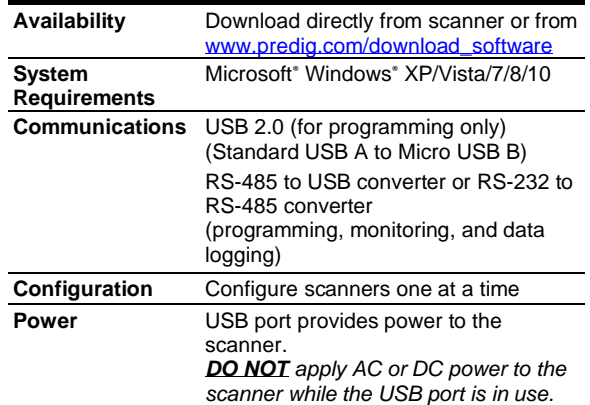

# <span id="page-10-0"></span>**Compliance Information**

### <span id="page-10-1"></span>**Safety**

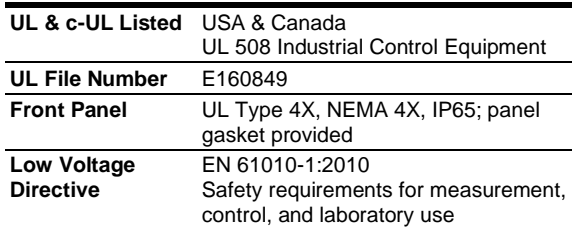

## <span id="page-10-2"></span>**Electromagnetic Compatibility**

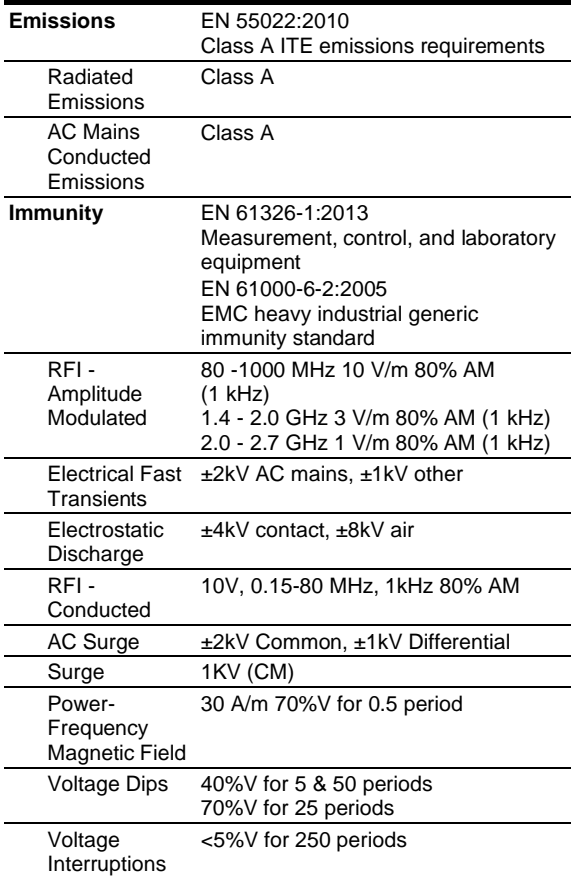

#### *Note:*

*Testing was conducted on scanners installed through the covers of grounded metal enclosures with cable shields grounded at the point of entry representing installations designed to optimize EMC performance.*

# <span id="page-10-3"></span>**Safety Information**

#### **A** CAUTION

Read complete instructions prior to installation and operation of the scanner.

#### A WARNINGS

- Risk of electric shock or personal injury.
- Hazardous voltages exist within enclosure. Installation and service should be performed only by trained service personnel.

# <span id="page-10-4"></span>**Installation**

There is no need to remove the scanner from its case to complete the installation, wiring, and setup of the scanner.

### <span id="page-10-5"></span>**Unpacking**

Remove the scanner from box. Inspect the packaging and contents for damage. Report damages, if any, to the carrier. If any part is missing or the scanner malfunctions, please contact your supplier or the factory for assistance.

### <span id="page-11-0"></span>**Panel Mounting Instructions**

- Prepare a standard 1/8 DIN panel cutout 3.622" x 1.772" (92 mm x 45 mm). Refer to *Figure 1. [1/8 DIN Panel Cutout Dimensions](#page-11-2)* [below](#page-11-2) for more details.
- Clearance: allow at least 6.0" (152 mm) behind the panel for wiring.
- Panel thickness: 0.04" 0.25" (1.0 mm 6.4 mm). Recommended minimum panel thickness to maintain Type 4X rating: 0.06" (1.5 mm) steel panel, 0.16" (4.1 mm) plastic panel.
- Remove the two mounting brackets provided with the scanner (back-off the two screws so that there is  $\frac{1}{4}$ " (6.4 mm) or less through the bracket. Slide the bracket toward the front of the case and remove).
- Insert scanner into the panel cutout.
- Install mounting brackets and tighten the screws against the panel. To achieve a proper seal, tighten the mounting bracket screws evenly until scanner is snug to the panel along its short side. DO NOT OVER TIGHTEN, as the rear of the panel may be damaged.

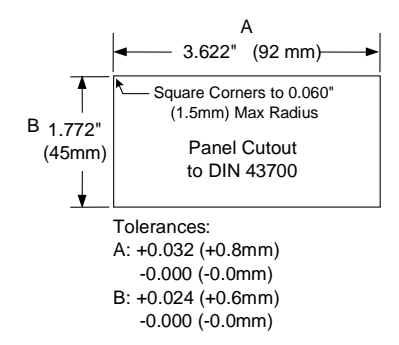

**Figure 1. 1/8 DIN Panel Cutout Dimensions**

<span id="page-11-2"></span>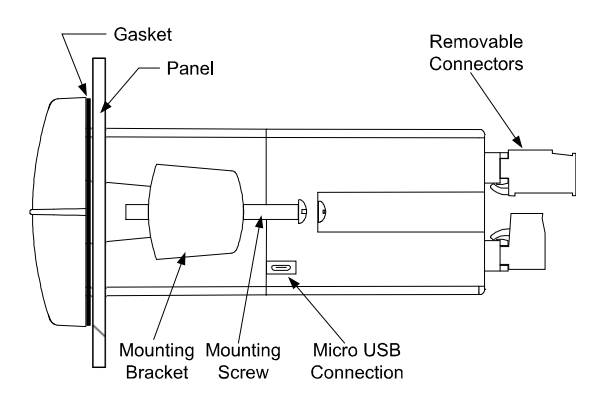

<span id="page-11-3"></span>*DO NOT apply AC or DC power to the scanner when using the Micro USB connection.*

#### **Figure 2. Panel Mounting Details**

#### **Mounting Dimensions**

<span id="page-11-1"></span>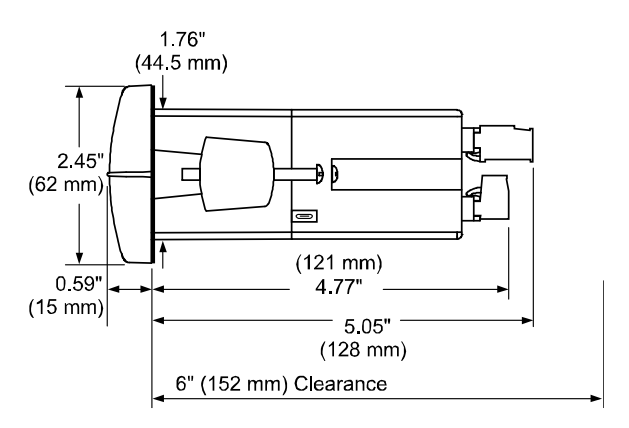

<span id="page-11-4"></span>**Figure 3. Scanner Dimensions - Side View**

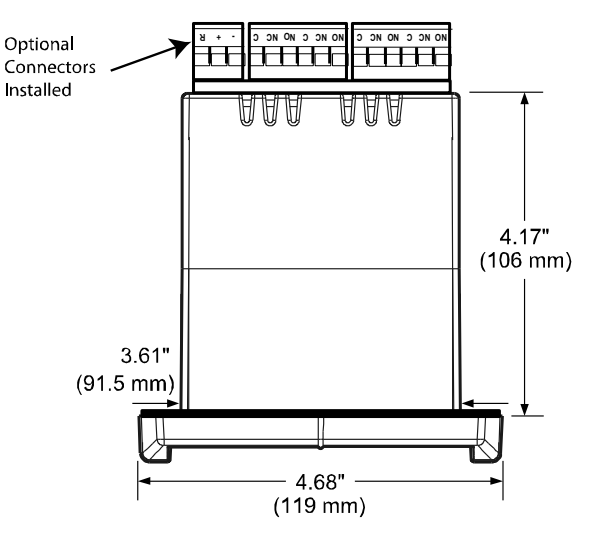

<span id="page-11-5"></span>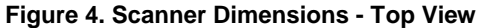

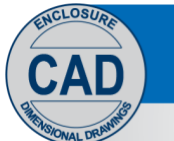

Download free 3-D CAD files of these instruments to simplify your drawings!

predig.com/documentation-cad

### <span id="page-12-0"></span>**Installation Overview**

We recommend the following sequence for getting the scanner into service:

- 1. **DO NOT** apply AC or DC power to the scanner.
- 2. Connect the scanner to the PC with the USB cable provided. **DO NOT** use a different USB cable.
- 3. If ScanView (SV) is already installed in your computer, then the program will launch automatically in most systems. If the program does not start automatically, double-click on the SV icon.
- 4. If SV is not installed, follow the instructions provided below.
- 5. Use SV to configure the scanner for your application.
- 6. Disconnect the USB cable from the scanner.
- 7. Apply power and signal and check operation of the scanner.
- 8. Install the scanner and put into service.
- 9. Make any programming adjustments using the front panel buttons.

### <span id="page-12-1"></span>**ScanView Software**

The easiest and quickest way to program your PROVU scanner is to use the FREE ScanView programming software. This software is loaded into the scanner and connects and installs directly to your PC with the USB cable provided. **DO NOT** use a different USB cable. We recommend that the first thing you do after taking the scanner out of the box is connect the PROVU to your PC with the provided USB cable. **DO NOT** apply AC or DC power to the scanner while your PC is connected to the scanner as it will disrupt the USB connection. It is not necessary to apply an input signal.

ScanView programming software is intuitive, and most customers can get their scanner programmed as they like without even looking in the manual.

> **For more information on ScanView visit [www.predig.com/ScanView](http://www.predig.com/ScanView)**

### **PROVU<sup>™</sup> PD6088/PD6089 Modbus<sup>®</sup> Scanner** Instruction Manual

#### **ScanView Installation**

<span id="page-13-0"></span>**1.** Connect one end of the provided USB cable to the scanner and the other end to the computer. The computer will automatically install the driver software it needs to talk to the scanner. Follow the on-screen instructions and allow sufficient time for the process to complete. This can take a few minutes. If the process is interrupted, then it could leave the system in an unstable condition.

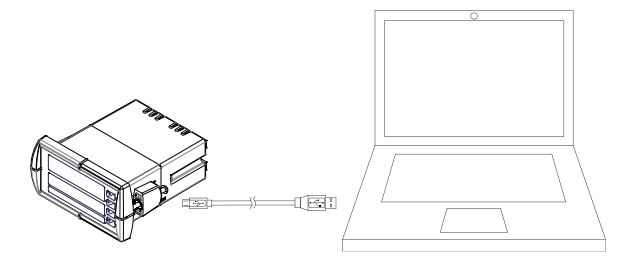

#### A WARNINGS

- Only one scanner may be connected at a time. Attaching multiple scanners will cause a conflict with the scanner software.
- DO NOT apply AC or DC power to the scanner when using the Micro USB connection.
	- 2. Once the driver is installed, an AutoPlay dialog should appear for the drive "MAINSTAL." Click "Open folder to view files."

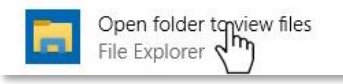

If the computer does not display an AutoPlay dialog for the drive "MAINSTAL," you should open My Computer and double-click on the drive labeled "MAINSTAL."

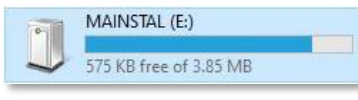

3. Double-click on the file named "MSStart." The program will open a few windows and install two programs on your computer. Simply follow the on-screen instructions until you see one of the dialogs below. If you receive a "User Account Control" warning, click "Yes."

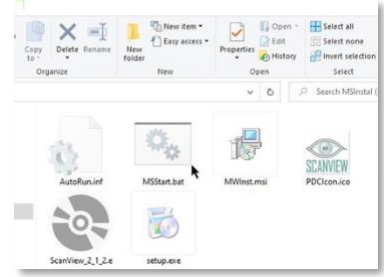

4. If there is an update available, click the "Update" button to install the new version. Otherwise, click "Configure" to begin programming your scanner.

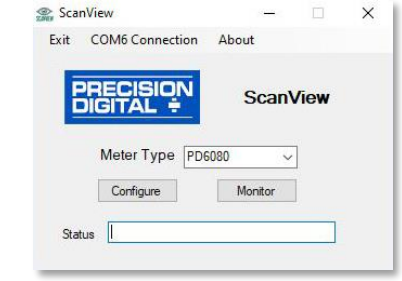

**Note:** If you decide to update your ScanView software, once the installation has completed, you will be asked if you want to update the setup files located on the scanner itself. This way, you will always have the most current version on the scanner for future installs.

#### A WARNING

- **DO NOT** unplug the scanner while the new installation files are being written to it. The scanner will display  $ur$  it E during the process and you will receive an on-screen notification once the process is complete.
- Do not disconnect and reconnect the scanner rapidly. Allow at least 10 seconds from disconnection before reconnecting USB to the scanner.

Monitoring and data logging for one scanner (Master mode) is available with ScanView software. All the enabled PVs and math channels may be logged to a single .csv file. The ScanView software synchronizes with the scanner in master mode one second after the scanner has completed a polling cycle.

Additional information regarding configuration and monitoring of the scanner using ScanView software is available a[t www.predig.com/ScanView](http://www.predig.com/ScanView)

*Note: The poll time of the scanner must be greater than 5 seconds to prevent collisions on the bus.*

### <span id="page-14-0"></span>**Connections**

All connections are made to removable screw terminal connectors located at the rear of the scanner.

#### **A** CAUTION

Use copper wire with 60°C or 60/75°C insulation for all line voltage connections. Observe all safety regulations. Electrical wiring should be performed in accordance with all applicable national, state, and local codes to prevent damage to the scanner and ensure personnel safety.

### **Connectors Labeling**

<span id="page-14-1"></span>The connectors' label, affixed to the scanner, shows the location of all connectors available with requested configuration.

*Note: # on the following figures refers to power options. (Example: PD6088-6H5)*

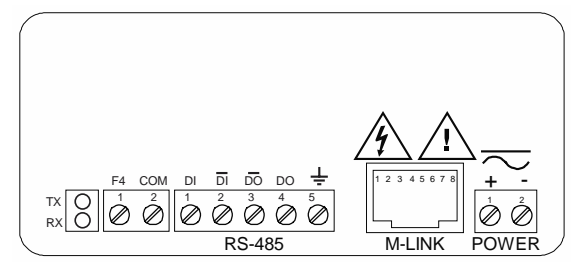

**Figure 5. PD6088/89-#H0 Connectors Label**

<span id="page-14-2"></span>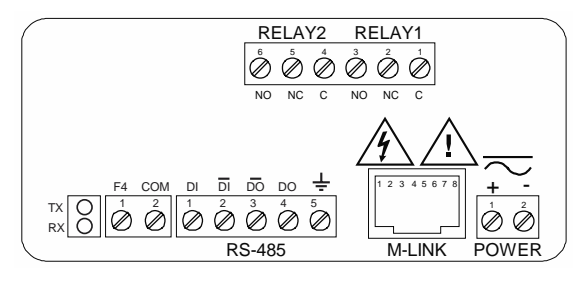

<span id="page-14-3"></span>**Figure 6. PD6088/89-#H2 Connectors Label** 

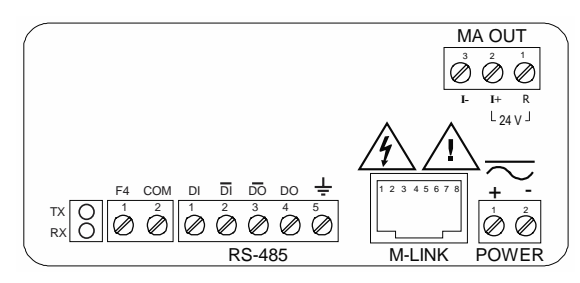

<span id="page-14-4"></span>**Figure 7. PD6088/89-#H3 Connectors Label**

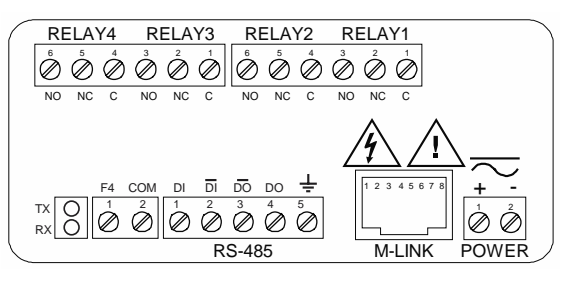

**Figure 8. PD6088/89-#H4 Connectors Label**

<span id="page-14-5"></span>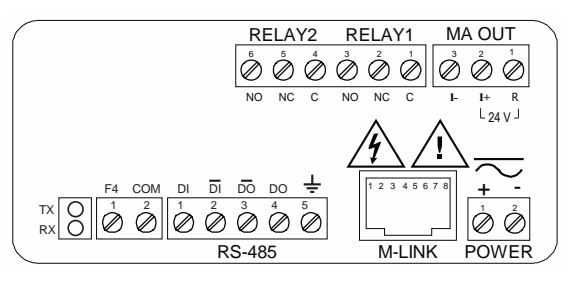

<span id="page-14-6"></span>**Figure 9. PD6088/89-#H5 Connectors Label**

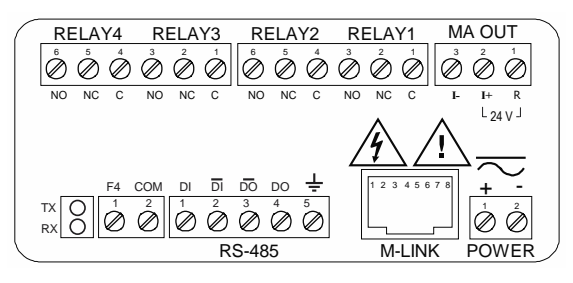

<span id="page-14-7"></span>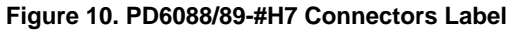

#### A WARNING

**DO NOT** connect any equipment other than Precision Digital's expansion modules, cables, or scanners to the RJ45 M LINK connector. Otherwise damage will occur to the equipment and the scanner.

#### **Power Connections**

<span id="page-15-0"></span>Power connections are made to a two-terminal connector labeled POWER on the back of the scanner. The scanner will operate regardless of DC polarity connection. The + and - symbols are only a suggested wiring convention.

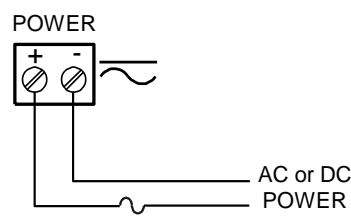

<span id="page-15-4"></span>Required External Fuse: 5 A max, 250 V Slow Blow

**Figure 11. Power Connections** 

### <span id="page-15-1"></span>**Serial Communications Connection**

Serial communications connection is made to an RJ45 connector labeled M-LINK on the back of the scanner. The Modbus Scanner uses the PDA1485 RS-485 adapter to interface with other Modbus devices and the PDA8485 RS-485 to USB converter to connect to a PC. The same port is used for interfacing with all expansion modules (*e.g.* external relays, digital I/O).

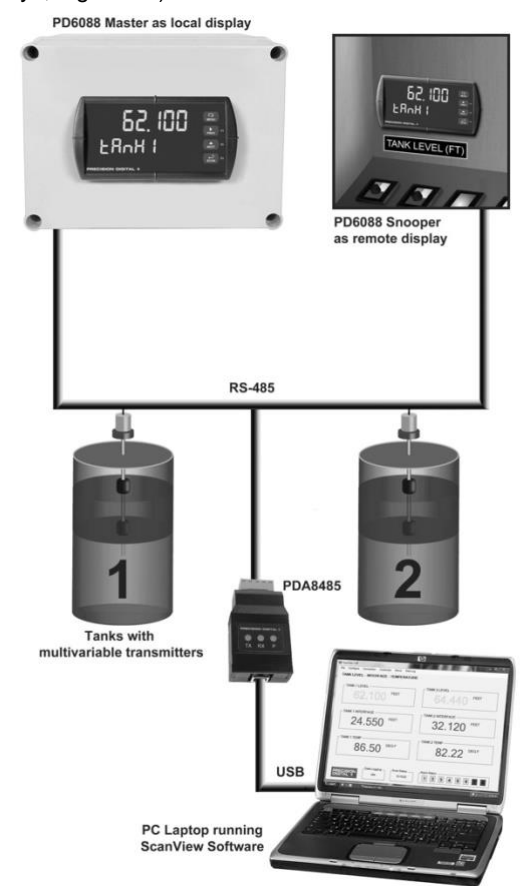

<span id="page-15-5"></span>**Figure 12. Serial Communications Connections**

#### <span id="page-15-2"></span>**Serial Communications Connections Table**

The table below shows the terminal connections for 3-wire RS-485 devices.

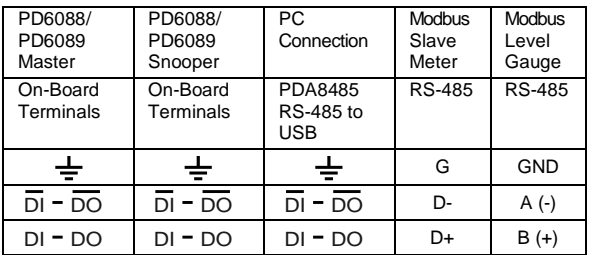

#### **Three Wire Connections**

In order to wire the 5 pins for use as a 3-wire halfduplex RS-485 connection, it is necessary to create a jumper connection between DI – DO and DI- – DO- as shown below.

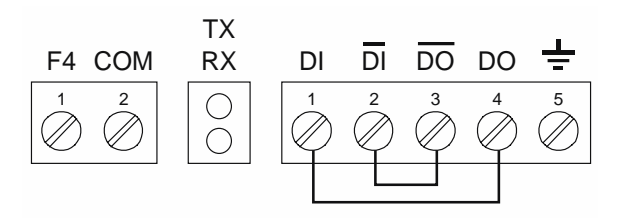

<span id="page-15-6"></span>**Figure 13. Three-Wire RS-485 Connection**

#### <span id="page-15-3"></span>**F4 Digital Input Connections**

A digital input, F4, is standard on the scanner. This digital input connected with a normally open contact across F4 and COM, or with an active low signal applied to F4. It can be used for remote operation of front-panel buttons, to acknowledge/reset relays, or to reset max/min values. See *[Function Keys & Digital](#page-59-1)  [I/O Available Settings](#page-59-1)* on page *[60](#page-59-1)* for a complete list of capabilities.

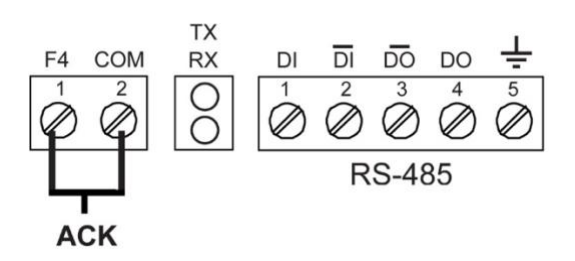

<span id="page-15-7"></span>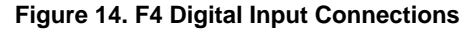

#### **Relay Connections**

<span id="page-16-0"></span>Relay connections are made to two six-terminal connectors labeled RELAY1 – RELAY4 on the back of the scanner. Each relay's C terminal is common only to the normally open (NO) and normally closed (NC) contacts of the corresponding relay. The relays' C terminals should not be confused with the COM (common) terminal of the INPUT SIGNAL connector.

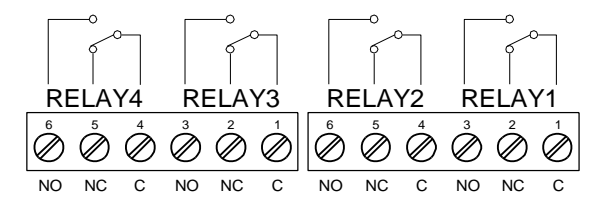

**Figure 15. Relay Connections**

#### <span id="page-16-4"></span><span id="page-16-1"></span>**Switching Inductive Loads**

The use of snubbers to suppress electrical noise is strongly recommended when switching inductive loads to prevent disrupting the microprocessor's operation. The snubbers also prolong the life of the relay contacts. Suppression can be obtained with resistor-capacitor (RC) networks assembled by the user or purchased as complete assemblies. Refer to the following circuits for RC network assembly and installation:

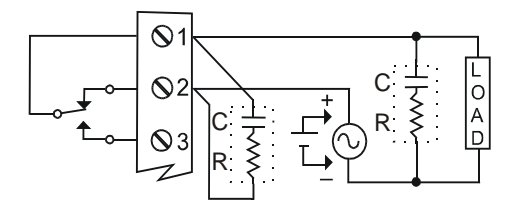

#### **Figure 16. AC and DC Loads Protection**

<span id="page-16-5"></span>Choose R and C as follows:

R: 0.5 to 1  $\Omega$  for each volt across the contacts

C: 0.5 to 1 µF for each amp through closed contacts *Notes:*

- *1. Use capacitors rated for 250 VAC.*
- *2. RC networks may affect load release time of solenoid loads. Check to confirm proper operation.*
- *3. Install the RC network at the scanner's relay screw terminals. An RC network may also be installed across the load. Experiment for best results.*

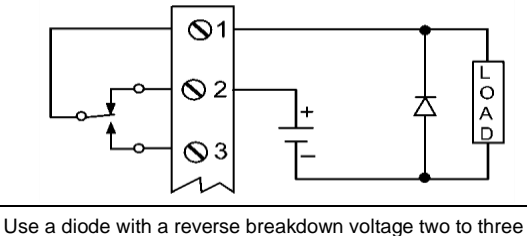

times the circuit voltage and forward current at least as large as the load current.

#### <span id="page-16-6"></span>**Figure 17. Low Voltage DC Loads Protection**

#### **RC Networks (Snubbers) Available from Precision Digital**

RC networks are available from Precision Digital and should be applied to each relay contact switching an inductive load. Part number[: PDX6901.](https://www.predig.com/pdx6901)

*Note: Relays are de-rated to 1/14 HP (50 watts) with an inductive load.*

#### <span id="page-16-2"></span>**4-20 mA Output Connections**

Connections for the 4-20 mA transmitter output are made to the connector terminals labeled mA OUT. The 4-20 mA output may be powered internally or from an external power supply.

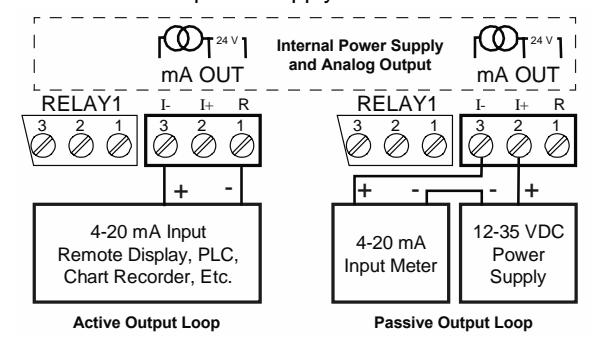

<span id="page-16-7"></span>**Figure 18. 4-20 mA Output Connections**

### **Analog Output Power Supply**

<span id="page-16-3"></span>The internal 24 VDC power supply powering the analog output may be used to power other devices, if the analog output is not used. The I+ terminal is the +24 V and the R terminal is the return.

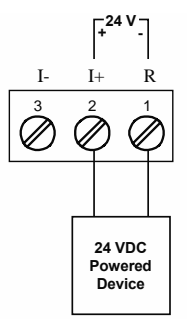

<span id="page-16-8"></span>**Figure 19. Analog Output Supply Powering Other Devices**

#### <span id="page-17-0"></span>**External Relay, Analog Output, & Digital I/O Connections**

The relay, dual analog output, and digital I/O expansion modules PDA1004, PDA1011, and PDA1044 are connected to the scanner using a CAT5 cable provided with each module. The two RJ45 connectors on the expansion modules are identical and interchangeable; they are used to connect additional modules to the system.

*Note: The jumper located between the RJ45 connectors of the PDA1044 must be removed on the second digital I/O module in order for the system to recognize it as module #2.*

#### A WARNING

**DO NOT** connect or disconnect the expansion modules with the power on! More detailed instructions are provided with each optional expansion module.

#### **Interlock Relay Feature**

<span id="page-17-1"></span>As the name implies, the interlock relay feature reassigns one, or more, alarm/control relays for use as interlock relay(s). Interlock contact(s) are wired to digital input(s) and trigger the interlock relay. This feature is enabled by configuring the relay, and the corresponding digital input(s). See *[Setting Up the](#page-44-1)  [Interlock Relay \(Force On\) Feature](#page-44-1)* on page *[45](#page-44-1)*. In the example below, an Interlock Contact switch is connected to a digital input, which will be used to force on (energize) the Interlock Relay. The Interlock Relay and the Control Relay are connected in series with the load.

- When the Interlock Contact is closed (safe), the Interlock Relay energizes, allowing power to flow to the Control Relay; the corresponding front panel LED is on.
- When the Interlock Contact is open, the corresponding front panel LED flashes (locked out), the Interlock Relay is de-energized, preventing power from flowing to the Control Relay and the load.

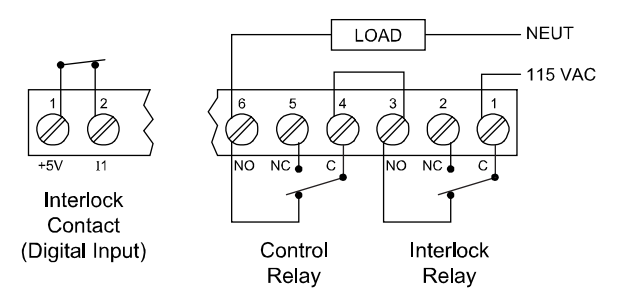

<span id="page-17-2"></span>**Figure 20. Interlock Connections**

# <span id="page-18-0"></span>**Setup and Programming**

### <span id="page-18-1"></span>**Overview**

There are no jumpers involved in the scanner setup procedure.

Setup and programming is done using ScanView software or through the front panel buttons. After power and signal connections have been completed and verified, apply power to the scanner.

### <span id="page-18-2"></span>**Front Panel Buttons and Status LED Indicators**

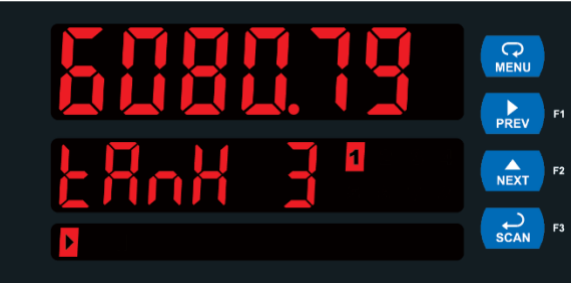

**PD6088**

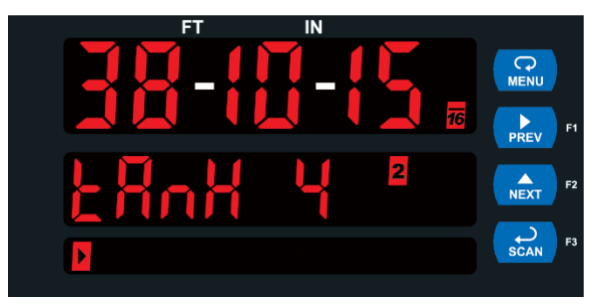

**PD6089**

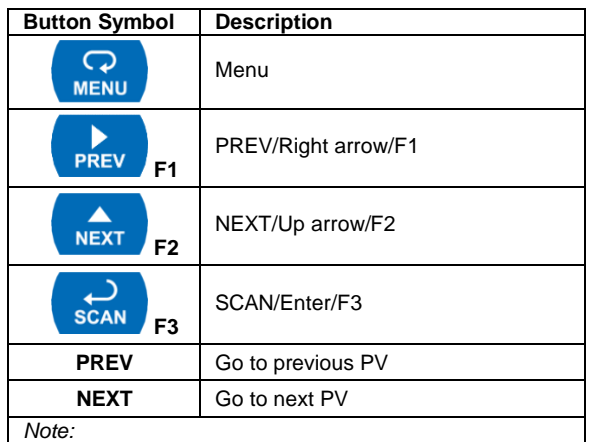

*F4 is a digital input. Alarms 5-8 are enabled when relay expansion module is installed.*

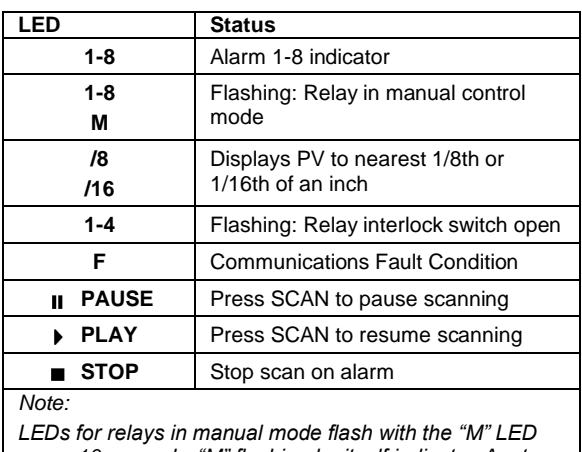

*every 10 seconds. "M" flashing by itself indicates Aout – manual control is used.*

- Press the Menu button to enter or exit the Programming Mode at any time.
- Press the Right arrow button to move to the next digit during digit or decimal point programming.
- Press the Up arrow button to scroll through the menus, decimal point, or to increment a digit.
- Press the Enter button to access a menu or to accept a setting.
- Press and hold the Menu button for three seconds to access the advanced features of the scanner.
- Press the SCAN/Enter button once to pause scanning (Pause LED flashes), then press the SCAN/Enter button again to resume scanning (Play LED turns on).
- Press NEXT to go to the next PV; auto scan resumes after 10 seconds of inactivity.
- Press PREV to go to the previous PV; auto scan resumes after 10 seconds of inactivity.

### <span id="page-19-0"></span>**Display Functions & Messages**

The following table shows the main menu functions and messages in the order they appear in the menu.

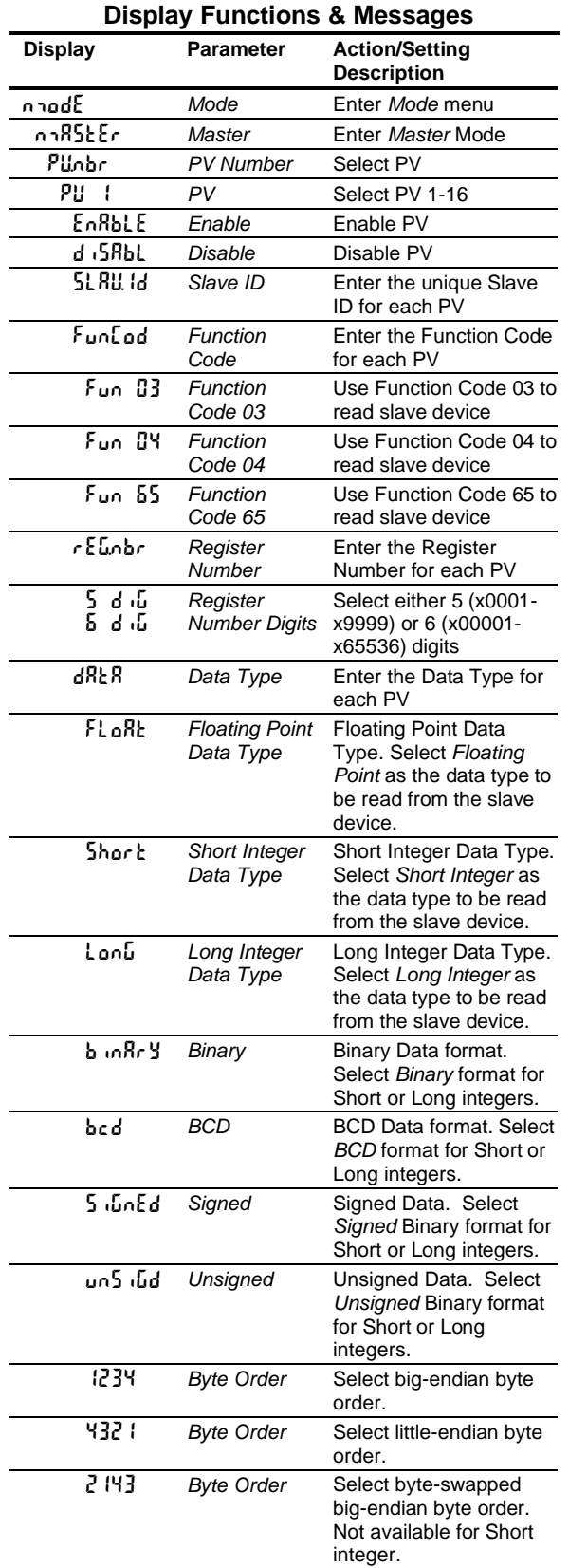

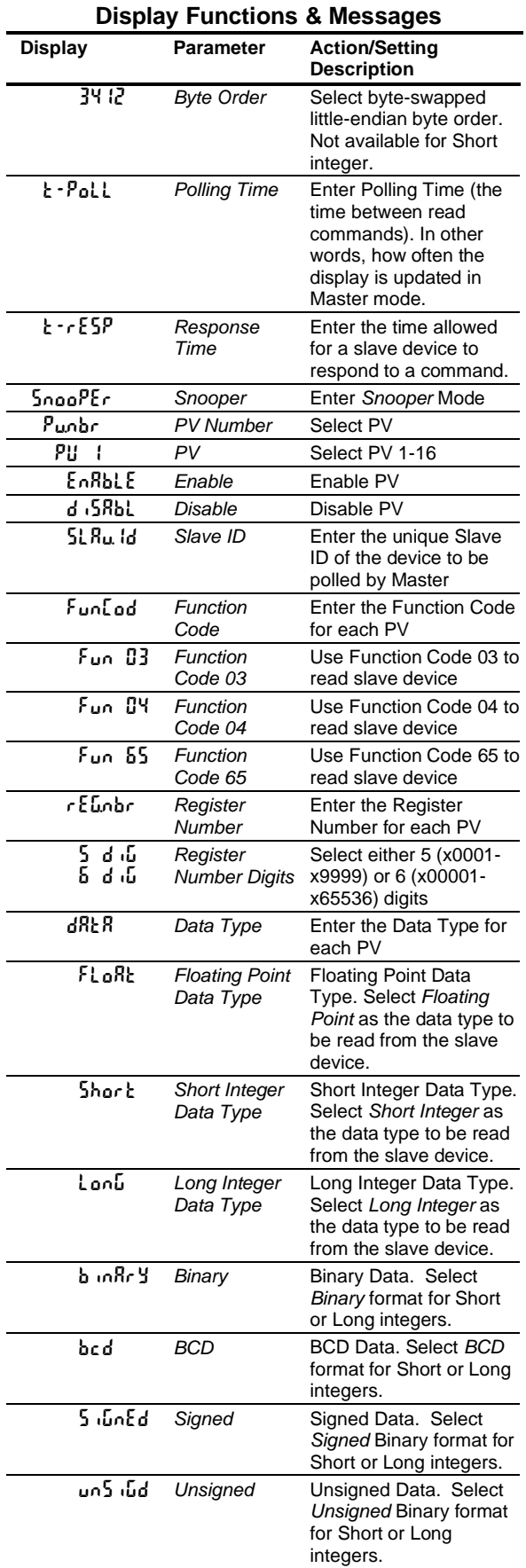

### **PROVU<sup>™</sup> PD6088/PD6089 Modbus<sup>®</sup> Scanner** Instruction Manual

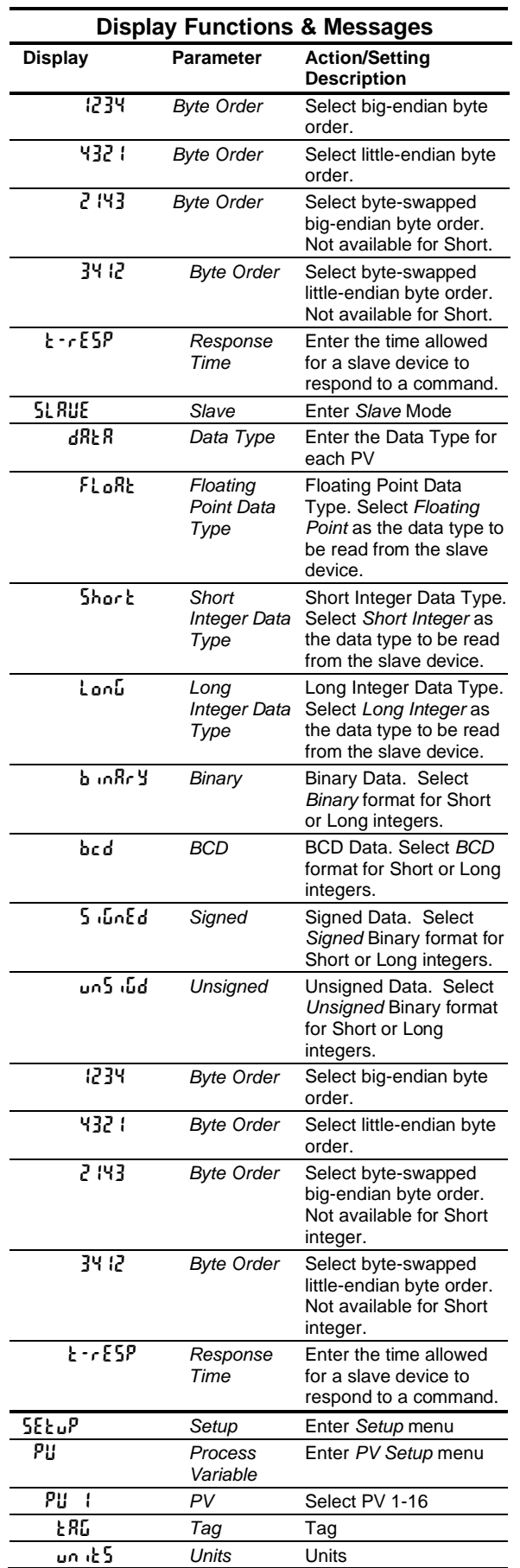

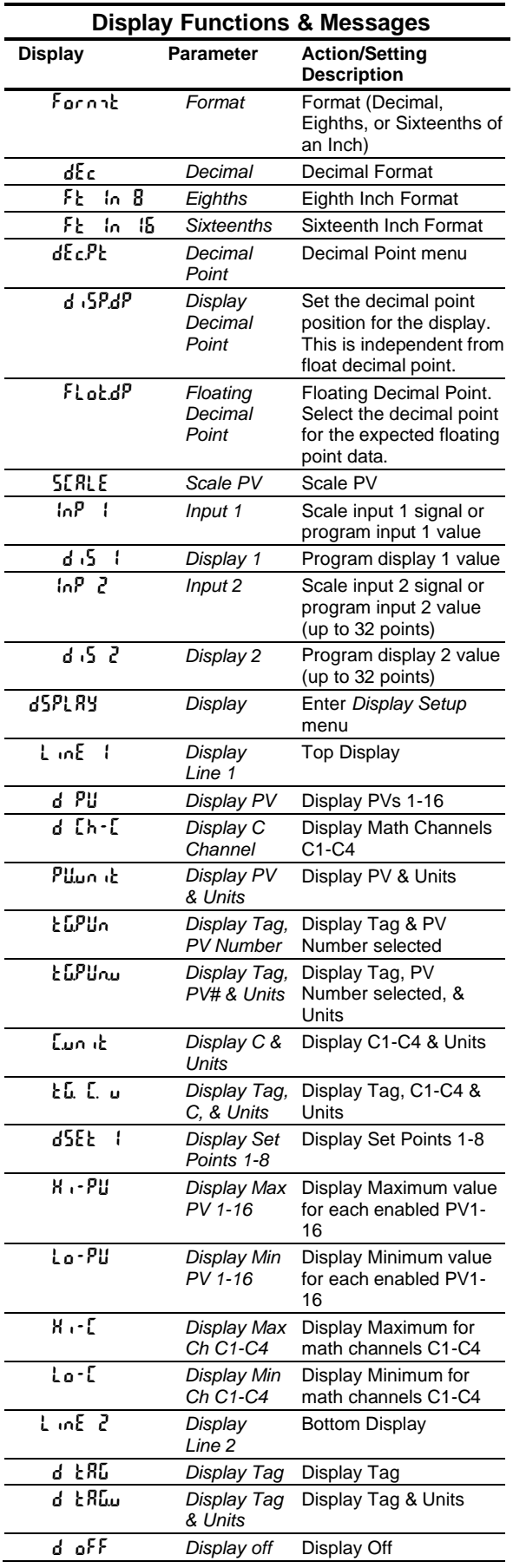

### **PROVU<sup>™</sup> PD6088/PD6089 Modbus<sup>®</sup> Scanner** Intervaluation Manual

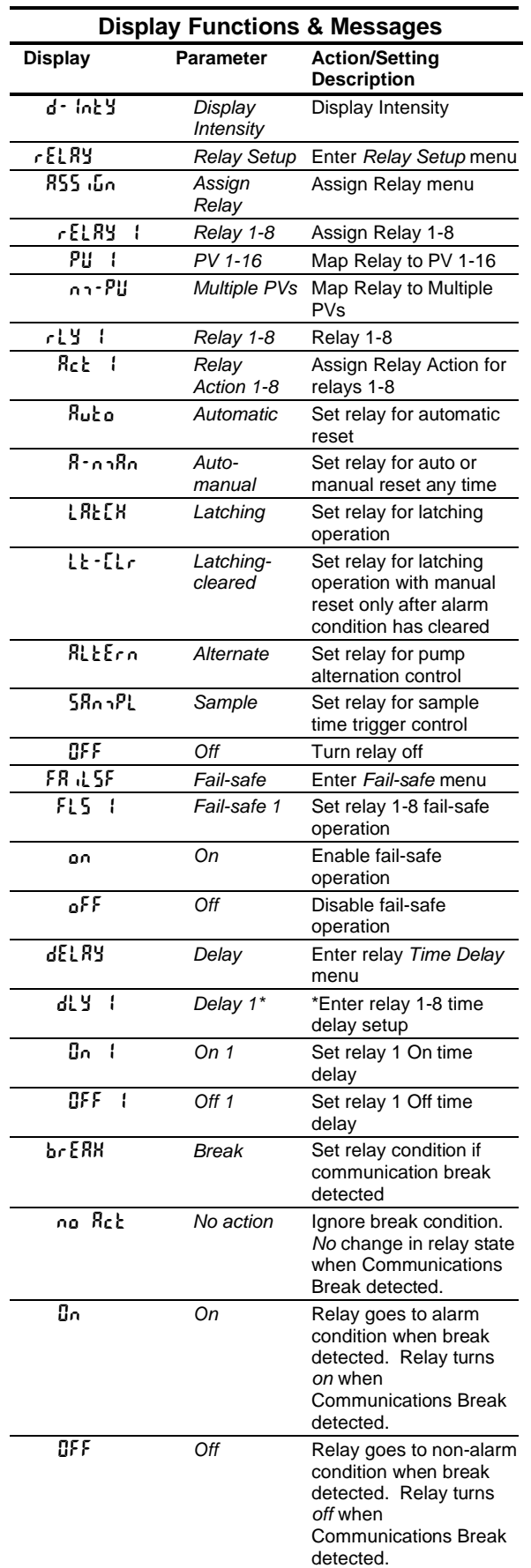

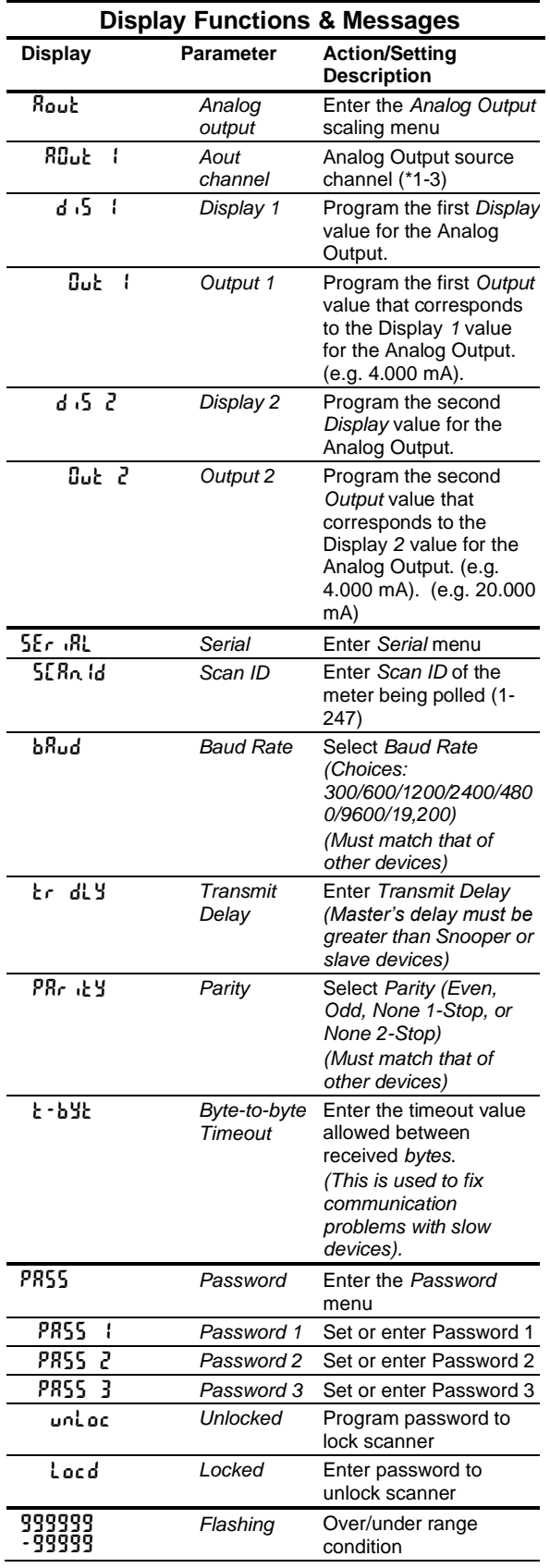

### <span id="page-22-0"></span>**Menu Navigation Tip**

The Up arrow scrolls through the sub-menus within a menu, after the last item it returns to the top menu. Press Enter to step into the menu again or press Up arrow to move to the next menu.

Note: There are some exceptions (e.g. PV - Enable - - Data type ▲ Next PV).

• Press Menu to exit programming at any time.

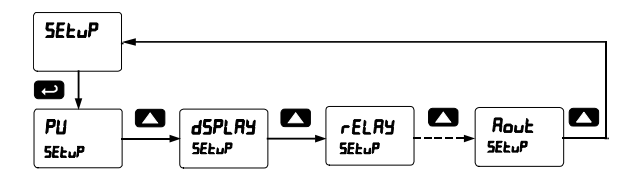

### <span id="page-22-1"></span>**Setting Numeric Values**

The numeric values are set using the Right and Up arrow buttons. Press the Right arrow to select the next digit and the Up arrow to increment the digit's value. The digit being changed is displayed brighter than the rest. Press and hold the Up arrow to autoincrement the display value. Press the Enter button, at any time, to accept a setting or the Menu button to exit without saving changes.

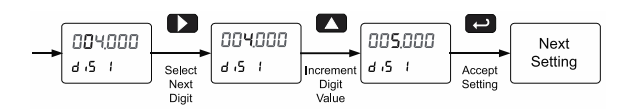

### <span id="page-22-2"></span>**Main Menu**

The main menu consists of the most commonly used functions: *Mode*, *Setup*, *Serial*, and *Password*.

- Press Menu button to enter Scanner Programming
- Press Up arrow button to scroll through the menus
- Press Menu, at any time, to exit and return to Run Mode
- Changes to the settings are saved to memory only after pressing Enter
- The display moves to the next menu every time a setting is accepted by pressing Enter

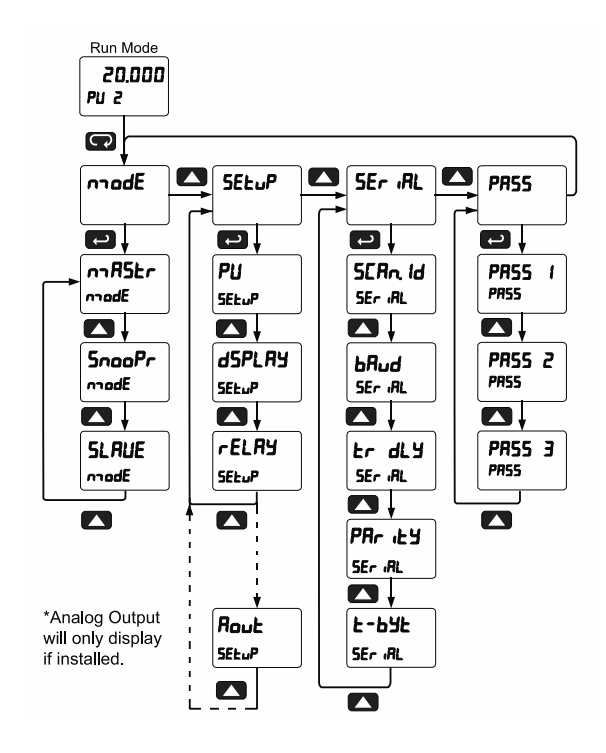

### <span id="page-23-0"></span>**Serial Communications (SEr (RL)**

The scanner is equipped with RS-485 Modbus RTU serial communications.

The *Serial* menu is used for programming the Scanner ID, Baud Rate, Transmit Delay, Parity, and Byte-to-Byte Timeout parameters.

The scanner may be connected to a PC for initial configuration via the on-board micro USB connection. For ongoing digital communications with a computer or other data terminal equipment, an RS-232, or RS-485 option is required; see *[Ordering Information](#page-5-1)* on page *[6](#page-5-2)* for details.

#### A WARNING

**DO NOT** connect any equipment other than Precision Digital's expansion modules, cables, or scanners to the RJ45 M LINK connector. Otherwise damage will occur to the equipment and the scanner.

When using more than one scanner in a multi-drop mode, each scanner must be provided with its own unique address. The scanner address (Scan ID) may be programmed between 1 and 247.

The transmit delay may be set between 0 and 4999 ms; this value must be less than (Poll Time/# of PVs).

The parity can be set to even, odd, or none with 1 or 2 stop bits.

Changes made to the Serial menu are initialized after exiting the Serial menu.

When setting up the scanner to run on a Modbus system, the devices must be programmed with matching Baud Rate and Parity. Failure to match up the network devices' parameters may result in communication breaks.

#### *Notes:*

- *1. The byte-to-byte timeout setting may be adjusted to fix communication errors with slow devices.*
- *2. The Transmit Delay of the Master must be greater than the Snooper or the slave devices being polled.*
- *3. When using the M-Link to connect to a Modbus network, the PD6088/PD6089 cannot be used as a Master, but can be used as a Snooper or as a Slave. In order to use the PD6088/PD6089 as a Master, the scanner must connect to the Modbus Network via the three-wire terminal connector on the back of the scanner.*

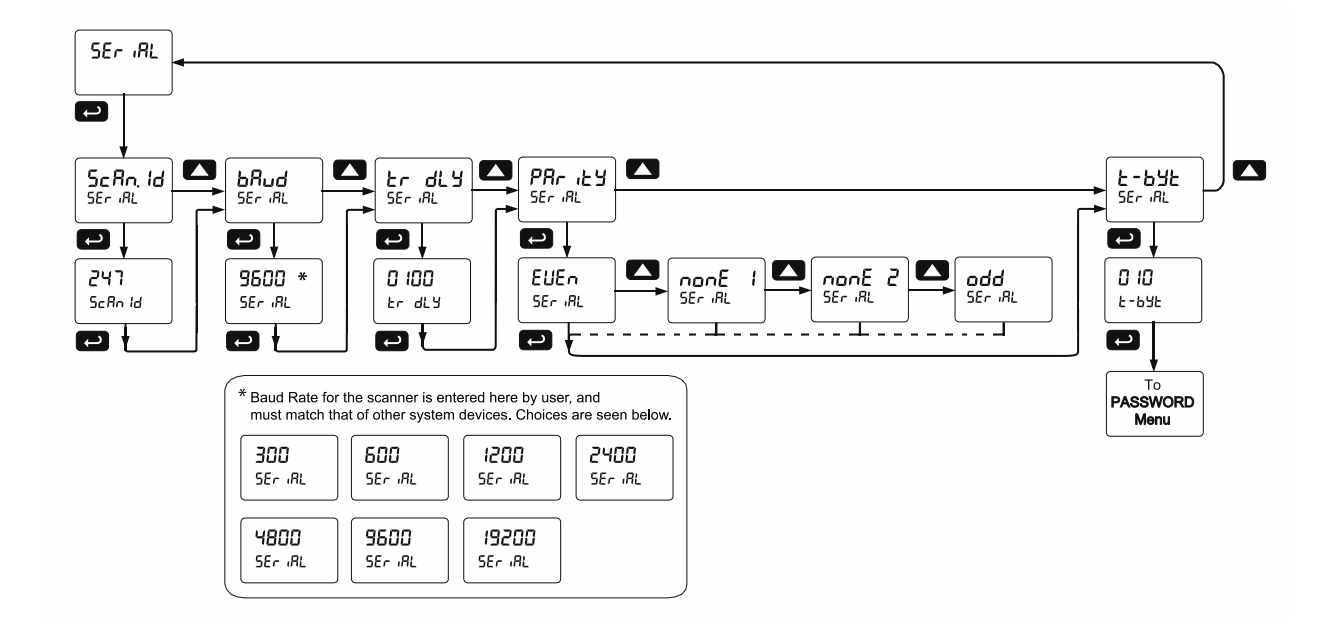

### <span id="page-24-1"></span><span id="page-24-0"></span>**Scanner Mode Selection**

#### **Operating Modes (**nmode**)**

The *Mode* menu is used to select how the scanner is to function:

- 1. Master: Reads a slave device, scales the data from it, displays the result, and operates the relays and 4-20 mA output. The Master polls from 1 to 16 process variables from 1 to 16 slave devices. The Master processes and displays PV1 through PV16 and alternately displays the variables being polled.
- 2. Snooper: Listens to the Modbus traffic and picks up a specific register or registers being polled by a Master device from a specific slave device and processes the data being read.
- 3. Slave: Read and controlled by a master device (PLC, DCS, etc). The data sent to it by the master is scaled, displayed, and used to operate the relays and 4-20 mA output.

The Master mode requires additional parameter selection to specify how the slave device is to be read and how to interpret the data.

Press **Menu** to enter Scanner Programming. Press the **Enter** button to access any menu or press **Up** arrow button to scroll through choices. Press the **Menu** button to exit at any time and return to Run mode.

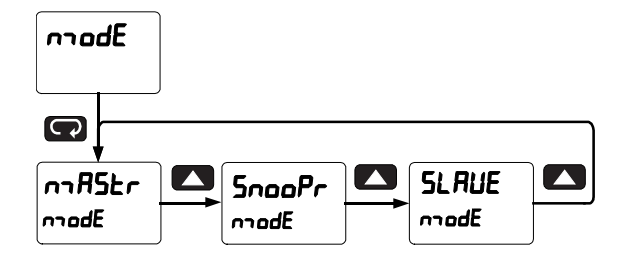

### <span id="page-24-2"></span>**How to Enable Process Variables (PVs)**

In Master or Snooper Mode, navigate to the *PV Number* menu and press ENTER. From there, the user can scroll through all of the sixteen available PVs. In order to enable a specific PV, simply press ENTER to access the desired PV, then scroll to ENABLE and press ENTER (Follow the same course of action for disabling PVs).

Enter the Slave ID of the device being polled by the Master, followed by the Function Code, Register Number, Data Type, and Byte Order.

Once the desired PVs are enabled, navigate to the *Setup* menu and enter the PV Setup in order to select the PV tag, units, format, and decimal point parameters, as well as to scale the PVs.

Once the user has scaled the final PV, the scanner automatically goes to the *Display Setup* menu to access line 1 and 2 display assignments.

By default, display line 1 is assigned to *Display PV* (d  $PU$ ) and line 2 to display the  $Tag$  (d  $E$ R<sub>L</sub>) for the corresponding PV.

It is possible to display PVs & Tags on line 1 and 2 simultaneously by selecting *Tag & PV Number*  $(kRLPUn)$ . Display line 1 is setup by default to display PV & tag for PV1, 3, 5, 7; while line 2 is setup by default to display PV & tag 2, 4, 6, 8. These can be changed by the user to display any or all PVs. Program either display line 1 or 2 to show the desired parameters and press ENTER. See *[Setting Up the](#page-31-0)  Displays* (d<sup>5PLRY</sup> SEE<sub>u</sub>P) on page [32](#page-31-0) for details.

#### **Master Mode (**nmastr**)**

<span id="page-25-0"></span>The Master mode contains the *PV Number, Poll Time, and Response Timeout* menus.

*PV Number*: Enable/disable PVs, select slave ID, function code, register number, data type & byte order.

*Poll Time*: Enter the time interval to poll the slave devices selected.

*Response timeout*: Enter the time interval to wait after three polls before reporting it as a Communications Break.

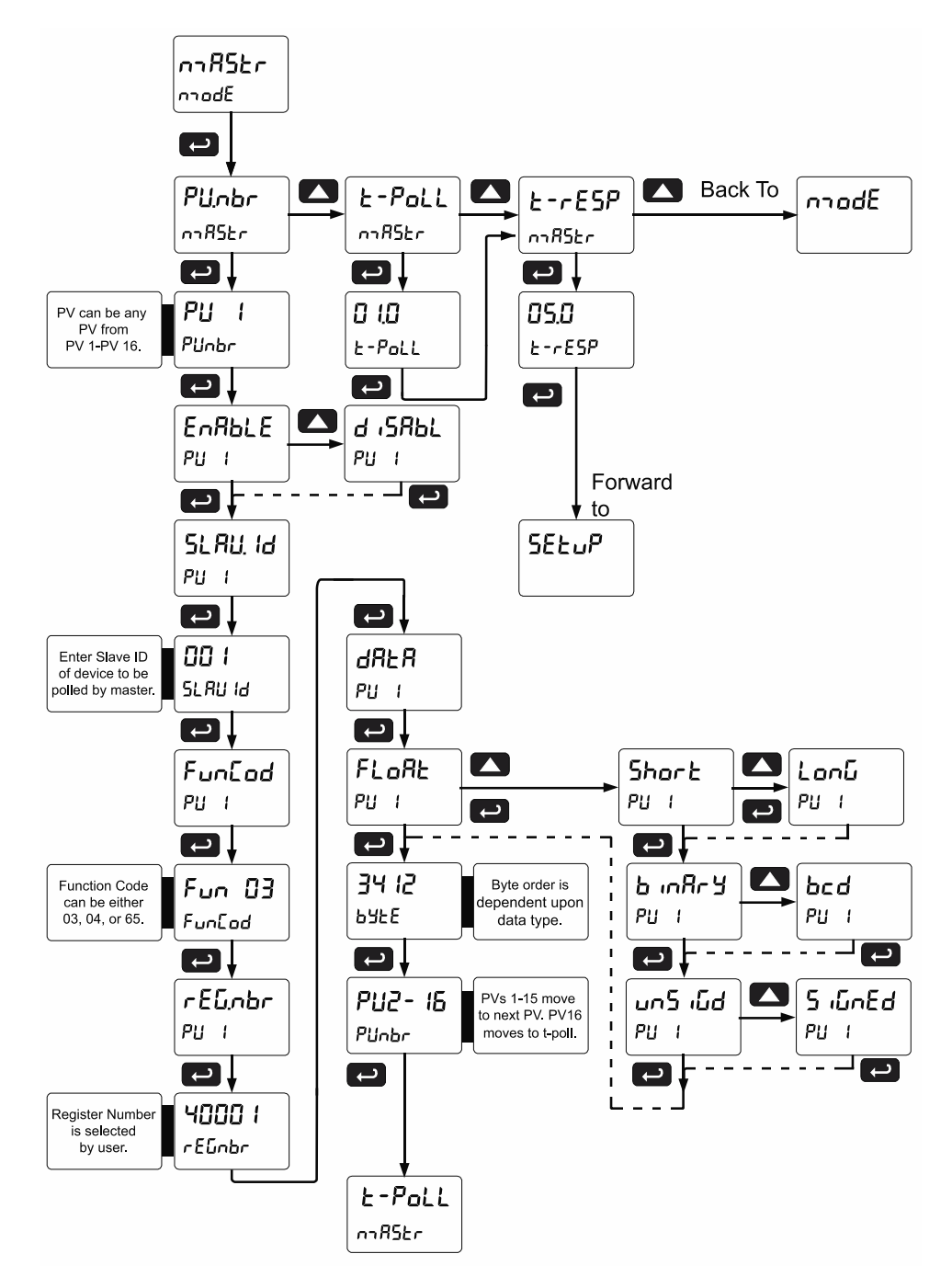

#### **Snooper Mode (**Snoopr**)**

<span id="page-26-0"></span>The Snooper mode is used to listen to data being transmitted on the bus. Multiple Snoopers can be connected to the RS-485 bus and display any process variable. The same process variable can be displayed in multiple locations. Use the menu below to configure Snooper Mode parameters.

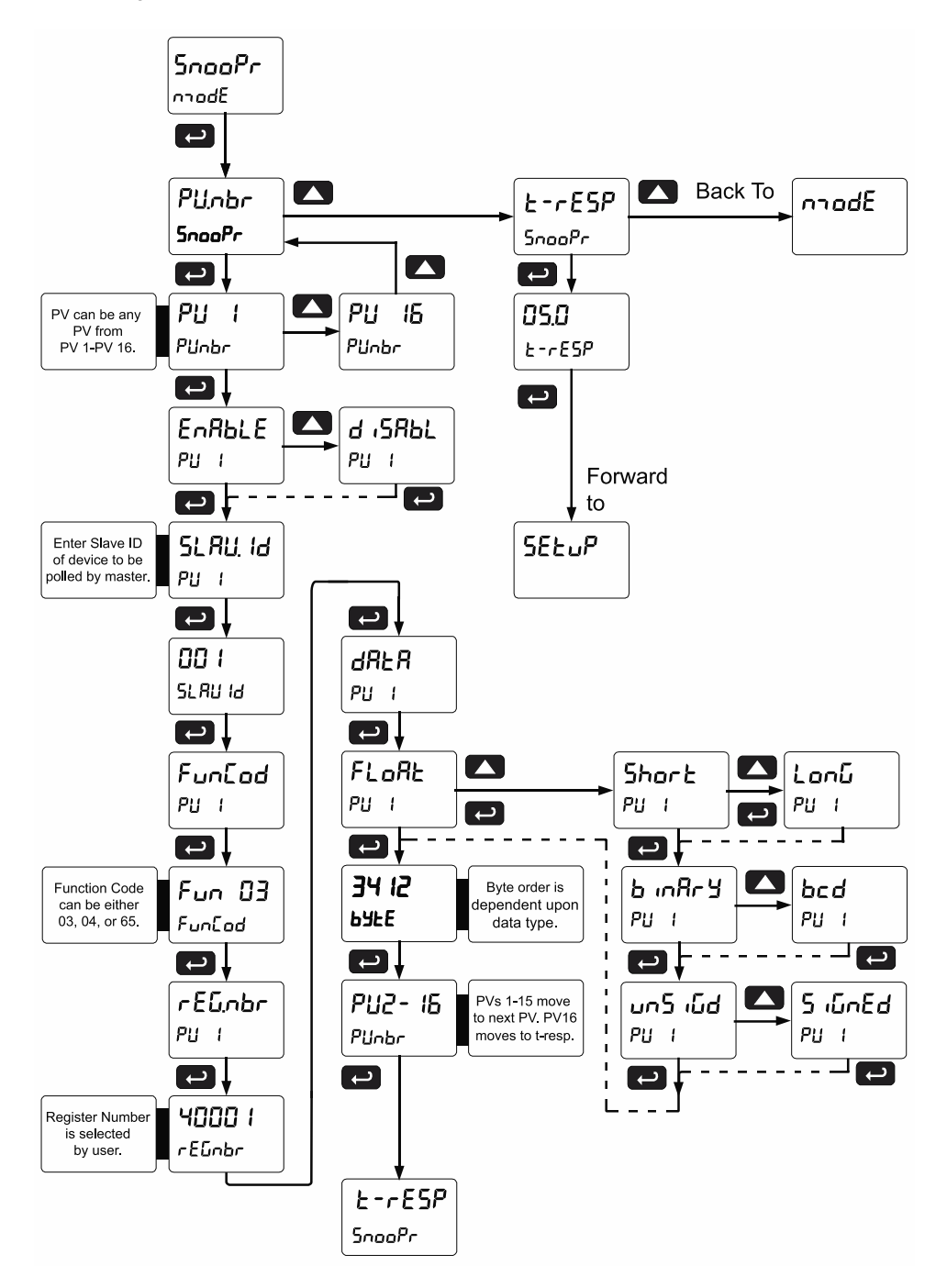

#### *Notes:*

- *1. To minimize the possibility of communication errors and communication break conditions, use a poll time of 5 seconds or more with slow baud rates (e.g. 4800 bps or less).*
- *2. The response time for scanners set up for Snooper mode must be greater than the Master's poll time. This setting corresponds to the time window during which the Snooper listens to the bus for a reply by the slave device being polled by the master device. As soon as the Snooper detects a new reply on the bus, the display is updated. If there is no reply within the response time setting, the Snooper goes into communications break condition.*

### <span id="page-27-0"></span>**How to Select 5 or 6-Digit Registers**

In Master or Snooper Mode, it is possible to select either a five-digit or a six-digit Register Number. Once the operator has enabled a PV, entered a Slave ID, and chosen a Function Code, the scanner will arrive at the Register Number menu (r ELnbr). Press the Right arrow to display the number of digits being used and then the Up arrow to change the setting for the number of digits to be used for that register  $(5 d \cdot 6 o r 6 d \cdot 6)$ , then press ENTER.

*Notes:*

- *1. If Function Code 03 is selected, the Register Number defaults to 40001; if Function Code 04 is selected, the Register Number defaults to 30001.*
- *2. Default Data Type is Float*
- *3. Default Slave ID for PV1=001, for PV2=002, for PV3=003, etc.*

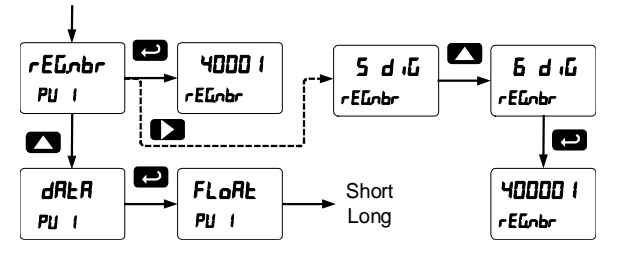

The Master ignores the decimal point setting for slave devices that specify a Short or Long integer. For example, a slave that is displaying 12.34 is read as 1,234. Floating point data may or may not utilize the decimal point. Refer to the slave's operating manual to make sure.

The Register Number range is based on the Function Code and the number of digits selected. See the following table:

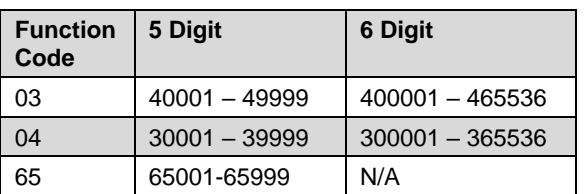

### Slave Mode (5LRUE)

<span id="page-27-1"></span>The Slave mode is capable of accepting Short, Long, and Float data types. Refer to the Modbus Register Tables a[t www.predig.com](http://www.predig.com/) for details of all the predefined parameters. Follow the menu below to navigate and set all parameters for Slave Mode.

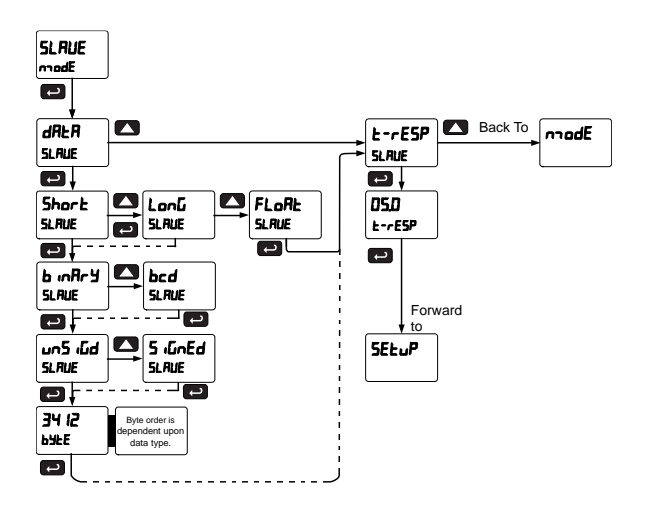

## <span id="page-28-0"></span>**Setting Up the Scanner (SE Łu<sup>p</sup>)**

The *Setup* menu is used to select:

- 1. PV Setup
	- a. PV Tags
	- b. PV Units
	- c. Format: Decimal point or Feet & Inches
	- d. Decimal Point
	- e. Scale input data
- 2. Display assignment & Intensity
- 3. Relay assignment and operation
- 4. 4-20 mA analog output scaling

Press the Menu button to exit at any time.

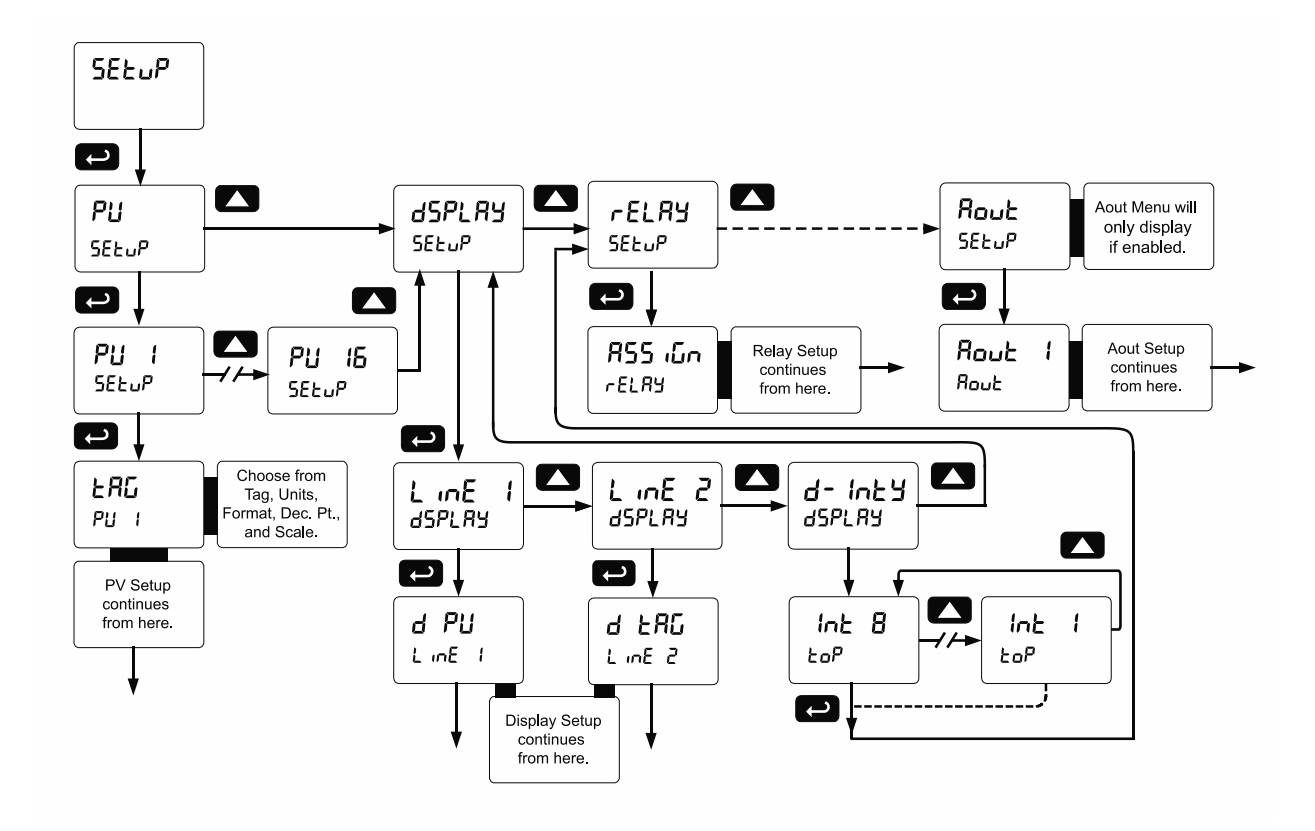

#### **Setting Up the Process Variables (PVs) (PU 5EtuP)**

<span id="page-29-0"></span>Enter the *PV Setup* menu to set up all the criteria associated with each enabled PV. Once you have selected the desired PV, you can select parameters for each. These include tag, units, format, display decimal point, float decimal point (resolution), and scaling of the input data.

*Note: PV1 and PV2 can have multiple points for linearization. Only two points are available for all other PVs and for either the Square Root or Programmable Exponent functions.*

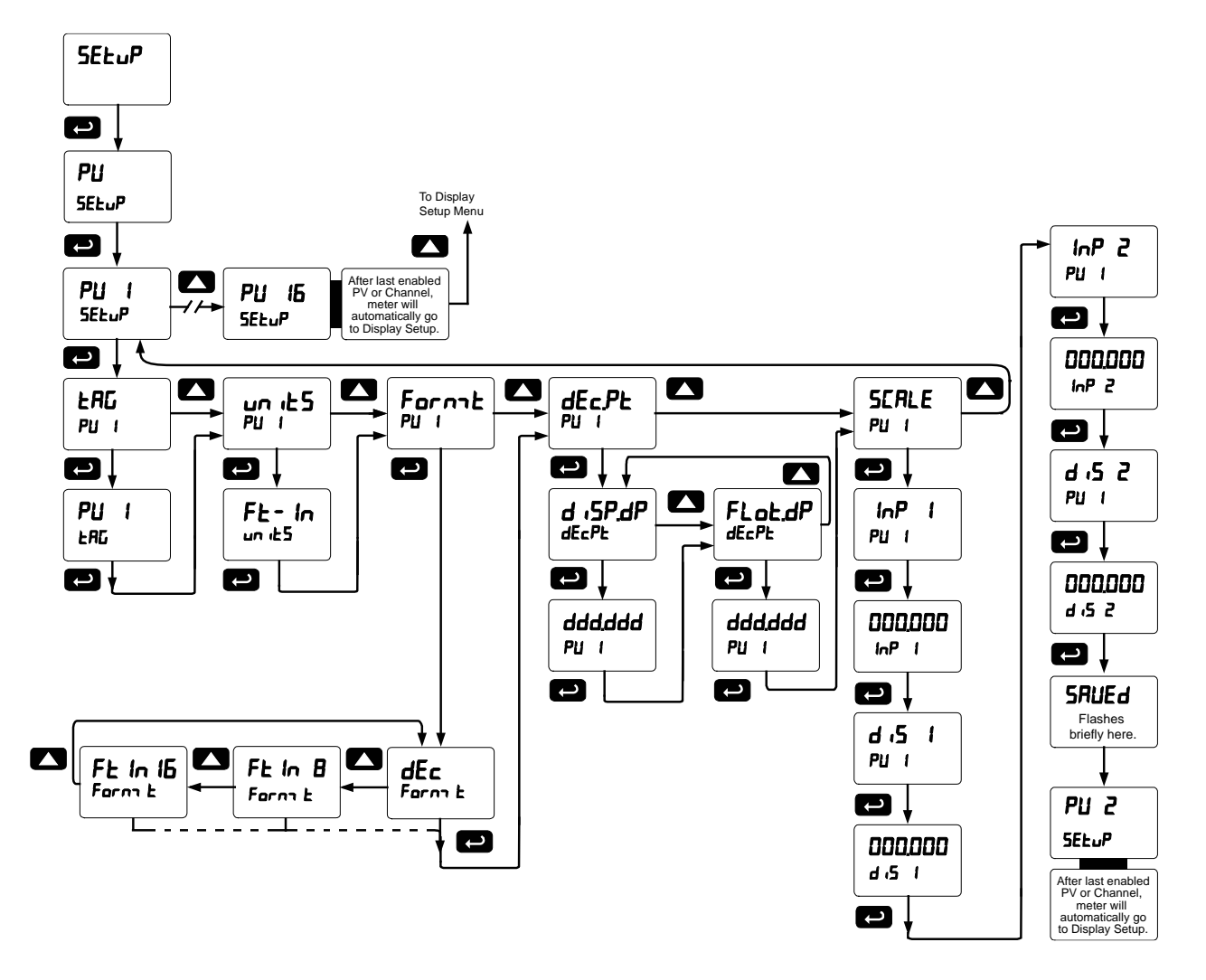

#### <span id="page-30-0"></span>**Setting the Display Decimal Point (**disp.dp**)**

Decimal point may be set one to five decimal places or with no decimal point at all. Pressing the **Up** arrow moves the decimal point one place to the right until no decimal point is displayed, and then it moves to the leftmost position. The decimal point is programmable only for the Display Value.

### <span id="page-30-1"></span>**Setting the Float Decimal Point (**Flot.dp**)**

If floating point data type is selected, select the number of decimals to correspond to the expected floating point data; the numbers to right of the LSD will be ignored by the scanner.

#### Example:

If you have a number such as *12.3456*, you have to tell the scanner how many digits to the right are of interest to you. In this case selecting 4 places will make use of all the digits. For most applications the display decimal point will be set accordingly (*i.e.* 4 places).

If 2 decimal places are selected, the number 12.3456 is displayed as 12.35; notice that the number is rounded up.

### <span id="page-30-2"></span>**Scaling the PV Display Values (**sCale**)**

The data that the scanner receives can be scaled to display in engineering units. Input 1 must be less than Input 2, Input 2 must be less than Input 3, etc. (known as monotonic values). Press **Enter** to save the changes or **Menu** to exit without saving. When the Linear function is selected for PV1 & PV2, up to 32 points may be programmed to handle non-linear data. Only two points are available for all other PVs and for either the Square Root or Programmable Exponent functions. Round Horizontal Tanks are scaled using the length and diameter of the tank.

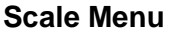

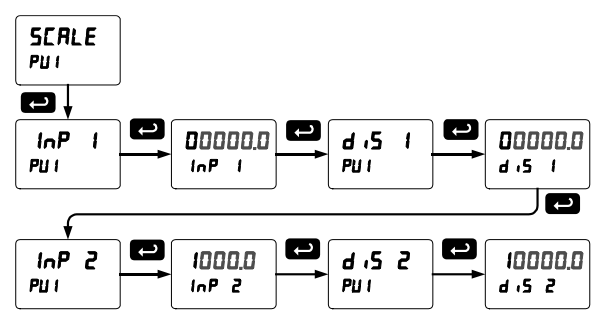

The display will show Error if the scaling process is unsuccessful. Undesired operation may occur if the error is not corrected. Correct the error by either changing one of the inputs in question or changing the number of points to exclude an erroneous input point.

- *Note 1: For Feet & Inches Display format, the display values will be in the format* 99 FT 11 IN 15 /16th or 8th. *Make the left digit for inches and 16th blank if the value is less than 10. Example:*  50 Feet, 9 Inches, and 8/16 *will be displayed as* 50 FT \_9 IN \_8 16th *instead of*  50 FT 09 IN 08 /16th.
- *Note 2: Scaling Short and Long input values (input 1, input 2, etc.) should be done without the decimal point.*

### **Multi-Point Linearization (L** in ERr)

The scanner is set up at the factory for 2-point linear scaling. Up to 32 linearization points may be selected for PV1 and PV2. All other PVs have two linearization points available. See *[Linear Function Menu](#page-51-0)* (L in ERr) on page *[52](#page-51-0)* for details.

### <span id="page-31-0"></span>**Setting Up the Displays (**dsplay setup**)**

### <span id="page-31-1"></span>**Display Line 1 Parameters (**Line 1 dsplay**)**

The top display ( $\lfloor n\epsilon \rfloor$  i) can be programmed to display any of the following:

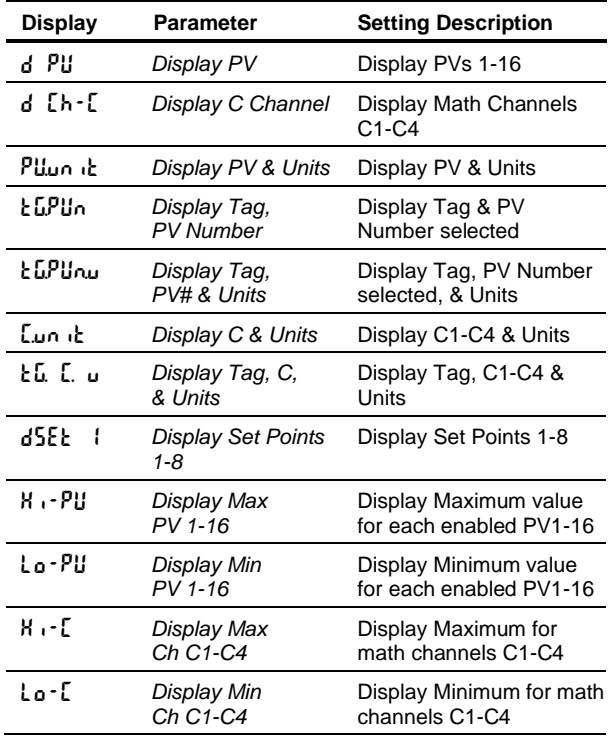

### <span id="page-31-2"></span>**Display Line 2 Parameters (**Line 2 dsplay**)**

The bottom display (L in E  $\vec{2}$ ) can be programmed to display any of the following:

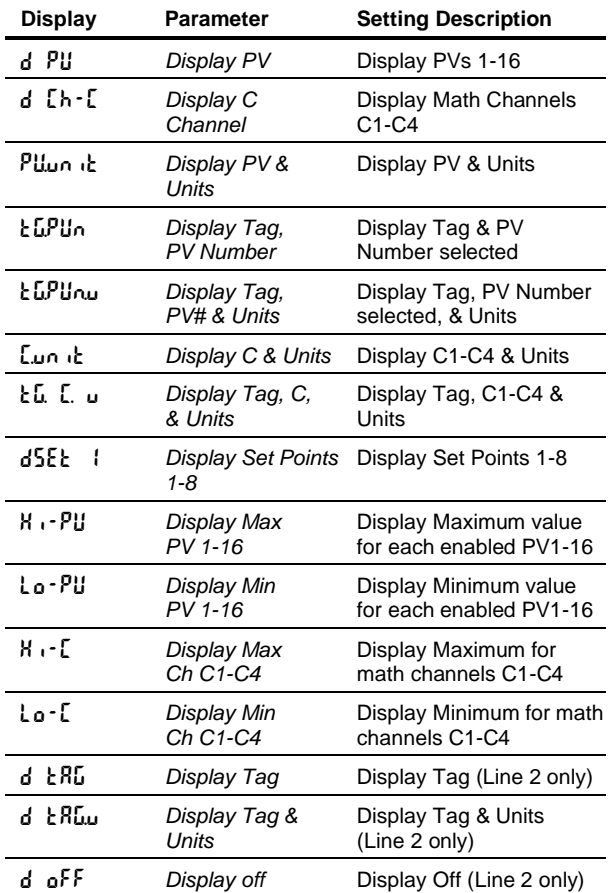

*Note: Toggling displays use the Scan Time for the value and 2 seconds for Tag and Units.*

### **Display Intensity (d-Inty)**

<span id="page-31-3"></span>The scanner has eight display intensity levels to give the best performance under various lighting conditions. Select intensity 8 for outdoor applications. The default intensity setting is 6.

**Display Line 1 Menu (L ine 1 d5PLRY)** 

<span id="page-32-0"></span>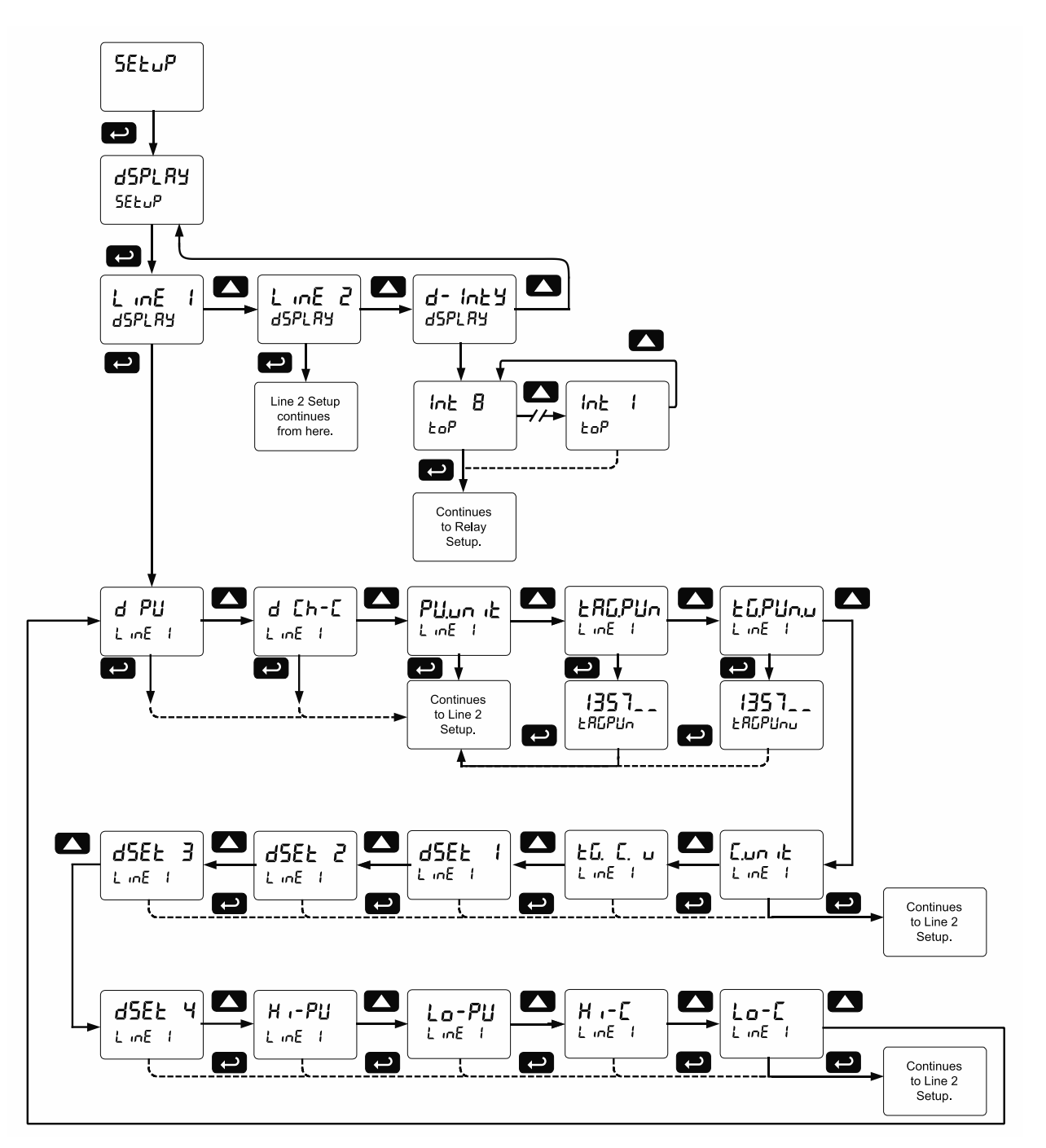

*Note: For Tag-PVn and Tag-PVn-U, the default settings for PVs are 1,3,5, & 7, followed by two underscores, which represent empty PVs. These all can be changed to any enabled PVs.*

### **Display Line 2 Menu (**Line 2 dsplay**)**

<span id="page-33-0"></span>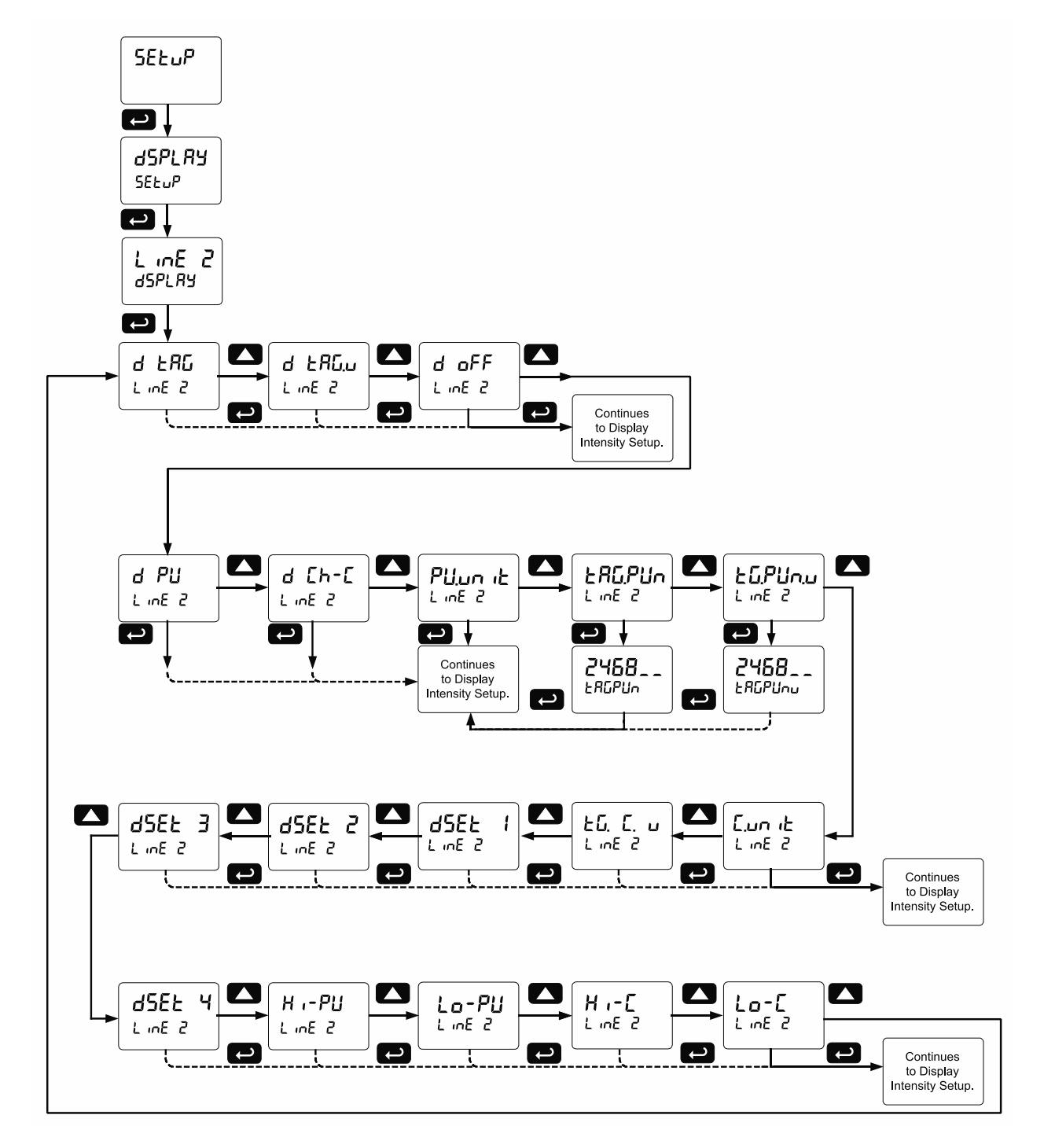

*Note: For Tag-PVn and Tag-PVn-U, the default settings for PVs are 2,4,6,& 8, followed by two underscores, which represent empty PVs. These all can be changed to any enabled PVs.*

### <span id="page-34-0"></span>**Setting the Tags (**tAg**) & Units (**units**)**

Each PV can be setup with its own tag and units. See the flow charts on the previous pages to access the display menu to show the tag or toggling tag & units. The engineering units and custom tags can be set using the following 7-segment character set:

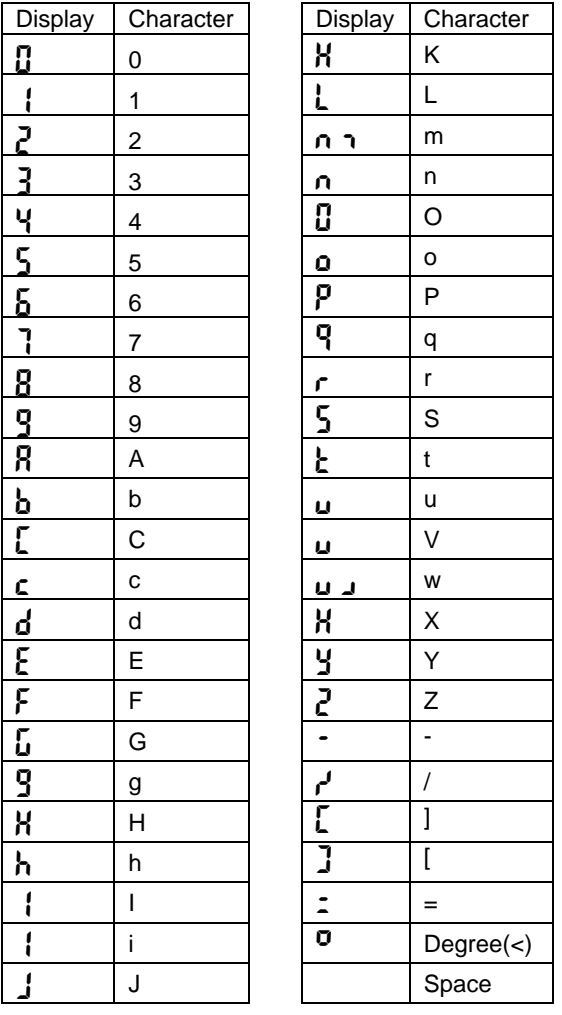

*Notes:* 

*Degree symbol represented by (<) if programming with ScanView.* 

*The letters "m" and "w" use two 7-segment LEDs each; when selected the characters to the right are shifted one position.* 

*Press and hold up arrow to auto-scroll the characters in the display.*

### **Application Example 1**

<span id="page-34-1"></span>In this application we have a system consisting of (4) multivariable tank level gauges connected to (2) PD6088 Mobus scanners displaying Product Level, Interface Level, and Average Temperature.

One of the Modbus Scanners is located next to the tanks and the other is located in the control room.

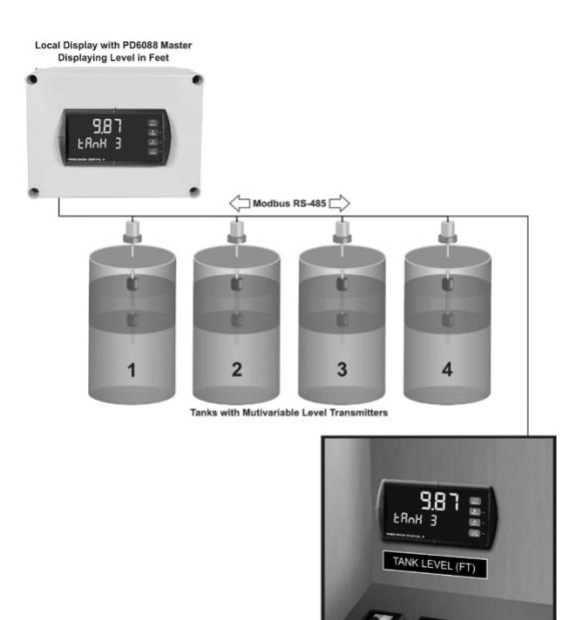

#### **Register Numbers & Process Variables**

30001 - Product Level

30003 - Interface Level

30017 - Average Temperature

The following table shows the system setup for a typical multivariable level gauge, one PD6088 Master, and one PD6088 Snooper:

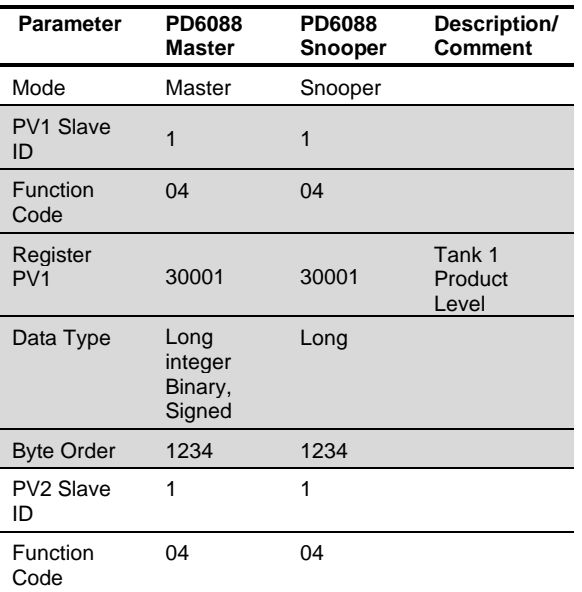

### **PROVU<sup>™</sup> PD6088/PD6089 Modbus<sup>®</sup> Scanner** Intervaluation Manual

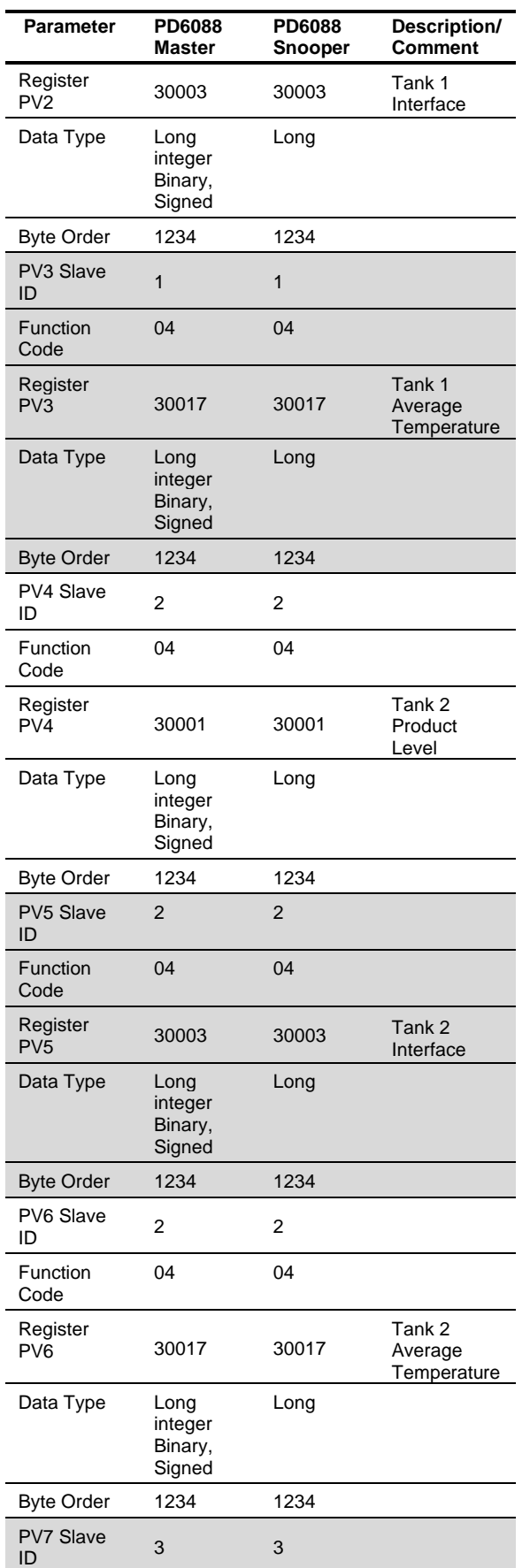

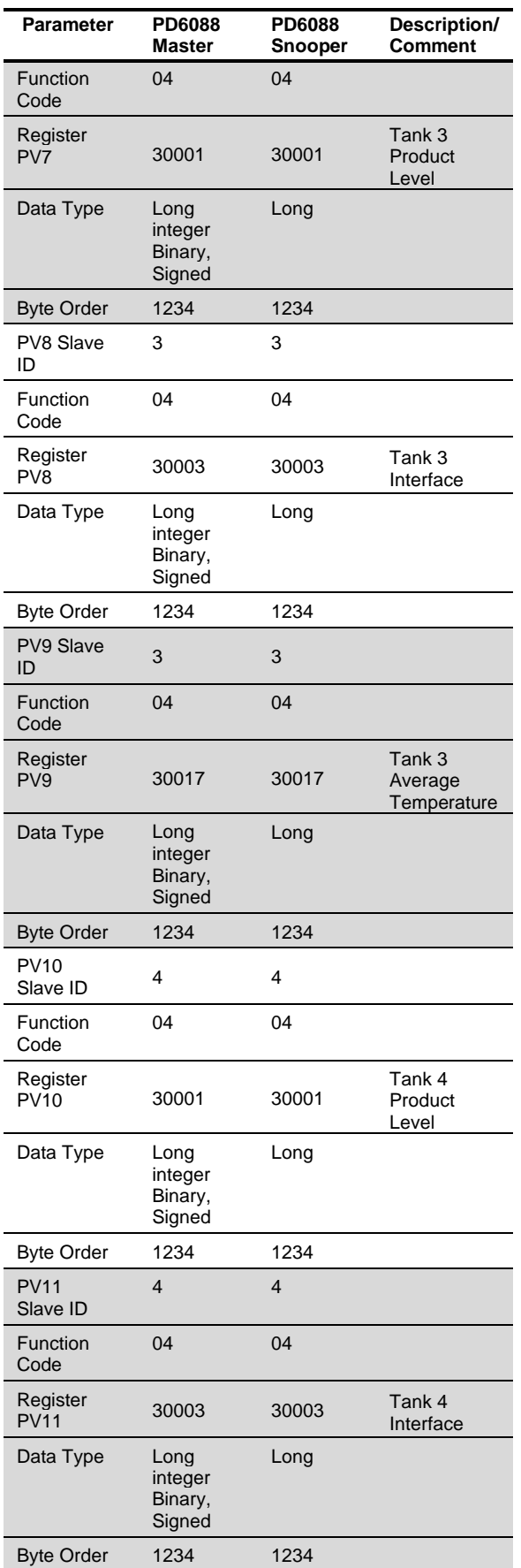

### **PROVU<sup>™</sup> PD6088/PD6089 Modbus<sup>®</sup> Scanner** Instruction Manual

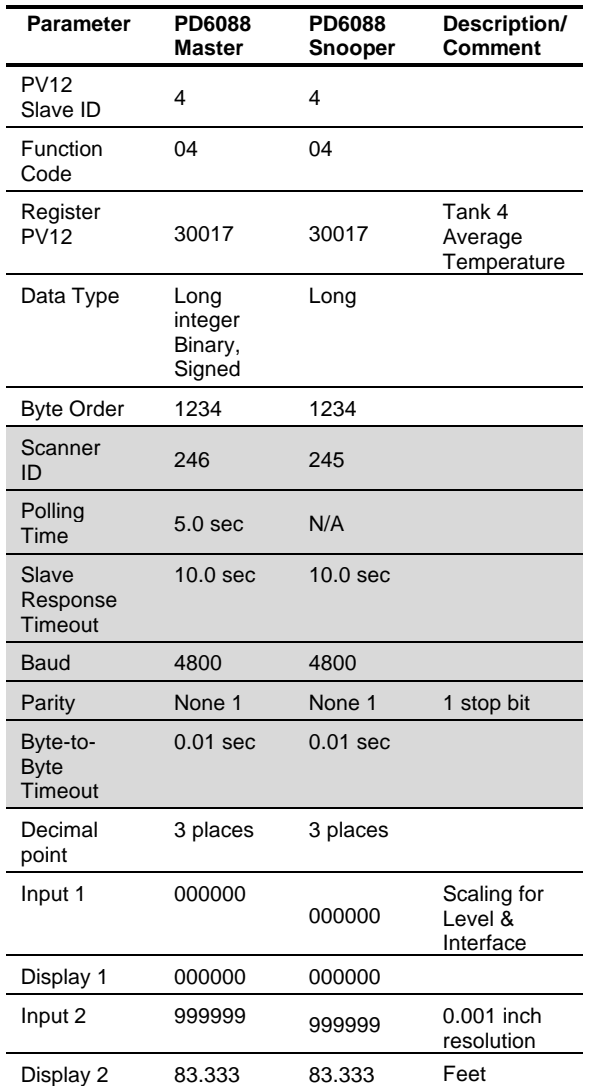

#### **Application Example 2**

<span id="page-36-0"></span>In this application we have a system consisting of (4) multivariable tank level gauges connected to (2) PD6089s displaying Product Level, Interface Level, and Average Temperature.

One of the Modbus Scanners is located next to the tanks and the other is located in the control room. The display readout is shown in sixteenths of an inch.

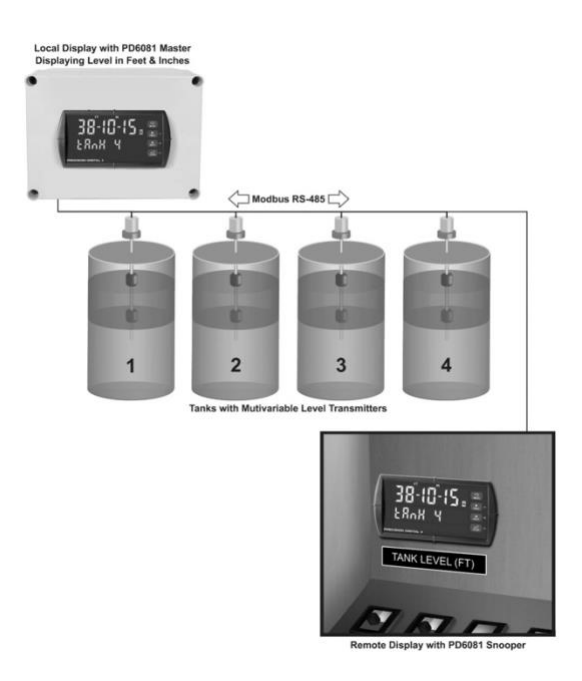

#### **Register Numbers & Process Variables**

30001 - Product Level 30003 - Interface Level 30017 - Average Temperature

*Note: The example above shows the PD6089. The setup of the scanner is the same as the first example. The PD6089's Feet & Inches display is clearly visible.*

### <span id="page-37-0"></span>**Setting the Relay Operation (** $rELRY$ **)**

This menu is used to set up the assignment and operation of the relays.

<span id="page-37-1"></span>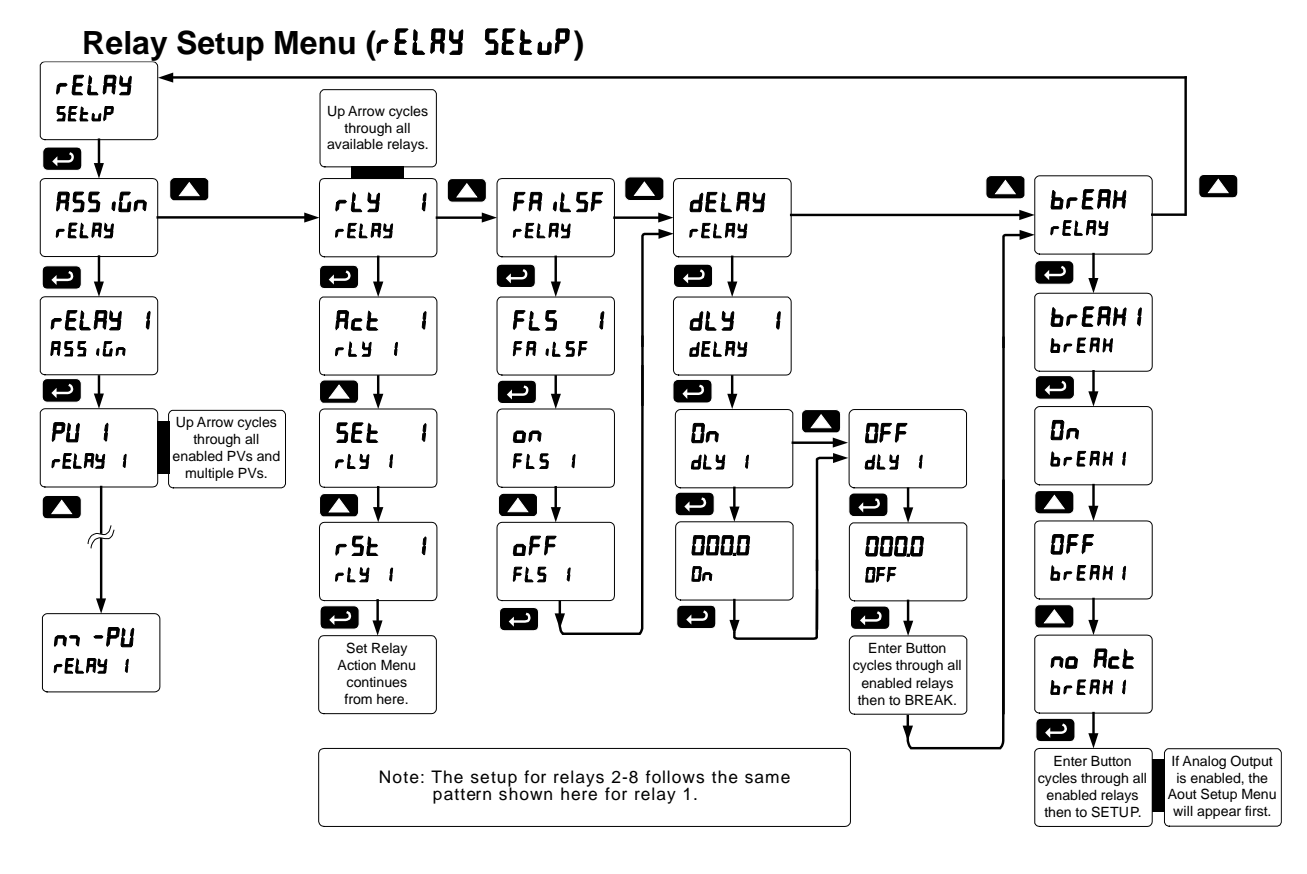

#### **A** CAUTION

- During setup, the relays do not follow the input and they will remain in the state found prior to entering the Relay menu.
	- 1. R55 (Go Relay assignment
		- a. Assign relay to PV
		- b. Assign relay to Math channel
		- c. Assign relay to multiple PVs (2 to 16 PVs)
	- 2. Act 1 Relay action
		- a. Automatic reset only (non-latching)
		- b. Automatic + manual reset at any time (non-latching)
		- c. Latching (manual reset only)
		- d. Latching with Clear (manual reset only after alarm condition has cleared)
		- e. Pump alternation control (automatic reset only)
		- f. Sampling (the relay is activated for a user-specified time)
		- g. Off (relay state controlled by Interlock feature)
- 3. SEL I Set point & r SL I Reset point
- 4. FR LSF Fail-safe operation
	- a. On (enabled)
	- b. Off (disabled)
- 5. dELRY Time delay
	- a. On delay (0-999.9 seconds)
	- b. Off delay (0-999.9 seconds)
- 6.  $b \cdot \mathsf{E} R$ <sup>H</sup> Relay action for communications break or loss of 4-20 mA input

#### **Setting the Relay Action (Rct** 1)

<span id="page-38-0"></span>Operation of the relays is programmed in the *Action* menu. The relays may be set up for any of the following modes of operation:

- 1. Automatic reset (non-latching)
- 2. Automatic + manual reset at any time (nonlatching)
- 3. Latching (manual reset only, at any time)
- 4. Latching with Clear (manual reset only after alarm condition has cleared)
- 5. Pump alternation control (automatic reset only)
- 6. Sampling (the relay is activated for a userspecified time)
- 7. Off (relay state controlled by Interlock feature)

The following graphic shows relay 1 action setup; relay 2-8 are set up in a similar fashion.

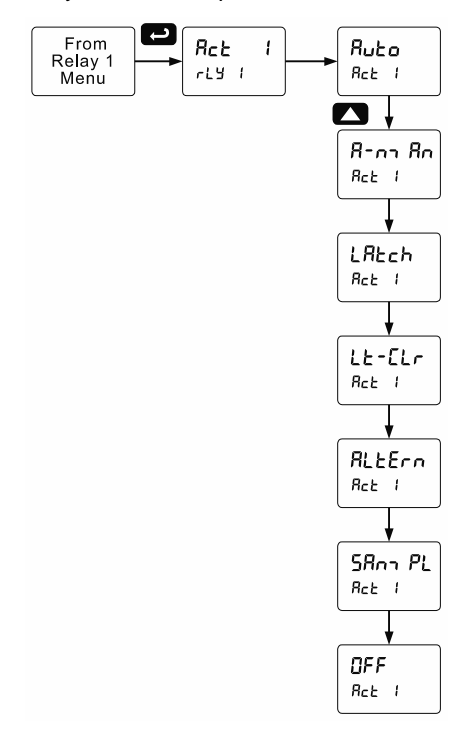

#### <span id="page-38-1"></span>**Programming Set and Reset Points**

High alarm indication: program set point above reset point.

Low alarm indication: program set point below reset point.

The deadband is defined as the difference between set and reset points. Minimum deadband is one display count. If the set and reset points are programmed with the same value, the relay will reset one count below the set point.

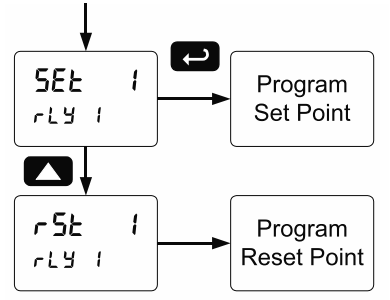

<span id="page-38-2"></span>*Note: Changes are not saved until the reset point has been accepted.* 

#### **Setting Fail-Safe Operation (**failsf**)**

In fail-safe mode of operation, the relay coil is energized when the process variable is within safe limits and the relay coil is de-energized when the alarm condition exists. The fail-safe operation is set independently for each relay. Select on to enable or select of F to disable fail-safe operation.

### <span id="page-38-3"></span>**Programming Time Delay (dELRY)**

The *On* and *Off* time delays may be programmed for each relay between 0 and 999.9 seconds. The relays will transfer only after the condition has been maintained for the corresponding time delay.

The *On* time delay is associated with the set point.

<span id="page-38-4"></span>The *Off* time delay is associated with the reset point.

#### **Relay Action for Communications Break (**break**)**

The Scanner will poll the slave device three times before reporting a communications break condition. After the third failure, the Response Timeout timer starts and will determine the actual time to report a PV in break condition.

- 1. Turn *On* (Go to alarm condition)
- 2. Turn *Off* (Go to non-alarm condition)
- 3. No Action (The relays will maintain the last condition)

Refer to *[Relay Operation After Communications](#page-41-1)  [Break](#page-41-1)* on page *[42](#page-41-1)* for details.

#### **Time Delay Operation**

<span id="page-39-0"></span>The following graphs show the operation of the time delay function.

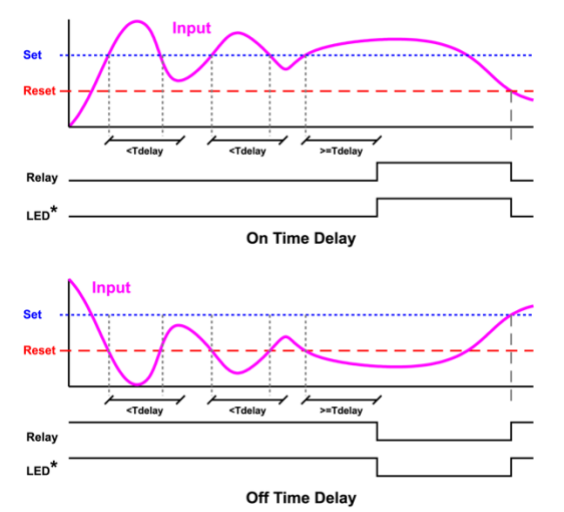

When the signal crosses the set point, the *On* time delay timer starts and the relay trips when the time delay has elapsed. If the signal drops below the set point (high alarm) before the time delay has elapsed, the *On* time delay timer resets and the relay does not change state. The same principle applies to the *Off* time delay.

*Note: If* "*Automatic or Manual* (A-nmAn)" *reset mode is selected, the LED follows the reset point and not the relay state when the relay is acknowledged.*

#### **Relay Sampling Operation**

<span id="page-39-1"></span>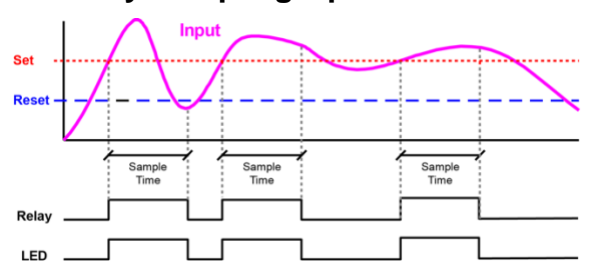

When the signal crosses the set point, the relay trips and the sample time starts. After the sample time has elapsed, the relay resets. The cycle repeats every time the set point is crossed, going up for high alarms and going down for low alarms.

The sample time can be programmed between 0.1 and 5999.9 seconds.

### <span id="page-40-0"></span>**Relay and Alarm Operation Diagrams**

The following graphs illustrate the operation of the relays, status LEDs, and ACK button.

<span id="page-40-1"></span>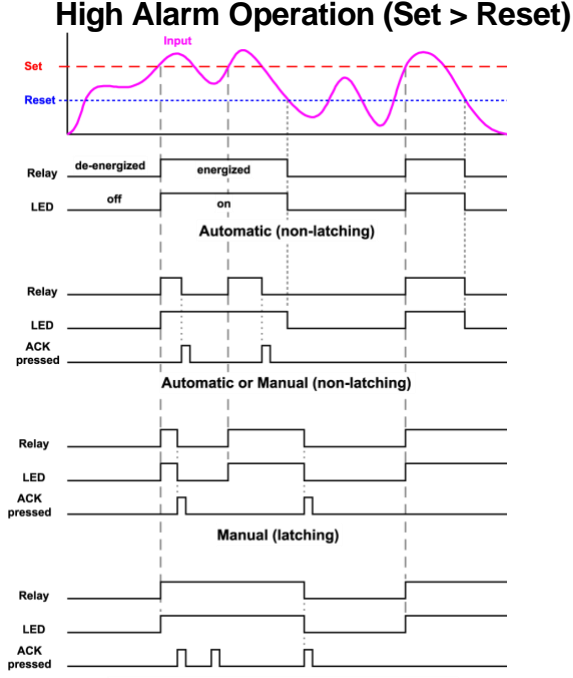

Manual only after passing below Reset (latching with clear) For Manual reset mode, ACK can be pressed anytime to turn "off" relay. To detect a new alarm condition, the signal must go below the set point, and then go above it.

<span id="page-40-2"></span>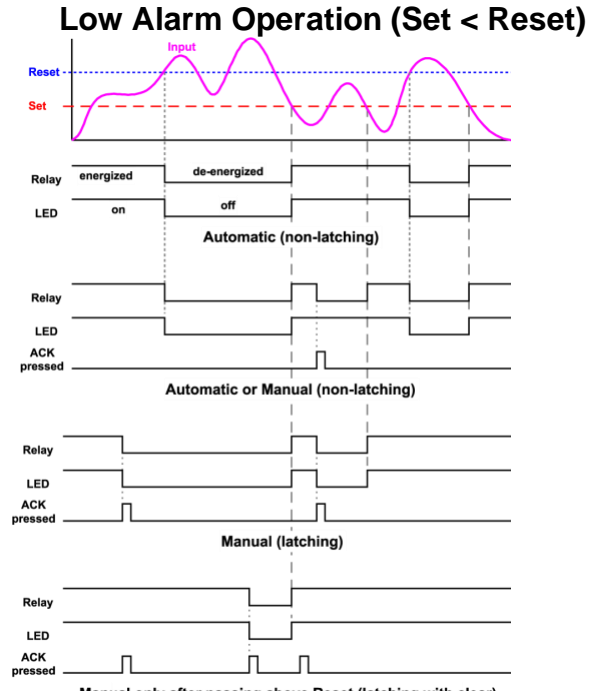

Manual only after passing above Reset (latching with clear)

For Manual reset mode, ACK can be pressed anytime to turn "off" relay. For relay to turn back "on", signal must go above set point and then go below it.

### <span id="page-40-3"></span>**High Alarm with Fail-Safe Operation (Set > Reset)**

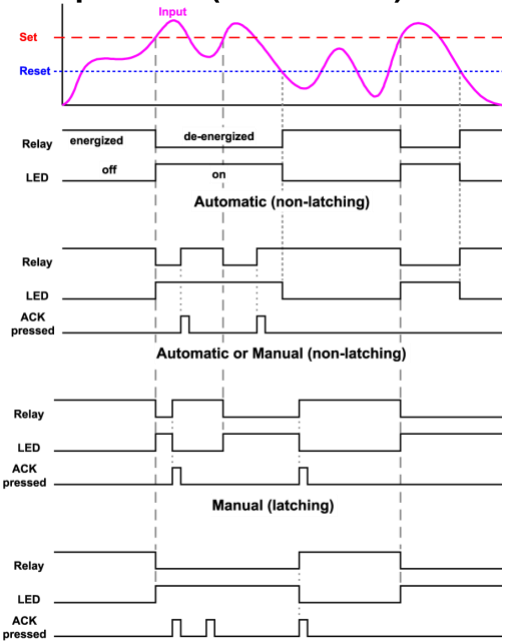

Manual only after passing below Reset (latching with clear) *Note: Relay coil is energized in non-alarm condition. In case of power failure, relay will go to alarm state.*

<span id="page-40-4"></span>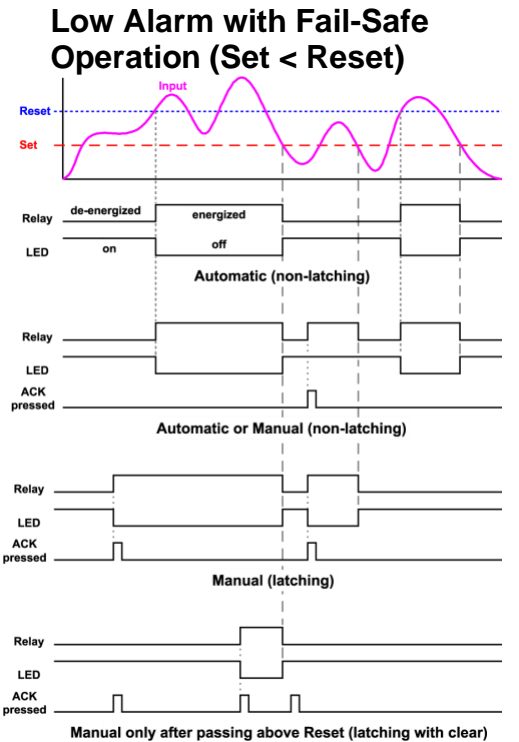

*Note: Relay coil is energized in non-alarm condition. In case of power failure, relay will go to alarm state.*

<span id="page-41-0"></span>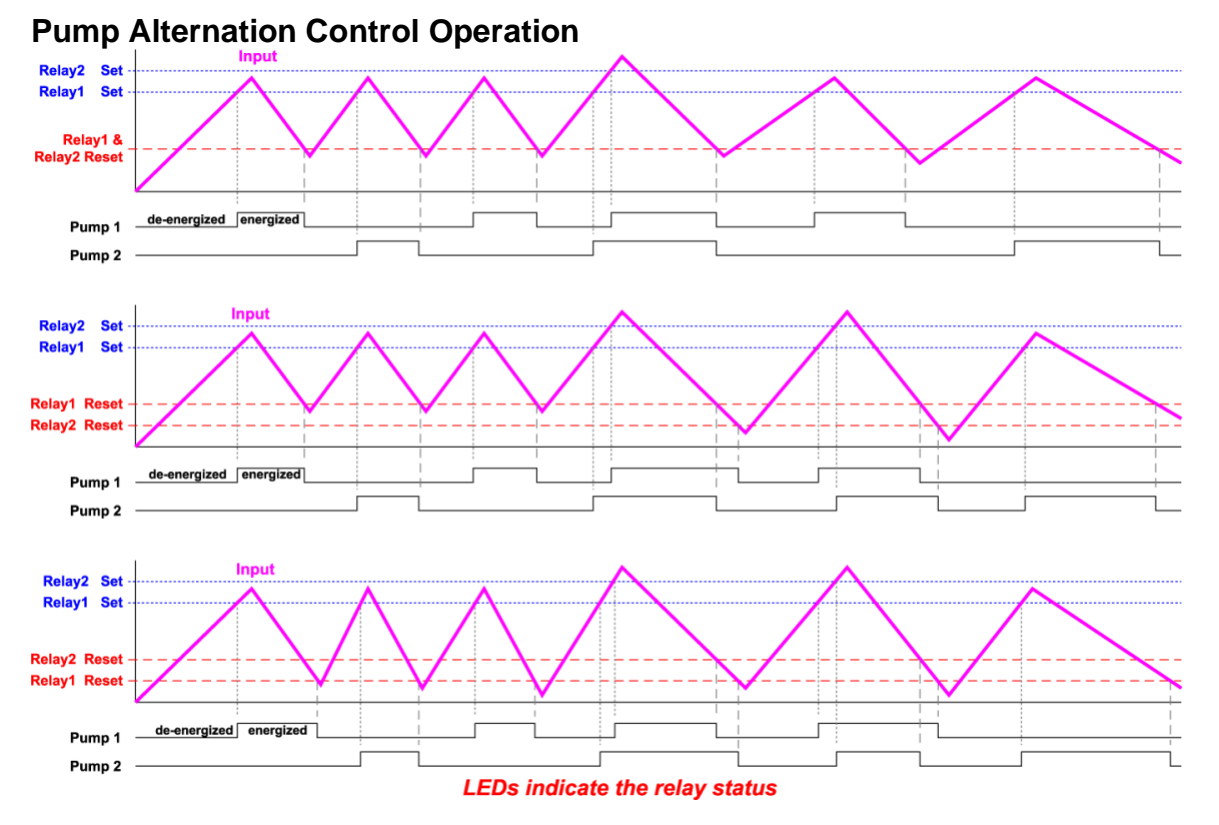

# <span id="page-41-1"></span>**Relay Operation After Communications Break**

When a Master scanner fails to receive a reply from the slave it is called a Communications Break. The relays can be programmed to react to this event by going On, Off, or No Action. After communication is restored the relays are turned off or on, based on their operating mode and their set and reset points, without regard to their prior state. This is similar to the auto initialization on power up. Below is a diagram showing three examples.

The same is true for a scanner set up to operate in Snooper mode.

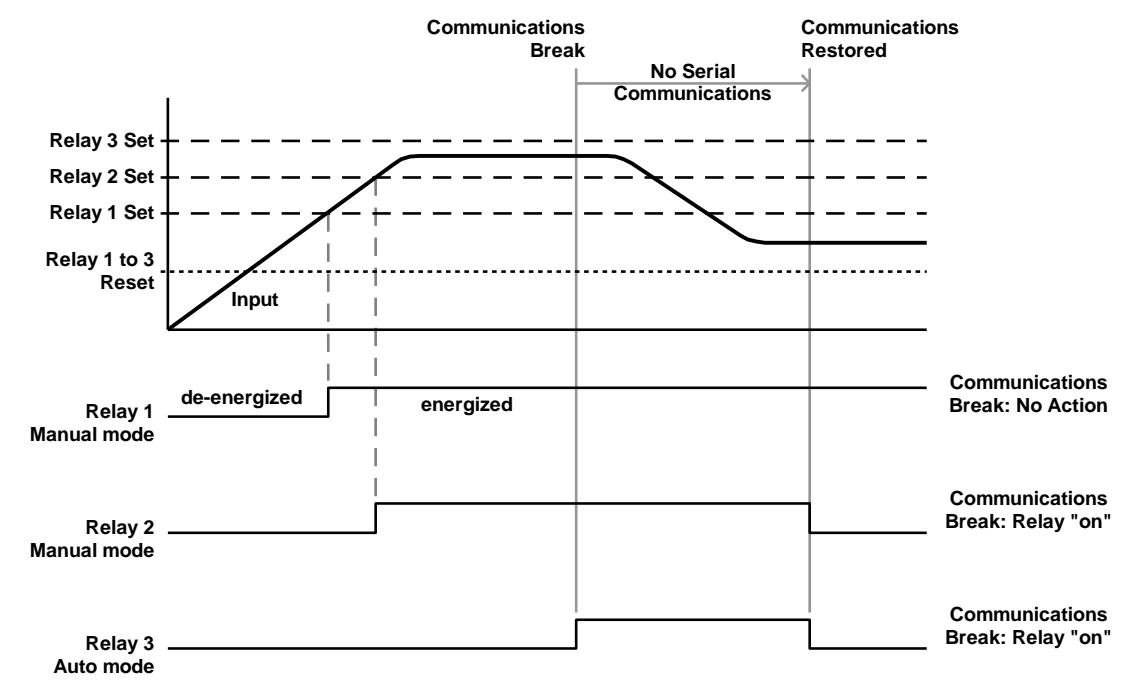

### <span id="page-42-0"></span>**Relay Operation Details**

#### **Overview**

<span id="page-42-1"></span>The relay capabilities of the scanner expand its usefulness beyond simple indication to provide users with alarm and control functions. These capabilities include front panel alarm status LEDs, as well as either 2 or 4 optional internal relays, and/or 4 external relays via expansion modules. Typical applications include high or low temperature, level, pressure or flow alarms, control applications such as simple on/off pump control, and pump alternation control for up to 8 pumps. There are four basic ways the relays can be used:

- 1. High or Low Alarms with Latching or Non-Latching Relays
- 2. Simple On/Off Control with 100% Adjustable Deadband
- 3. Sampling (Based on Time)
- <span id="page-42-2"></span>4. Pump Alternation Control for up to 8 Pumps

#### **Relays Auto Initialization**

When power is applied to the scanner, the front panel LEDs and alarm relays will reflect the state of the input to the scanner after the first response from the slave device. The following table indicates how the alarm LEDs and relays will react on power-up based on the set and reset points:

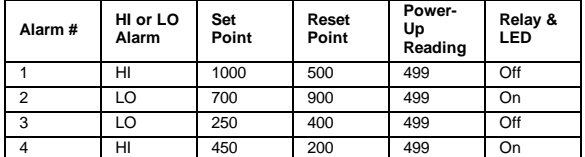

### **Fail-Safe Operation (FR ILSF)**

<span id="page-42-3"></span>The following table indicates how the relays behave based on the fail-safe selection for each relay:

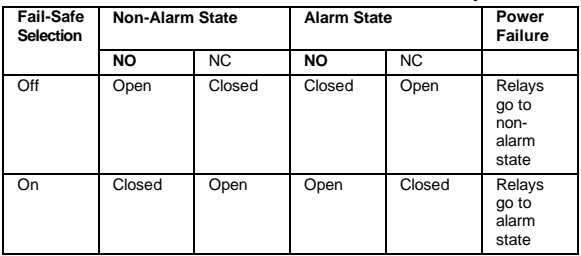

*Note: NO = Normally Open, NC = Normally Closed. This refers to the condition of the relay contacts when the power to the scanner is off.*

#### **Front Panel LEDs**

<span id="page-42-4"></span>The LEDs on the front panel provide status indication for the following:

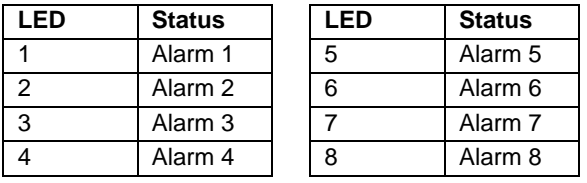

The scanner is supplied with four alarm points that include front panel LEDs to indicate alarm conditions. This standard feature is particularly useful for alarm applications that require visual-only indication. The LEDs are controlled by the set and reset points programmed by the user. When the display reaches a set point for a high or low alarm, the corresponding alarm LED will turn on. When the display returns to the reset point the LED will go off. The front panel LEDs respond differently for latching and non-latching relays.

For non-latching relays, the LED is always off during normal condition and always on during alarm condition, regardless of the state of the relay (e.g. Relay acknowledged after alarm condition).

For latching relays, the alarm LEDs reflect the status of the relays, regardless of the alarm condition. The following tables illustrate how the alarm LEDs function in relation to the relays and the acknowledge button (Default: F3 key assigned to ACK):

#### <span id="page-42-5"></span>**Latching and Non-Latching Relay Operation**

The relays can be set up for latching (manual reset) or non-latching (automatic reset) operation.

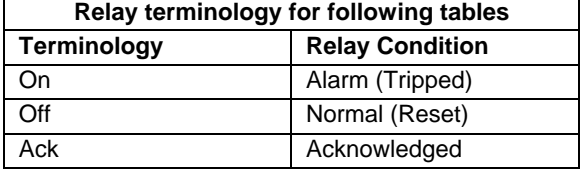

The On and Off terminology does not refer to the status of the relay's coil, which depends on the failsafe mode selected.

#### A WARNING

In latching relay mode, if Fail-Safe is off, latched relays will reset (unlatch) when power is cycled.

#### **Non-Latching Relay (**Auto**)**

<span id="page-43-0"></span>In this application, the scanner is set up for automatic reset (non-latching relay). Acknowledging the alarm while it is still present has no effect on either the LED or the relay. When the alarm finally goes away, the relay automatically resets and the LED also goes off.

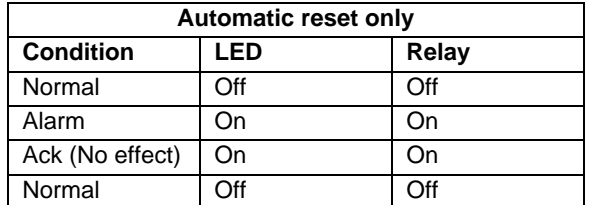

### <span id="page-43-1"></span>**Non-Latching Relay with Manual Reset (**A-nman**)**

In this application, the scanner is set up for automatic and manual reset at any time (non-latching relay). The LED and the relay automatically reset when the scanner returns to the normal condition.

In addition, the relay can be manually reset while the alarm condition still exists, but the LED will stay on until the scanner returns to the normal condition.

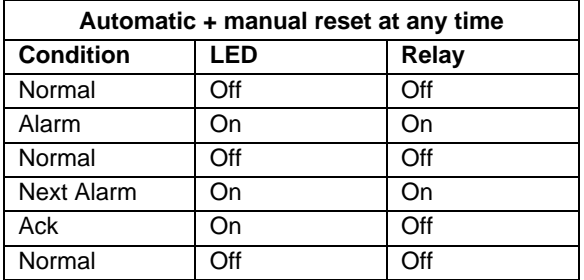

### <span id="page-43-2"></span>**Latching Relay (**LatcH**)**

In this application, the scanner is set up for manual reset at any time. Acknowledging the alarm even if the alarm condition is still present resets the relay and turns off the LED.

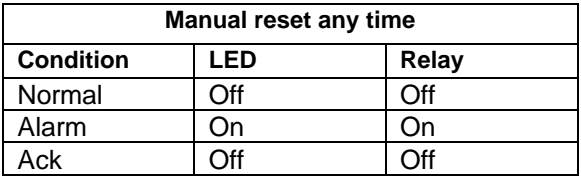

#### **Latching Relay with Clear (**Lt-Clr**)**

<span id="page-43-3"></span>In this application, the scanner is set up for manual reset only after the signal passes the reset point (alarm condition has cleared). Acknowledging the alarm while it is still present has no effect on either the LED or the relay. When the alarm is acknowledged after it returns to the normal state, the LED and the relay go off. Notice that the LED remains on, even after the scanner returns to the normal condition. This is because, for latching relays, the alarm LED reflects the status of the relay, regardless of the alarm condition.

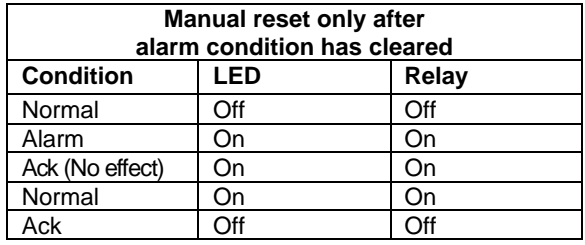

#### <span id="page-43-4"></span>**Acknowledging Relays**

There are three ways to acknowledge relays programmed for manual reset:

1. Via the programmable front panel function keys F1-F3 (Example: F3 assigned to ACK).

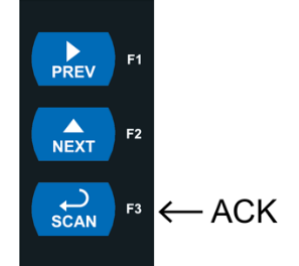

2. Remotely via a normally open pushbutton wired to the F4 terminal at the rear of the instrument.

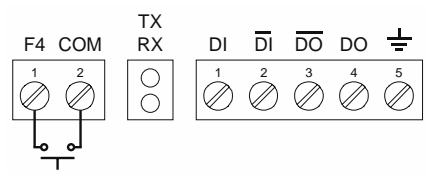

3. One of the digital inputs and the +5 V terminals on the digital I/O expansion module.

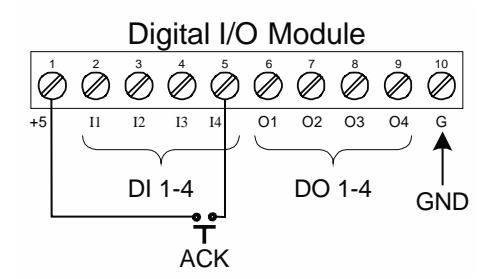

When the ACK button or the assigned digital input is closed, all relays programmed for manual reset are acknowledged.

### <span id="page-44-0"></span>**Pump Alternation Control Applications (RLLErn)**

For pump control applications where two or more similar pumps are used to control the level of a tank or a well, it is desirable to have all the pumps operate alternately. This prevents excessive wear and overheating of one pump over the lack of use of the other pumps.

Up to 8 relays can be set up to alternate every time an on/off pump cycle is completed. The set points and reset points can be programmed, so that the first pump on is the first pump off.

#### **Application #1: Pump Alternation Using Relays 1 & 2**

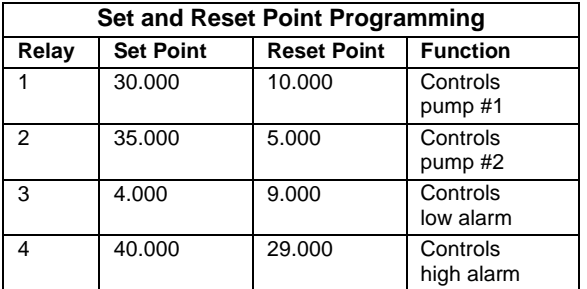

- 1. Relays 1 and 2 are set up for pump alternation.
- 2. Relays 3 and 4 are set up for low and high alarm indication.

#### **Pump Alternation Operation**

- 1. Pump #1 turns on when the level reaches 30.000, when level drops below 10.000 pump #1 turns off.
- 2. The next time the level reaches 30.000, pump #2 turns on, when the level drops below 10.000, pump #2 turns off.
- 3. If the level doesn't reach 35.000 pump #1 and pump #2 will be operating alternately.
- 4. If pump #1 cannot keep the level below 35.000 pump #2 will turn on at 35.000, then as the level drops to 10.000 pump #1 turns off, pump #2 is still running and shuts off below 5.000.
- 5. Notice that with the set and reset points of pump #2 outside the range of pump #1, the first pump on is the first pump to go off. This is true for up to 8 alternating pumps, if set up accordingly.
- 6. Relay #3 will go into alarm if the level drops below 4.000 and relay #4 will go into alarm if the level exceeds 40.000.
- <span id="page-44-2"></span>7. Adding the 4 external relays expansion module allows using the 4 SPDT internal relays for pump alternation and the 4 SPST external relays for high, high-high, low, and low-low alarm indication.

#### <span id="page-44-1"></span>**Setting Up the Interlock Relay (Force On) Feature**

Relays 1-4 can be set up as interlock relays. To set up the relays for the interlock feature:

1. Access the *Setup* – *Relay* – *Action* menu and set the action to off.

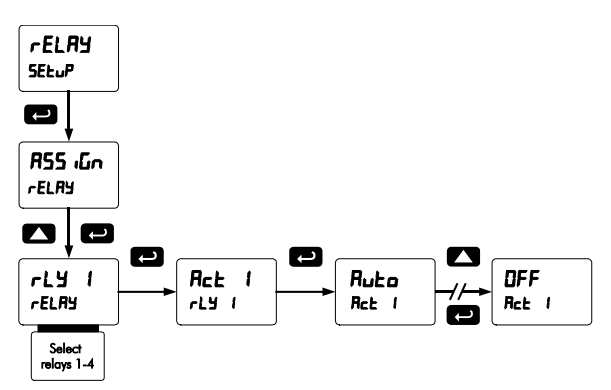

2. In the Advanced features – *User* menu, program any of the digital inputs to *Force On* any of the internal relays (1-4). The Advanced Features Menu can be found on page [48.](#page-47-0)

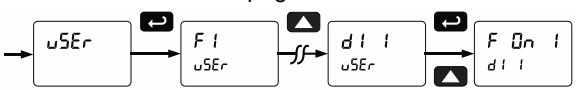

3. Connect a switch or dry contact between the +5V terminal and the corresponding digital input (dI-1 to dI-4) terminal.

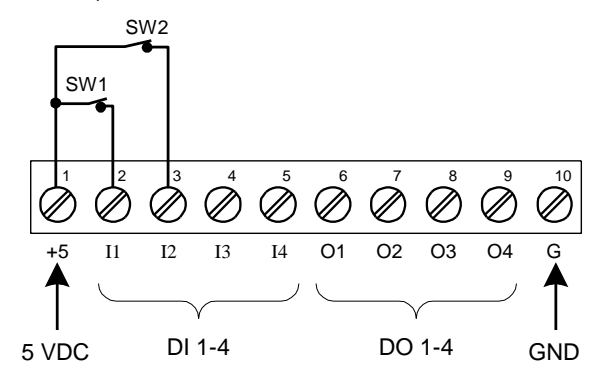

#### **Interlock Relay Operation Example**

Relays 1 & 2 are configured to energize (their front panel LEDs are steady on) when SW1 & SW2 switches (above) are closed. If the contacts to these digital inputs are opened, the corresponding front panel LEDs flash, indicating this condition. The processes being controlled by the interlock relay will stop, and will re-start only after the interlock relay is re-activated by the digital inputs (switches). *Note: If multiple digital inputs are assigned to the same relay, then the corresponding logic is (AND) – i.e. both switches must be closed to trip the relay.*

## <span id="page-45-0"></span>**Scaling the 4-20 mA Analog Output (**Aout**)**

The 4-20 mA analog outputs can be scaled to provide a 4-20 mA signal for any display range selected. The Analog Outputs can be mapped to PVs or Math Channels. To select the channel and source assignments the analog outputs are assigned to, see [Analog Output Source Programming](#page-57-1) (RoutPr) on page *[58](#page-57-1)*.

No equipment is needed to scale the analog outputs; simply program the display values to the corresponding mA output signal.

The *Analog Output* menu is used to program the 4-20 mA outputs based on display values.

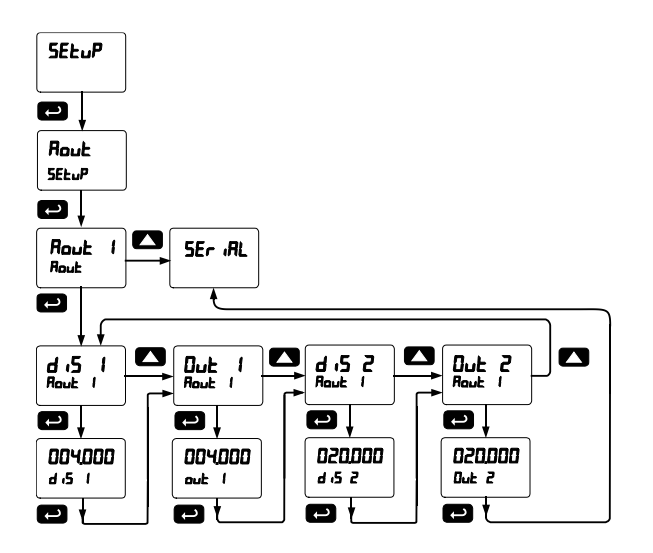

There are three analog outputs available. These only display when they are enabled. See graphic below.

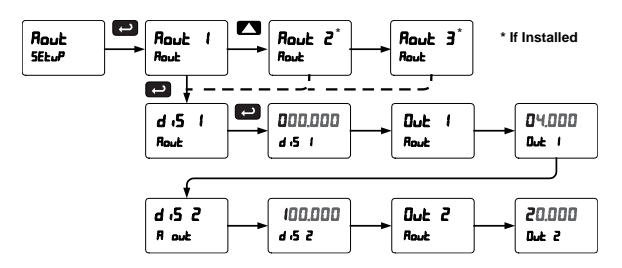

*Notes: Changes to the settings are saved to memory only after pressing ENTER. Changes made to settings prior to pressing ENTER are not saved. Once ENTER is pressed, the display moves to the next menu.*

### <span id="page-46-0"></span>**Setting Up the Password (PR55)**

The *Password* menu is used for programming three levels of security to prevent unauthorized changes to the programmed parameter settings.

[Pass 1: Allows use of function keys and digital](#page-7-3)  [inputs](#page-7-3)

[Pass 2: Allows use of function keys, digital inputs](#page-7-3)  [and editing set/reset points](#page-7-3)

[Pass 3: Restricts all programming, function keys,](#page-7-3)  [and digital inputs.](#page-7-3)

#### <span id="page-46-1"></span>**Protecting or Locking the Scanner**

Enter the *Password* menu and program a six-digit password.

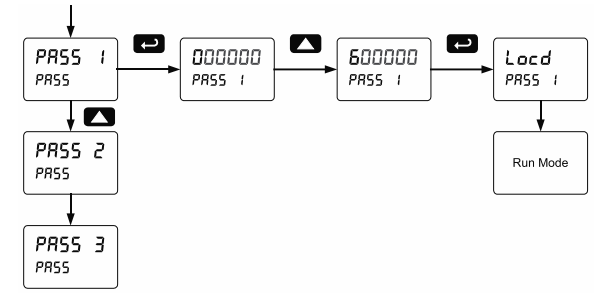

#### <span id="page-46-2"></span>**Making Changes to a Password Protected Scanner**

If the scanner is password protected, the scanner will display the message Locd (*Locked*) when the Menu button is pressed. Press the Enter button while the message is being displayed and enter the correct password to gain access to the menu. After exiting the programming mode, the scanner returns to its password protected condition.

#### **Disabling Password Protection**

<span id="page-46-3"></span>To disable the password protection, access the *Password* menu and enter the correct password twice, as shown below. The scanner is now unprotected until a new password is entered.

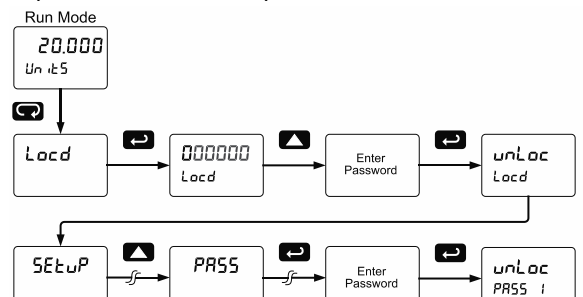

If the correct six-digit password is entered, the scanner displays the message unLoc (*Unlocked*) and the protection is disabled until a new password is programmed.

If the password entered is incorrect, the scanner displays the message Locd (*Locked*) for about two seconds, and then it returns to Run Mode. To try again, press Enter while the *Locked* message is displayed.

#### **Did you forget the password?**

The password may be disabled by entering a master password once. If you are authorized to make changes, enter the master password 508655 to unlock the scanner.

### <span id="page-47-0"></span>**Advanced Features Menu**

To simplify the setup process, functions not needed for most applications are located in the *Advanced Features* menu:

- 1. *Scan Mode: Auto or manual; Go on alarm or stop on alarm*
- 2. *Control relays and analog output*
- 3. *Noise Filter*
- 4. *Noise Filter Bypass*
- 5. *Rounding Feature*
- 6. *Select Math*, *Linearization function, Cutoff*
- 7. *User Programming for function keys and digital I/O*
- 8. *System Information*

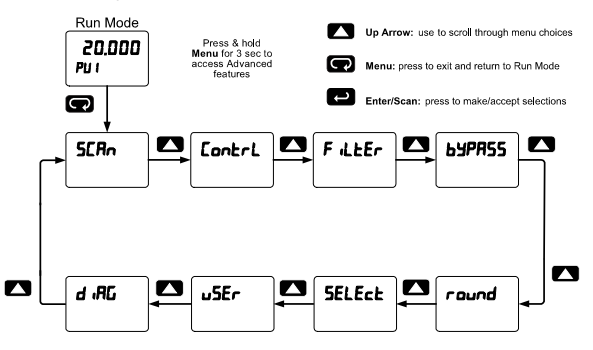

### <span id="page-47-1"></span>**Advanced Menu Navigation Tips**

- Press and hold the **Menu** button for three seconds to access the Advanced Features Menu.
- Press the **Up** arrow button to scroll through the Advanced Features Menu.
- Press **Menu** at any time, to exit and return to Run mode.
- Changes made to settings prior to pressing **Enter/Scan** are not saved.
- Changes to the settings are saved to memory only after pressing **Enter/Scan**.
- The display automatically moves to the next menu every time a setting is accepted by pressing **Enter/Scan**.

#### <span id="page-47-2"></span>**Advanced Features Menu & Display Messages**

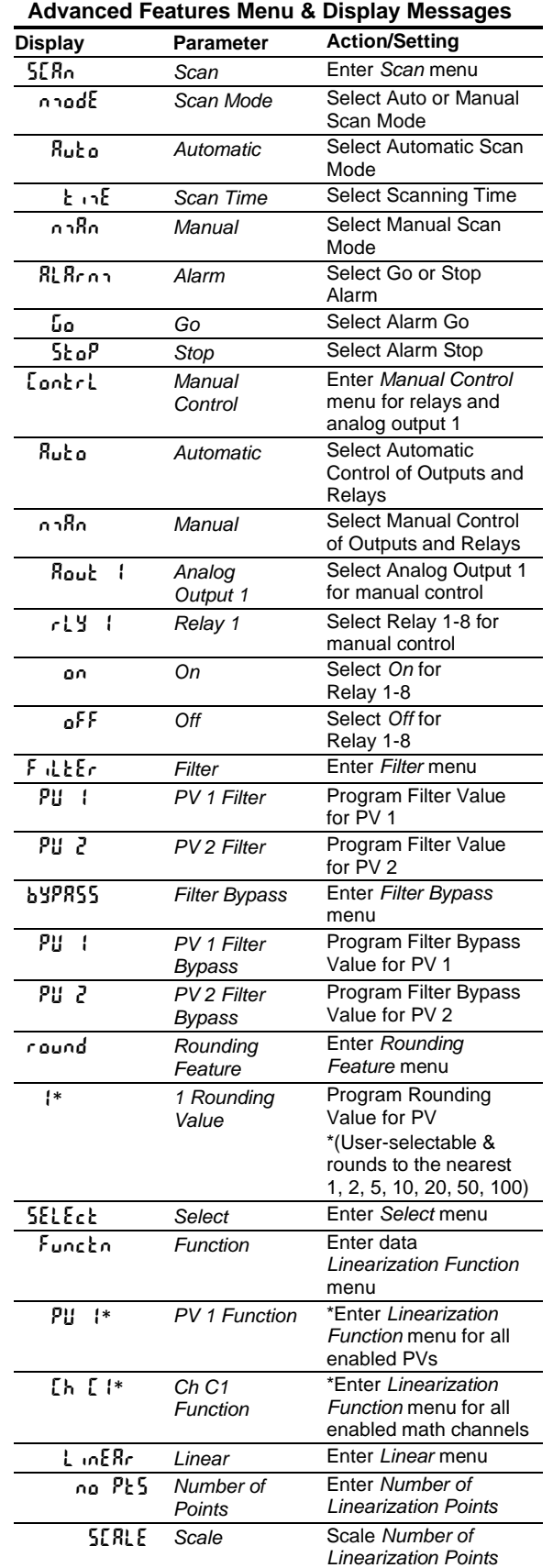

# **PROVU<sup>™</sup> PD6088/PD6089 Modbus<sup>®</sup> Scanner** Instruction Manual

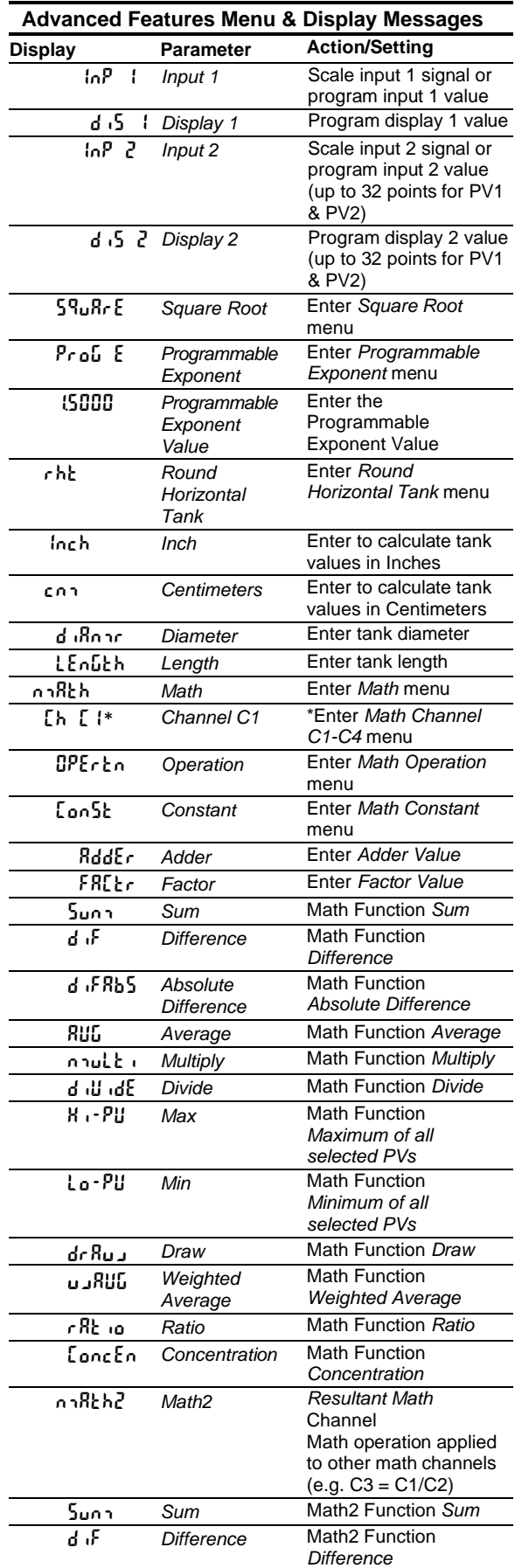

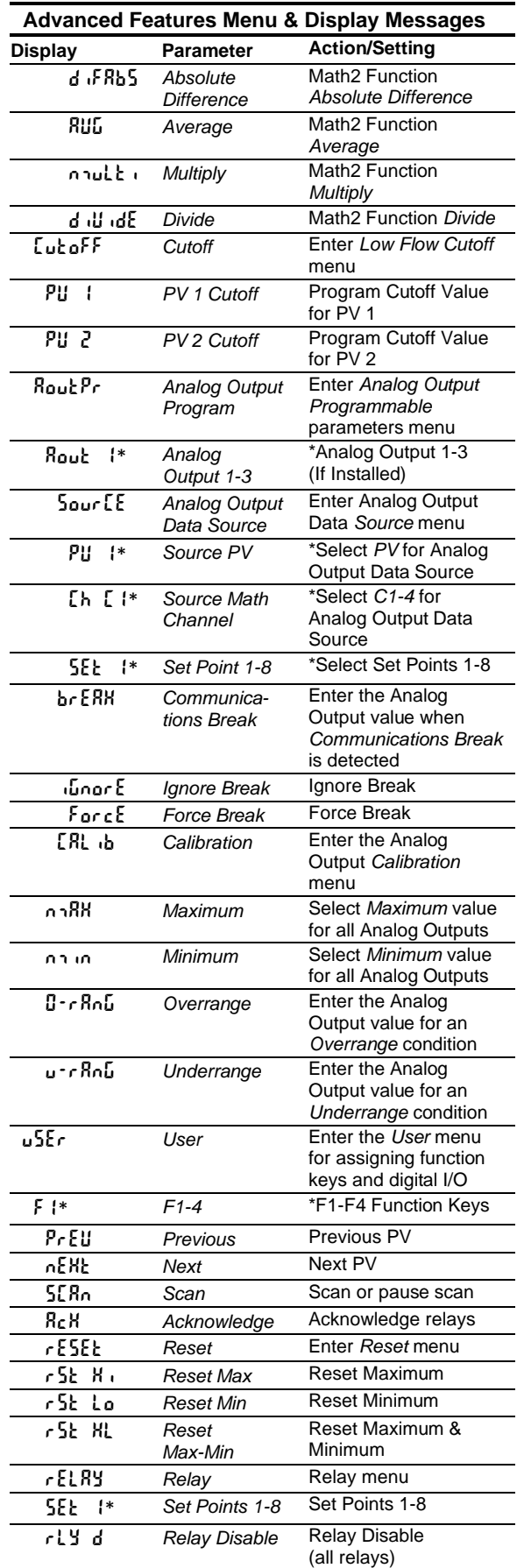

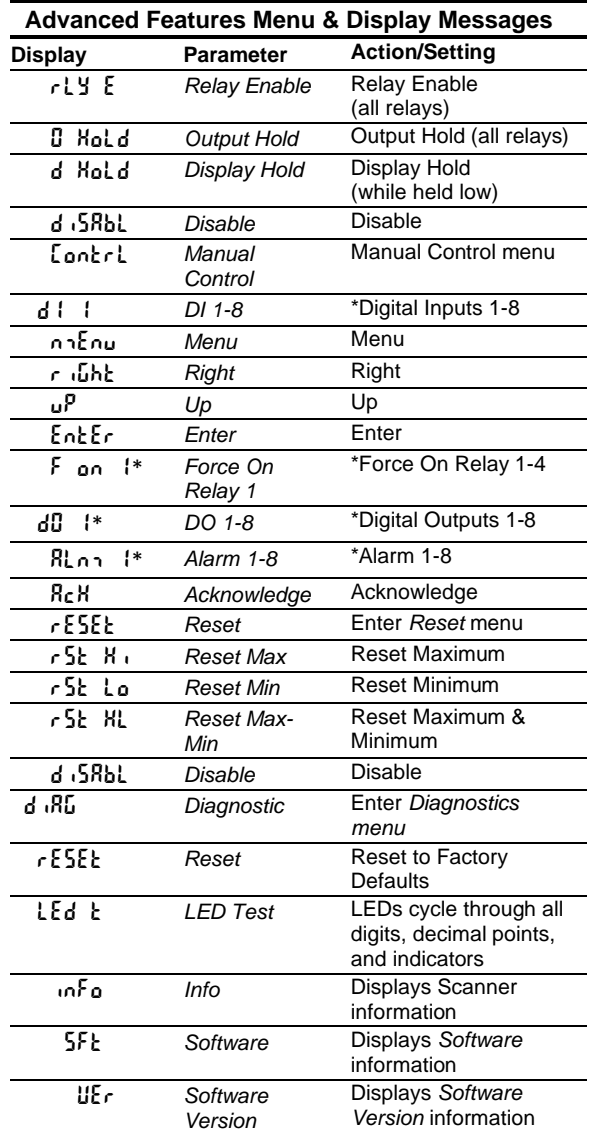

#### **Scan Function (**SCan**)**

<span id="page-49-0"></span>The *Scan* menu is used to program the PV scan mode and the scanner's behavior on alarm condition. The operator is able to scan automatically based on a time parameter, or scan manually with front panel keys or digital inputs. The operator is also able to set the scanner to stop on alarm or continue scanning on alarm. To resume scanning the operator must press the Next or Previous button. Please follow the menu below for details. In the Stop on Alarm mode, the scanner will go to the alarmed PV and remain there until the operator manually advances to the next PV or returns to the previous PV. If a new alarm is detected the process is repeated. The scanner ignores old alarms.

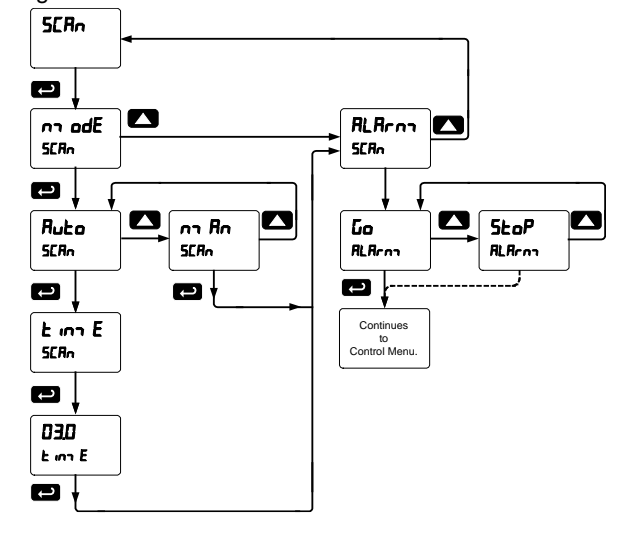

### <span id="page-49-1"></span>**Manual Control Menu (**Contrl**)**

The *Manual Control* menu is used to control the 4-20 mA analog output and the relays manually, ignoring the input. Each relay and analog output can be programmed independently for manual control. Selecting automatic control sets all relays and analog output for automatic operation.

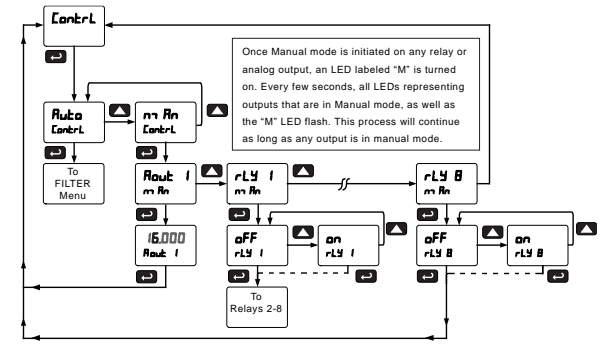

### **Noise Filter (Filter)**

<span id="page-50-0"></span>Most applications do not require changing this parameter. It is intended to help attain a steady display with unsteady (noisy) input data. The field selectable noise filter averages any minor or quick changes in the input data and displays the reading with greater stability. Increasing the filter value will help stabilize the display. However, this will reduce the display response to changes on the input data. The filter level may be set anywhere from 2 to 199. Setting the filter value to zero disables the filter function, and the bypass setting becomes irrelevant. This parameter is associated with the analog input channels.

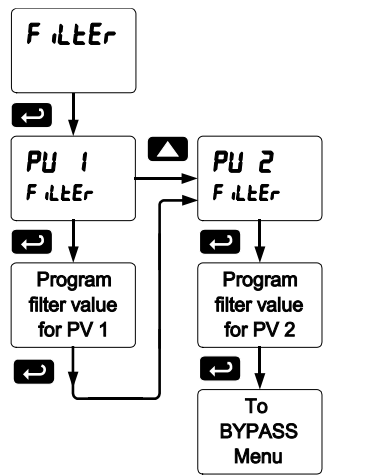

#### <span id="page-50-1"></span>**Noise Filter Bypass (**bypass**)**

The scanner can be programmed to filter small input changes, but allow larger input changes to be displayed immediately, by setting the bypass value accordingly. If the input signal goes beyond the bypass value, it will be displayed immediately with no averaging done on it. The noise filter bypass value may be set anywhere from 0.2 to 99.9. Increasing the bypass value may slow down the display response to changes on the input signal. This parameter is associated with the analog input channels.

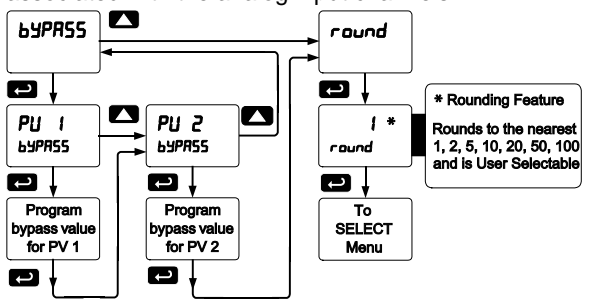

#### <span id="page-50-2"></span>**Rounding Feature (**round**)**

The rounding feature is used to give the user a steadier display with fluctuating signals. Rounding is used in addition to the filter function. Rounding causes the display to round to the nearest value according to the rounding criteria selected by the user. This setting affects the last three digits, regardless of decimal point position.

### **Select Menu (SELEct)**

<span id="page-50-3"></span>The *Select* menu is used to select the input data linearization function (linear, square root, programmable exponent, or round horizontal tank), math functions, constants, low-flow cutoff, and analog output programming. Multi-point linearization is part of the linear function selection.

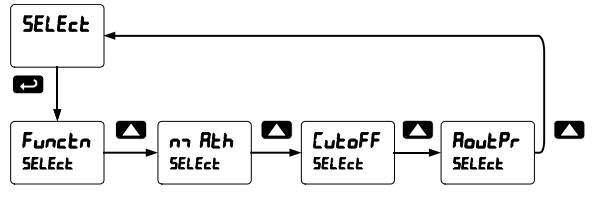

#### **Input Data Conditioning Function Menu (**Functn**)**

The *Function* menu is used to select the input-tooutput transfer function applied to the input data: linear, square root, programmable exponent, or round horizontal tank volume calculation. Multi-point linearization (for PV1 and PV2) is part of the linear function selection. Scanners are set up at the factory for linear function with 2-point linearization. The linear function provides a display that is linear with respect to the input data (e.g  $0.000 = 0.000$ ,  $10.000 = 10.000$ , and then  $5.000 = 5.000$ ).

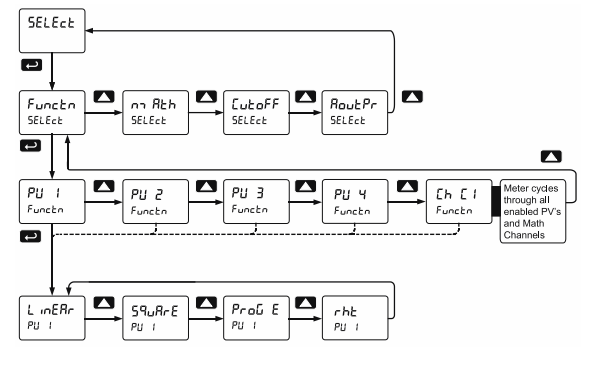

#### **Linear Function Menu (L** inERr)

<span id="page-51-0"></span>Scanners are set up at the factory for linear function with 2-point linearization. Up to 32 linearization points can be selected for PV1 and PV2 under the *Linear* function in the *Advanced Features* menu. The multi-point linearization can be used to linearize the display for non-linear signals such as those from level transmitters used to measure volume in odd-shaped tanks or to convert level to flow using weirs and flumes with complex exponents.

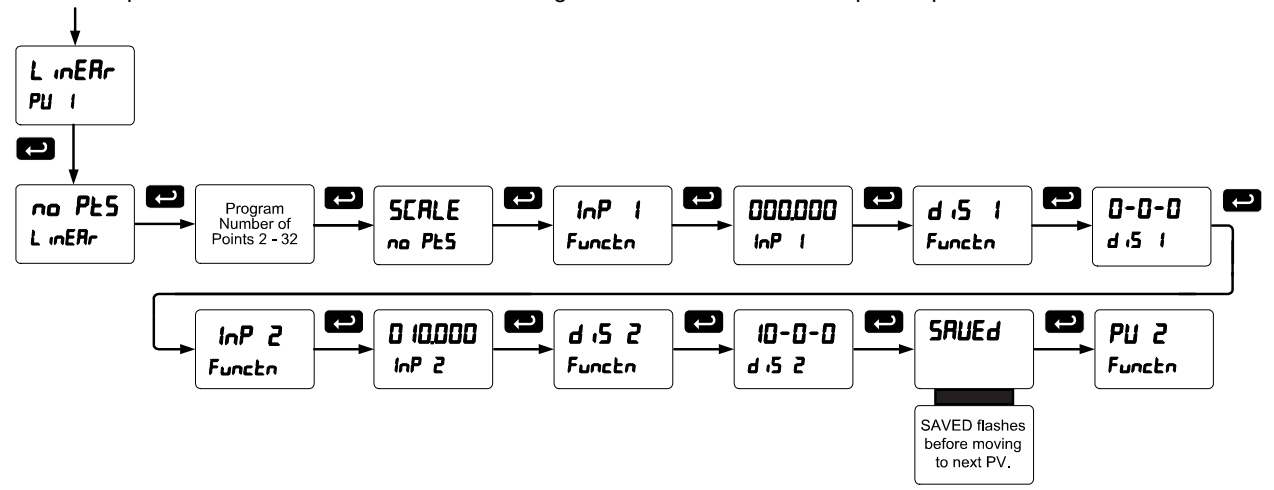

*Note: Multi-point Linearization applies to PV1 and PV2 only. All other PVs use two linearization points.*

#### **Square Root Function Menu (**Square**)**

The square root function is used to calculate flow measured with a differential pressure transmitter. The flow rate is proportional to the square root of the differential pressure. Scale the scanner so that the low input signal (e.g. 4 mA) is equal to zero flow and the high input signal (e.g. 20 mA) is equal to the maximum flow.

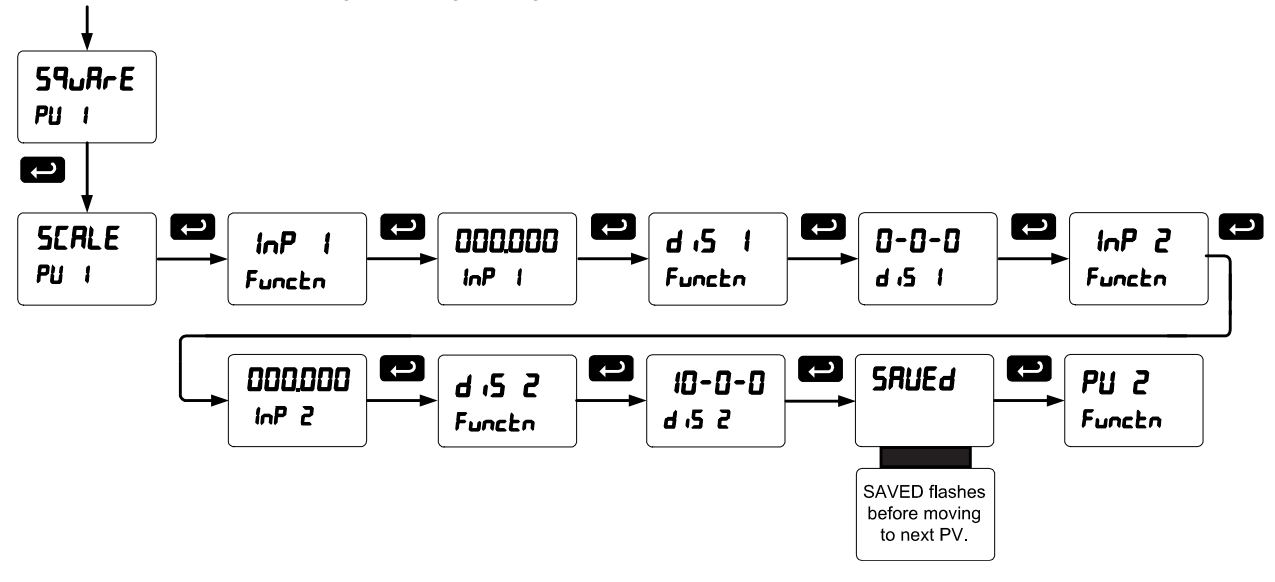

#### **Programmable Exponent Function Menu (Prob E)**

The programmable exponent function is used to calculate open-channel flow measured with a level transmitter in weirs and flumes. The flow rate is proportional to the head height. Scale the scanner so that the low input signal (e.g. 4 mA) is equal to zero flow and the high input signal (e.g. 20 mA) is equal to the maximum flow. This method works well for all weirs and flumes that have a simple exponent in the flow calculation formula. For weirs and flumes with complex exponents it is necessary to use a strapping table and the 32-point linearization of the scanner.

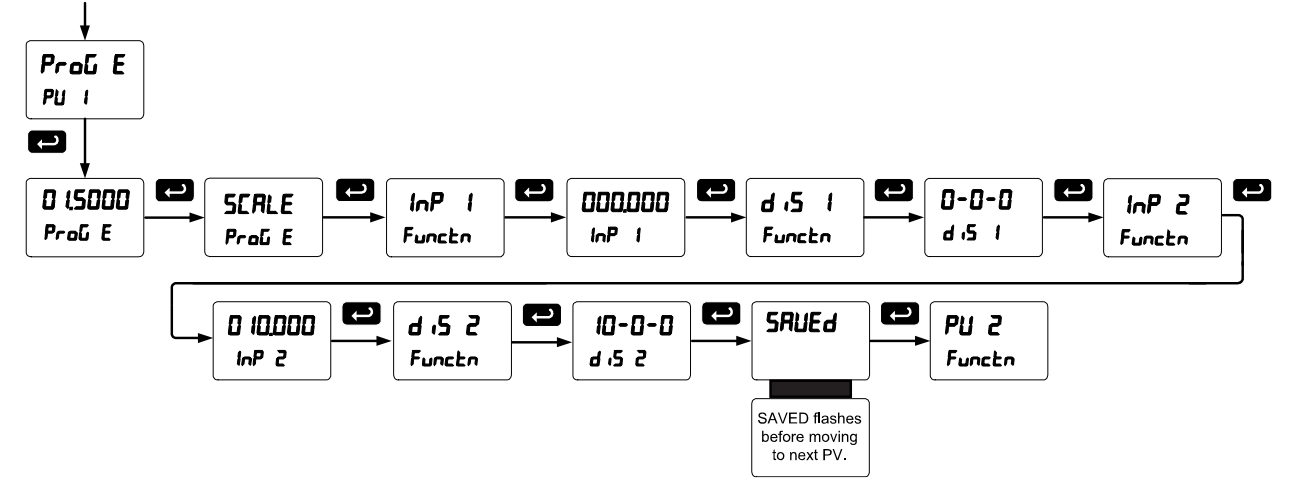

#### **Round Horizontal Tank Function Menu (**rht**)**

This function is used to calculate volume in a round horizontal tank with flat ends. The volume is calculated based on the diameter and length of the tank. The tank's dimensions can be entered in inches or centimeters; the scanner automatically calculates the volume in gallons or liters. After entering the dimensions, complete the scaling process with the display values calculated by the scanner. The scanner can be re-scaled to display the volume in any engineering unit without the need to re-enter the dimensions again.

#### **Changing the Volume from Gallons to Liters**

In the graphic, entering the 48" for the diameter and 120" for the length of the round horizontal tank, the scanner automatically calculates that the volume of the tank is 940.02 gallons.

- 1. Convert gallons to liters 1 US gallon = 3.7854 L 940.02 gal =  $3558.4$  L
- 2. Go to the *Setup - PV - Decimal Point* menu and change the decimal point to 1 decimal.
- 3. Go to the *Setup PV Scale* menu and press Enter until d  $\overline{3}$  2 is shown on display line 1.
- 4. Press Enter and change the display 2 value to 3558.4.
- 5. The scanner is now displaying the volume in liters.
- *Note: The display can be scaled to display the volume in any engineering units.*  $\begin{array}{c|c}\n\hline\n\end{array}$  **SRUED for all states of the set of s**

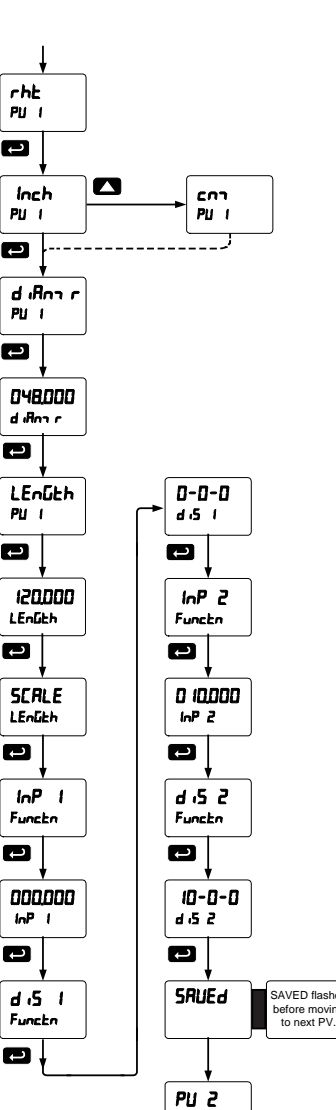

Funckn

#### **Math Functions (** $nRh$ **)**

The *Math* menu is used to select the math function that will determine the channels' C1-C4 value. These math functions are applied to PVs and other math channels. The results are displayed by selecting Display Channel C (d Ch C) in the *Display* menu. Most math functions may be applied to all PVs: For example, it is possible to add up to 16 PVs and calculate the total volume of all the tanks in a field. The Math2 function allows for further calculations on the results of other math channels (e.g.  $C4 = C2/C1$ ). The following math functions are available:

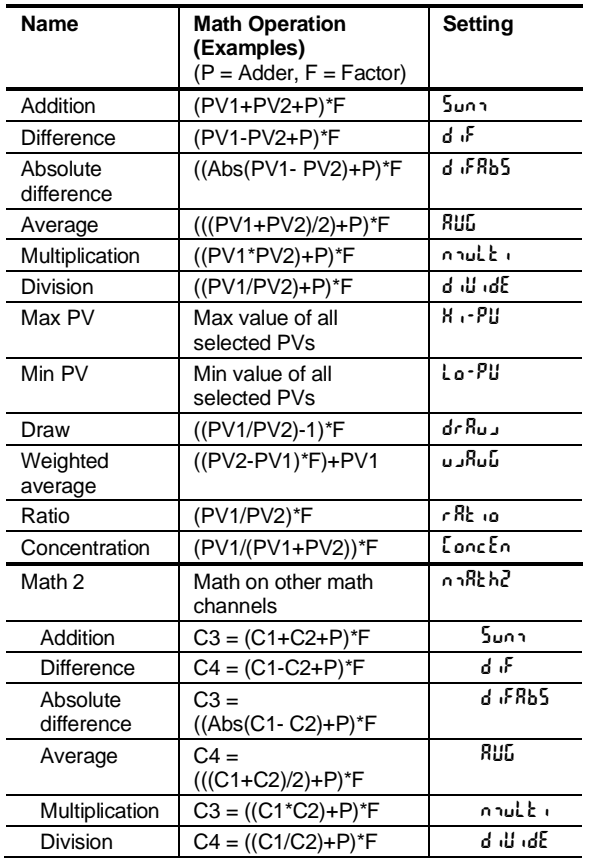

#### **Math Constants (**Const**)**

The *Math Constants* menu is used to set the constants used in the math channel. The math functions include the selected PVs, as well as the constants P (Adder) and the Factor F (Multiplier) as indicated in the above examples.

The *Adder* constant (P) may be set from -99.999 to 999.999.

The *Factor* constant (F) may be set from 0.001 to 999.999.

The above chart details the math functions that may be selected in the *Math Function* menu.

#### **Math Function Menu (nnRth)**

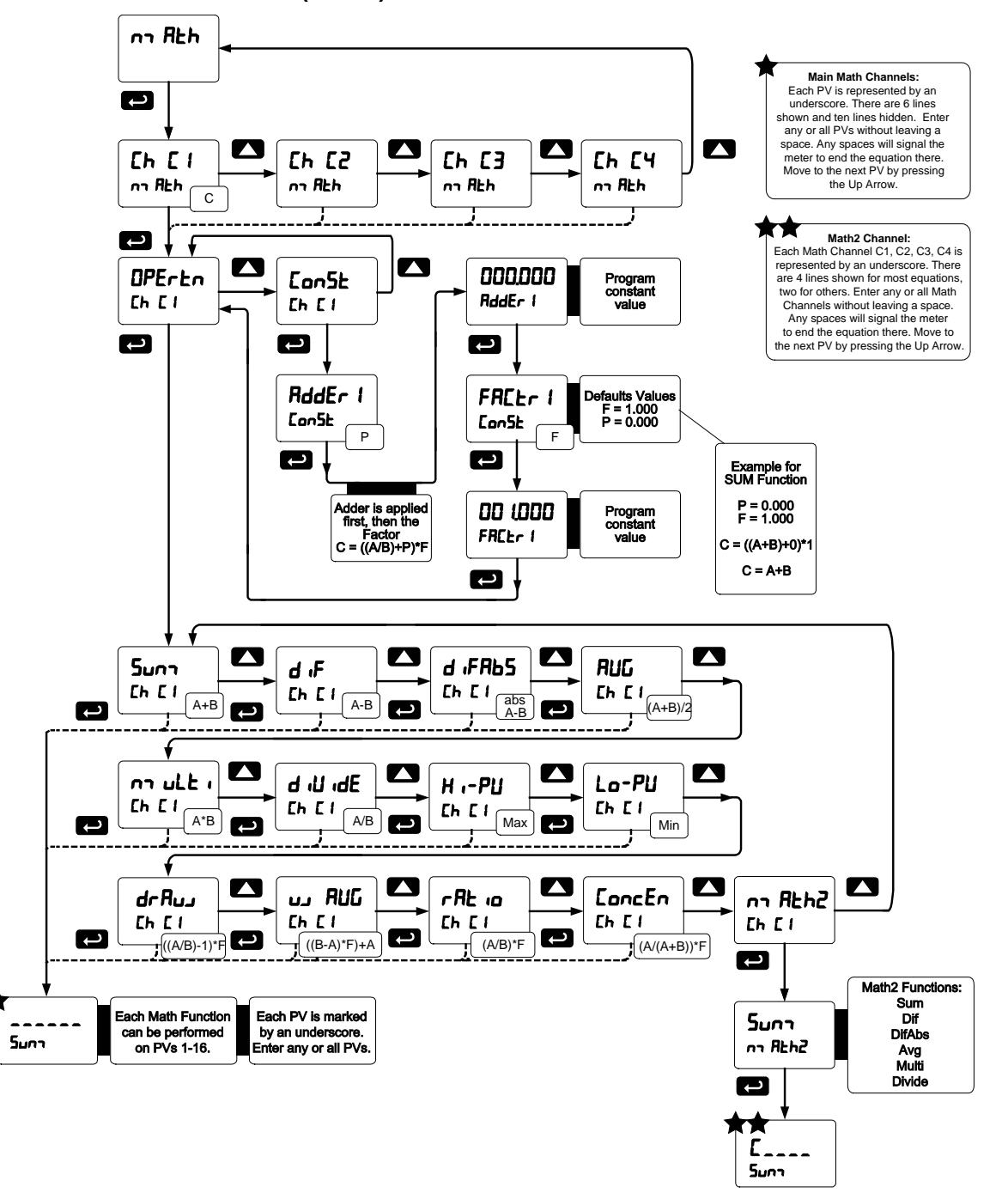

*Notes:*

- *1. In the above menu, "A" & "B" in equations can represent any PVs (PV1-PV16). See table above.*
- *2. Each digit represents one PV in hexadecimal format, except PV16 (G).*
- *3. PV1 – PV9 = 1 - 9, PV10 – PV16 = A – G*
- *4. No PV selected = "underscore symbol"*
- *5. Digit range: 1-G, then "\_"*
- *6. If there is an empty digit, the scanner will end the equation at that point.*
- *7. For Math2 Channel, "C" is fixed, indicating which Math Channels are being processed.*
- *8. Please refer to the following graphics for details on various Math Functions:*

### **PROVU<sup>™</sup> PD6088/PD6089 Modbus<sup>®</sup> Scanner** Instruction Manual

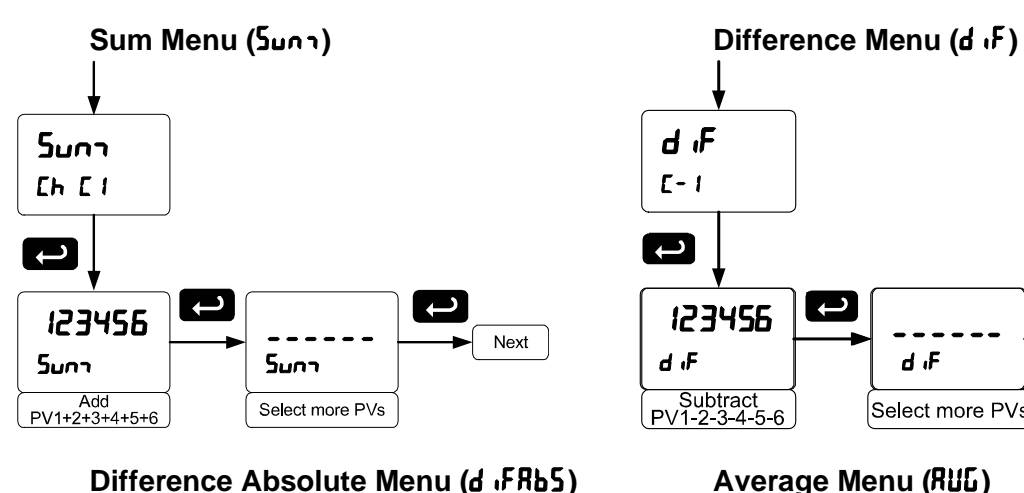

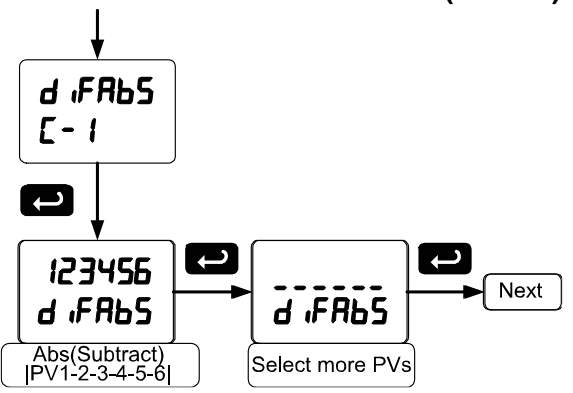

#### **Multiplication Menu (**nmulti**) Divide Menu (**diVide**)**

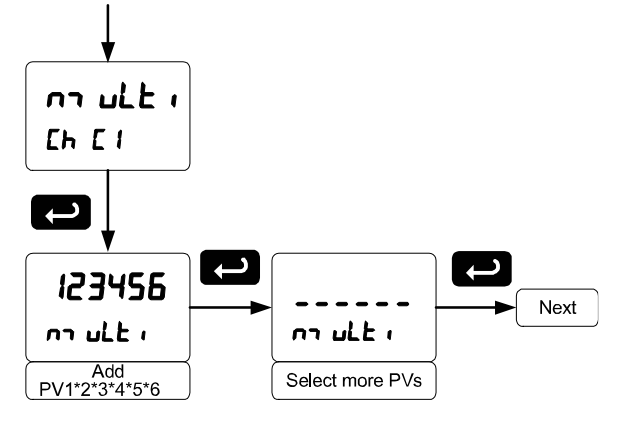

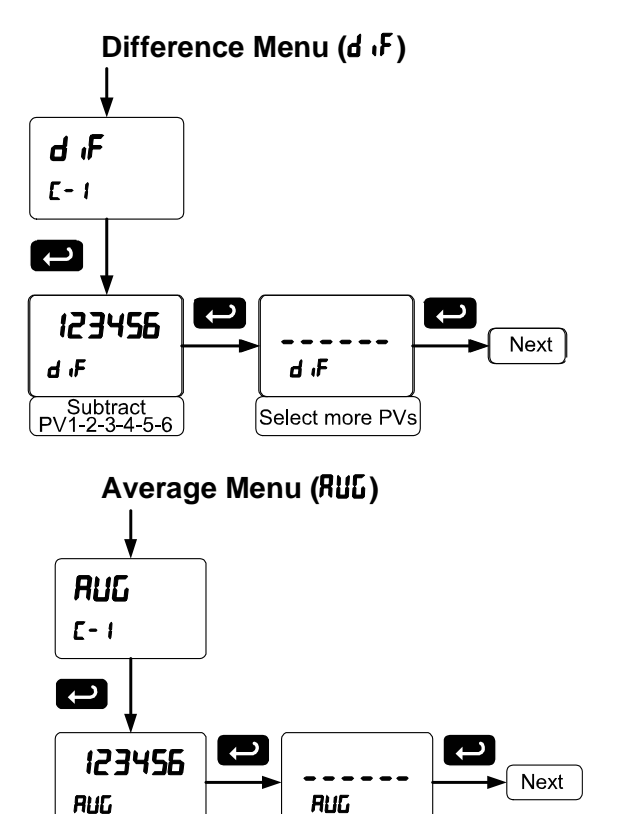

### $\begin{array}{|c|c|}\n\hline\n\text{Average} \\
\hline\n(\text{PV1+2+3+4+5+6)/6}\n\end{array}$ Select more PVs

Only two PVs at a time will be used for this function.

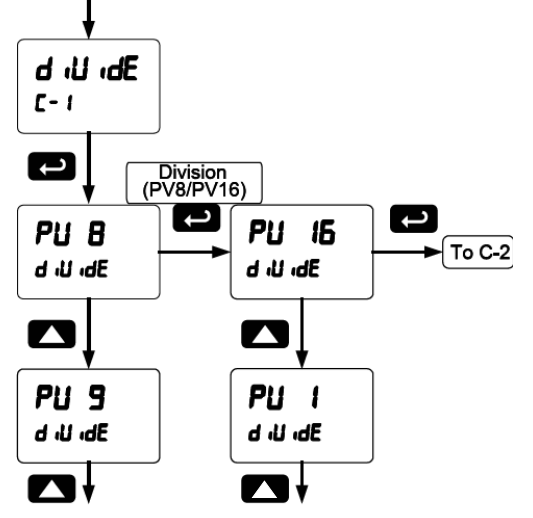

Notes:

1. Press Up arrow to scroll through PV1 - PV16 2. The first PV is the dividend and the second PV is the divisor.

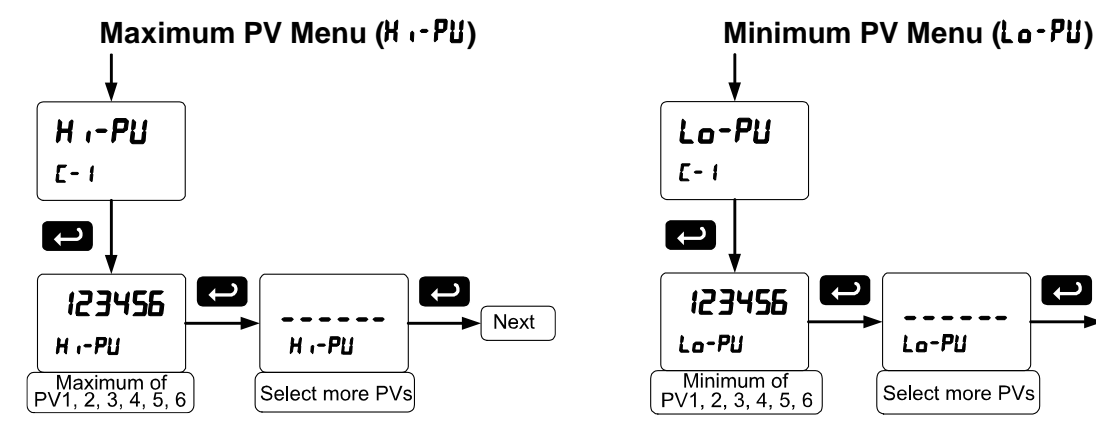

#### **Draw Menu (**drauw**)**

Only two PVs at a time will be used for this function.

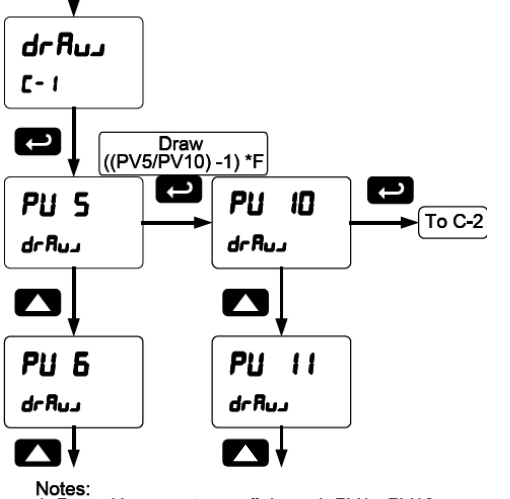

notes:<br>1. Press Up arrow to scroll through PV1 - PV16<br>2. The first PV is the dividend and the second PV is the divisor.

#### **Ratio Menu (**ratio**)**

Only two PVs at a time will be used for this function

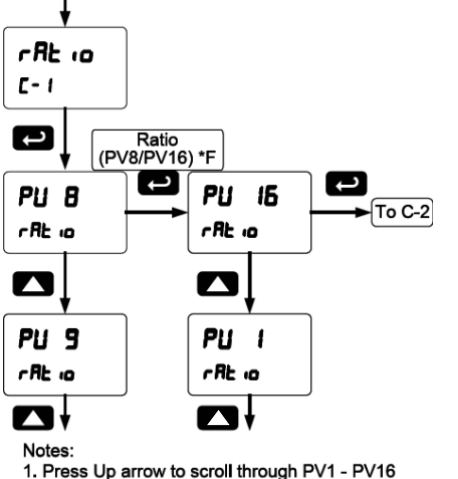

1. Press Up arrow to scroll through PV1 - PV16<br>2. The first PV is the dividend and the second □ PV is the divisor.

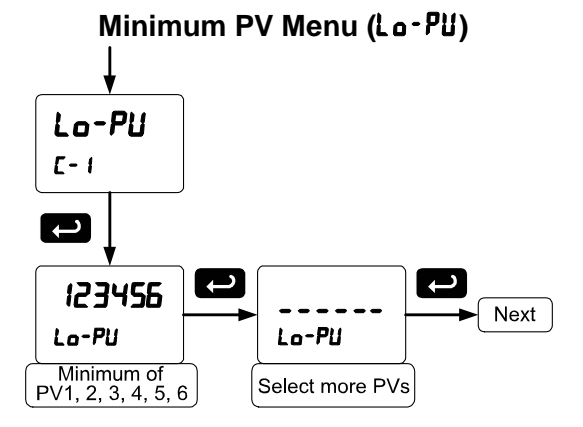

#### **Weighted Average Menu (السابورية)**

Only two PVs at a time will be used for this function

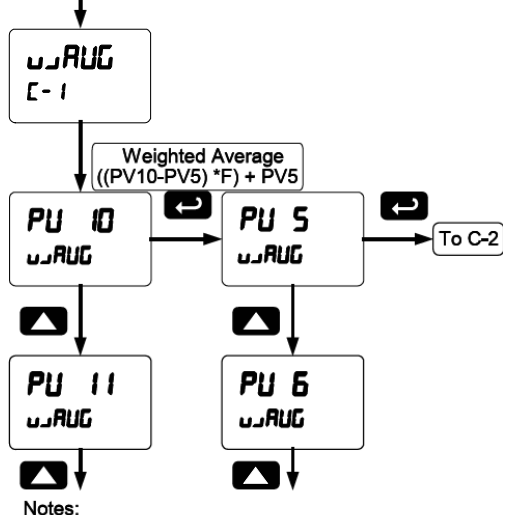

1. Press Up arrow to scroll through PV1 - PV16<br>2. The first PV selected is the first PV in the equation.

### **Concentration Menu (**Concen**)**

Only two PVs at a time will be used for this function

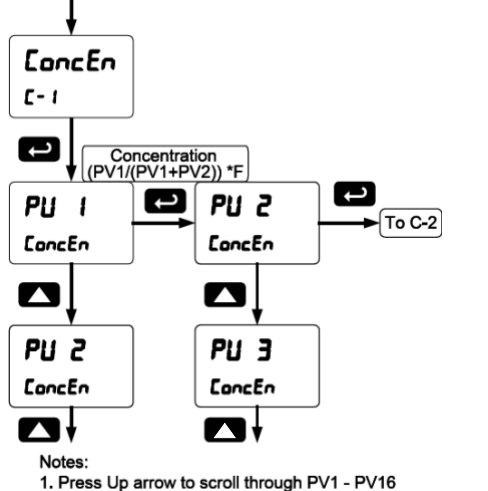

2. The first PV is the dividend and the Sum of  $\Box$ the PVs is the divisor.

### **Low-Flow Cutoff (**CutofF**)**

<span id="page-57-0"></span>The low-flow cutoff feature allows the scanner to be programmed so that the often unsteady output from a differential pressure transmitter, at low flow rates, always displays zero on the scanner. The cutoff value may be programmed from 0 to 999999. When the input data is below the cutoff value, the scanner will display zero. Programming the cutoff value to zero disables the cutoff feature.

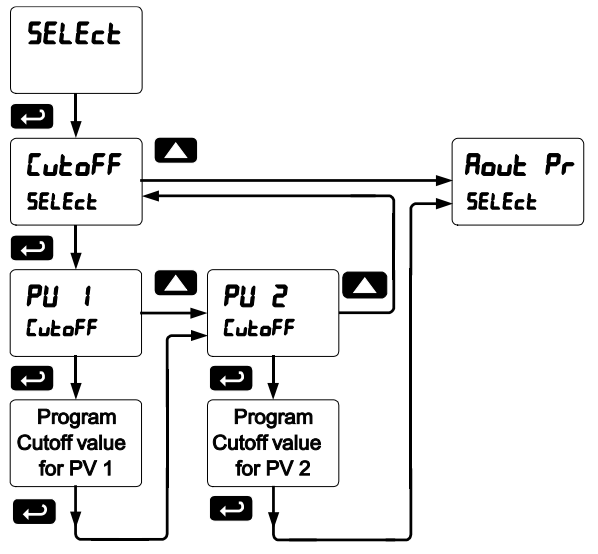

### <span id="page-57-1"></span>**Analog Output Source Programming (RoutPr)**

The 4-20 mA analog outputs can be programmed for source of data, overrange and underrange, absolute maximum and minimum output, and communications break values. They can also be recalibrated.

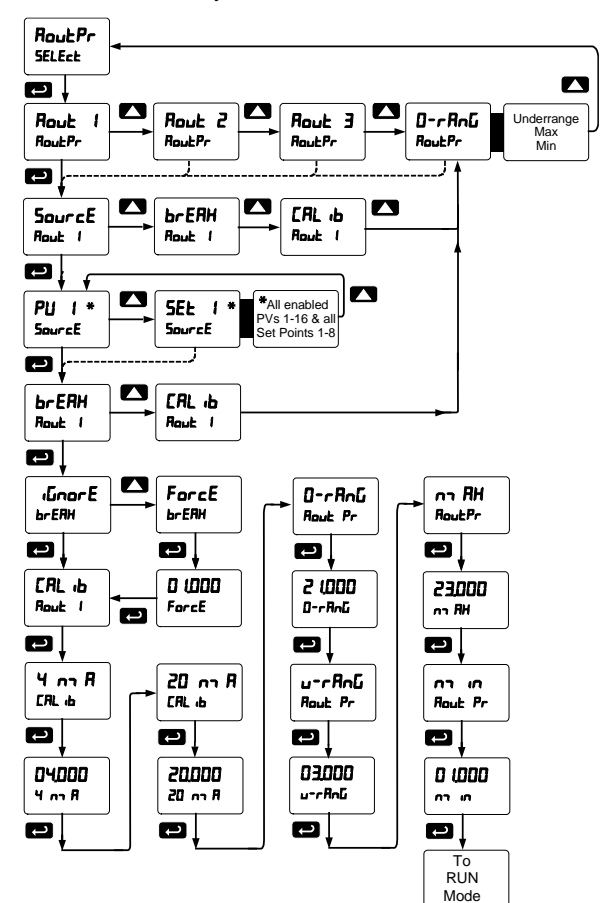

- To calibrate the analog outputs, follow the graphic above.
- The overrange and underrange values are the values that will be output when the display shows an overrange or underrange condition. This setting is common to all analog outputs.
- The maximum and minimum values are the absolute limits for the 4-20 mA output. This setting is common to all analog outputs.
- The communications break value determines the mA output when a Slave fails to reply to a command within the Response time.

#### **Analog Output Calibration**

- There is **no need to recalibrate** the 4-20 mA output when first received from the factory.
- The 4-20 mA outputs is *factory calibrated* prior to shipment. The calibration equipment is certified to NIST standards.

The 4-20 mA output can be recalibrated in the field. A calibrated digital meter with an input range of at least 25 mA and a resolution of 1 μA is recommended.

#### **A** CAUTION

• If an uncalibrated meter or a meter with less resolution is used, the calibration of the 4-20 mA output could be adversely affected.

#### **Analog Output Calibration Procedure**

- 1. Wire the PD6088/6089 4-20 mA output to a current loop that includes a power supply (internal or external 12 to 24 VDC), and the mA input on the digital meter. See *[Figure 18.](#page-16-7) 4-20 [mA Output Connections](#page-16-7)* on page *[17](#page-16-7)* for details.
- 2. Turn on all devices. Allow for a 15 to 30 minute warm-up.
- 3. Go to the Advanced Features menu, and navigate to the Analog Output Programming  $(RoukPr)$ /Calibration (CRL  $ab$ ) menu and press **Enter**.
- 4. The display will show 4 nmR. The PD6088/6089 mA output should now be close to 4 mA. Press **Enter** and the display will show 04.000. Enter the actual value read by the digital mA meter and press **Enter**.
- 5. The display will show 20 nmA. The PD6088/6089 mA output should now be close to 20 mA. Press **Enter** and the display will show 20.000. Enter the actual value read by the digital mA meter and press **Enter**.
- 6. The PD6088/6089 will now calculate the calibration factors and store them.
- 7. Press **Menu** to exit and return to Run mode.

#### **Programmable Function Keys User Menu (user)**

<span id="page-59-0"></span>The *User* menu allows the user to assign the front panel function keys F1, F2, and F3, the digital input F4 (a digital input located on the input signal connector), and up to eight additional digital inputs to access most of the menus or to activate certain functions immediately (e.g. reset max & min, hold relay states, etc.). This allows the scanner to be greatly customized for use in specialized applications.

Up to eight digital outputs can be assigned to a number of actions and functions executed by the scanner (i.e. alarms, relay acknowledgement, reset max, min, or max & min, tare, and reset tare). The digital outputs can be used to trigger external alarms or lights to indicate these specific events.

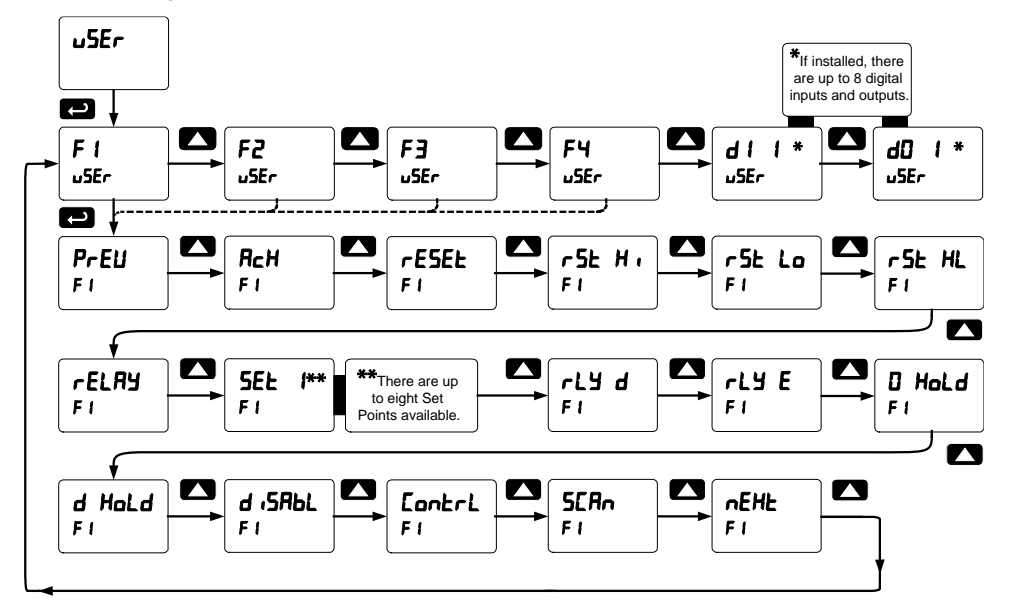

#### <span id="page-59-1"></span>**Function Keys & Digital I/O Available Settings**

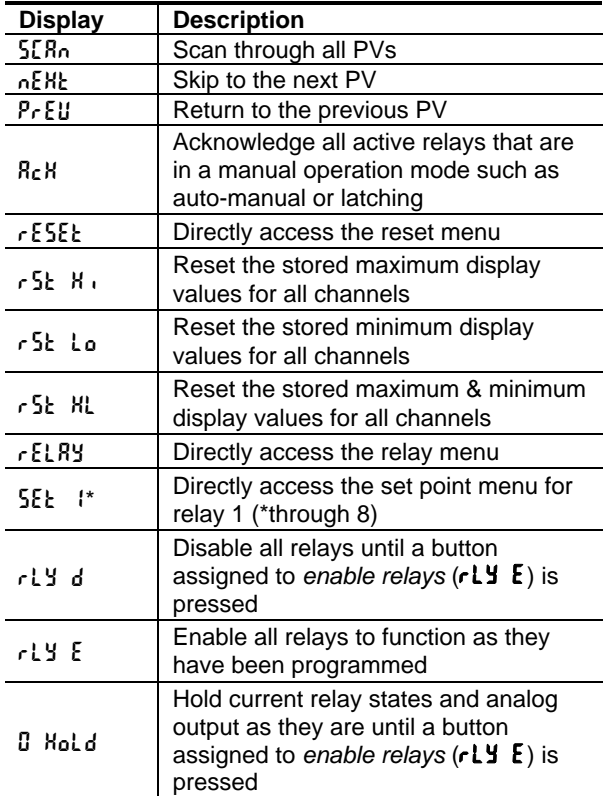

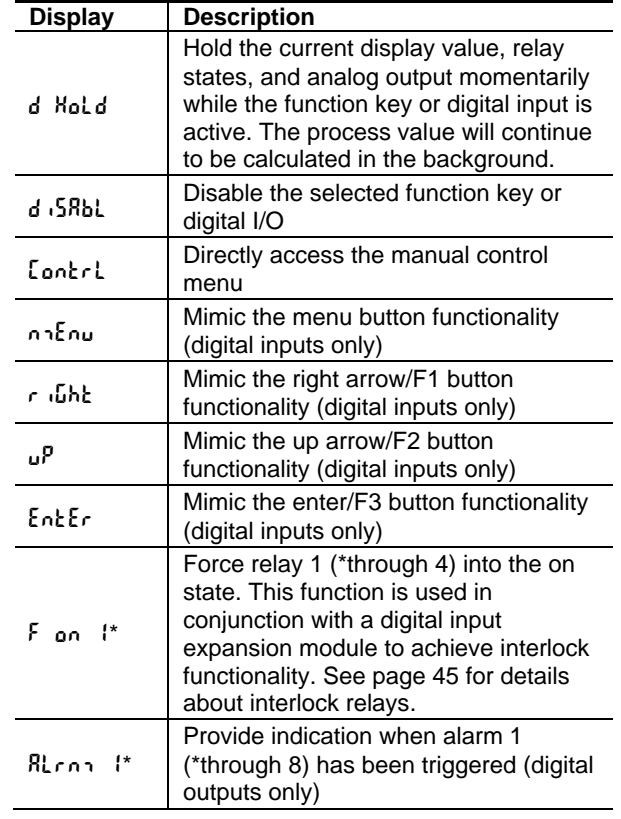

#### **Digital Input Menu (d | | | |**

<span id="page-60-0"></span>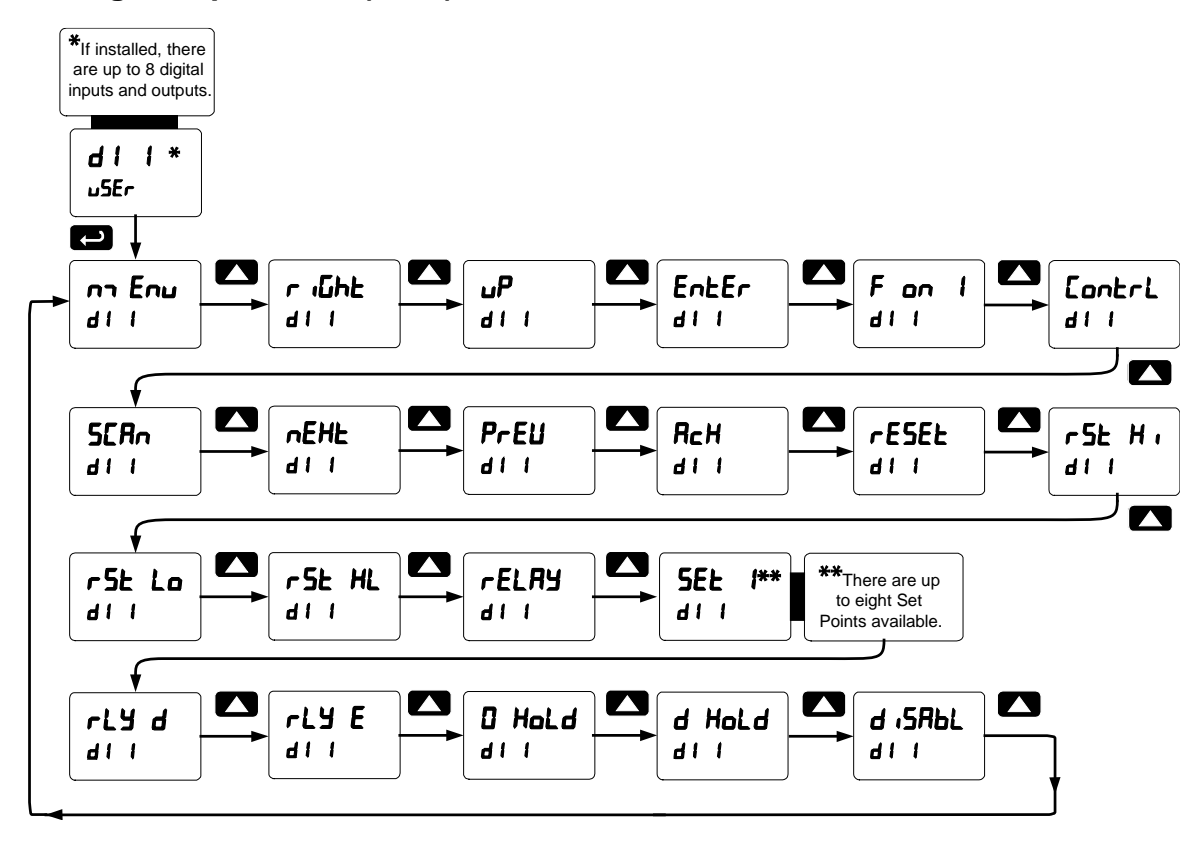

<span id="page-60-1"></span>**Digital Output Menu (dD** 1)

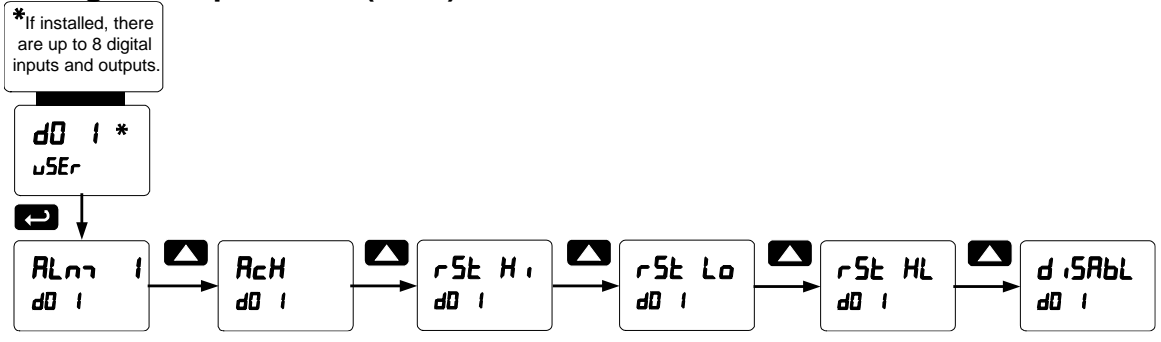

#### <span id="page-60-2"></span>**Reset Menu (rESEE)**

The *Reset* menu is used to reset the maximum or minimum reading (peak or valley) reached by the process; both may be reset at the same time by selecting "reset high & low" ( $r$  5 HL). This is applied to all PVs and math channels.

Resetting is possible by going into the USER menu, selecting a function key or digital input, pressing ENTER to take you to the next level, then pressing the Up arrow until you arrive at the RESET menu. Press ENTER to assign the RESET menu to the selected function key or digital input. Now, when the scanner is in Run Mode, pressing the selected function key will take you to the RESET menu, where you can scroll through Reset Hi (Max), Reset Lo (Min), and Reset HiLo (Reset Max and Min), choosing what value to reset. You can also select the specific reset function (e.g. Reset HiLo) to the selected digital input or function key.

# <span id="page-61-0"></span>**Troubleshooting**

This scanner is a highly sophisticated instrument with an extensive list of features and capabilities. If the front panel buttons are used to program the scanner, it may be a difficult task to keep everything straight. That is why we strongly recommend the use of the free [ScanView](https://www.predig.com/ScanView) software for all programming activities. A cable is provided with the scanner for programming with Scan software.

If you have programmed the scanner with the front panel buttons and it is not working as intended, try reprogramming the scanner using ScanView software.

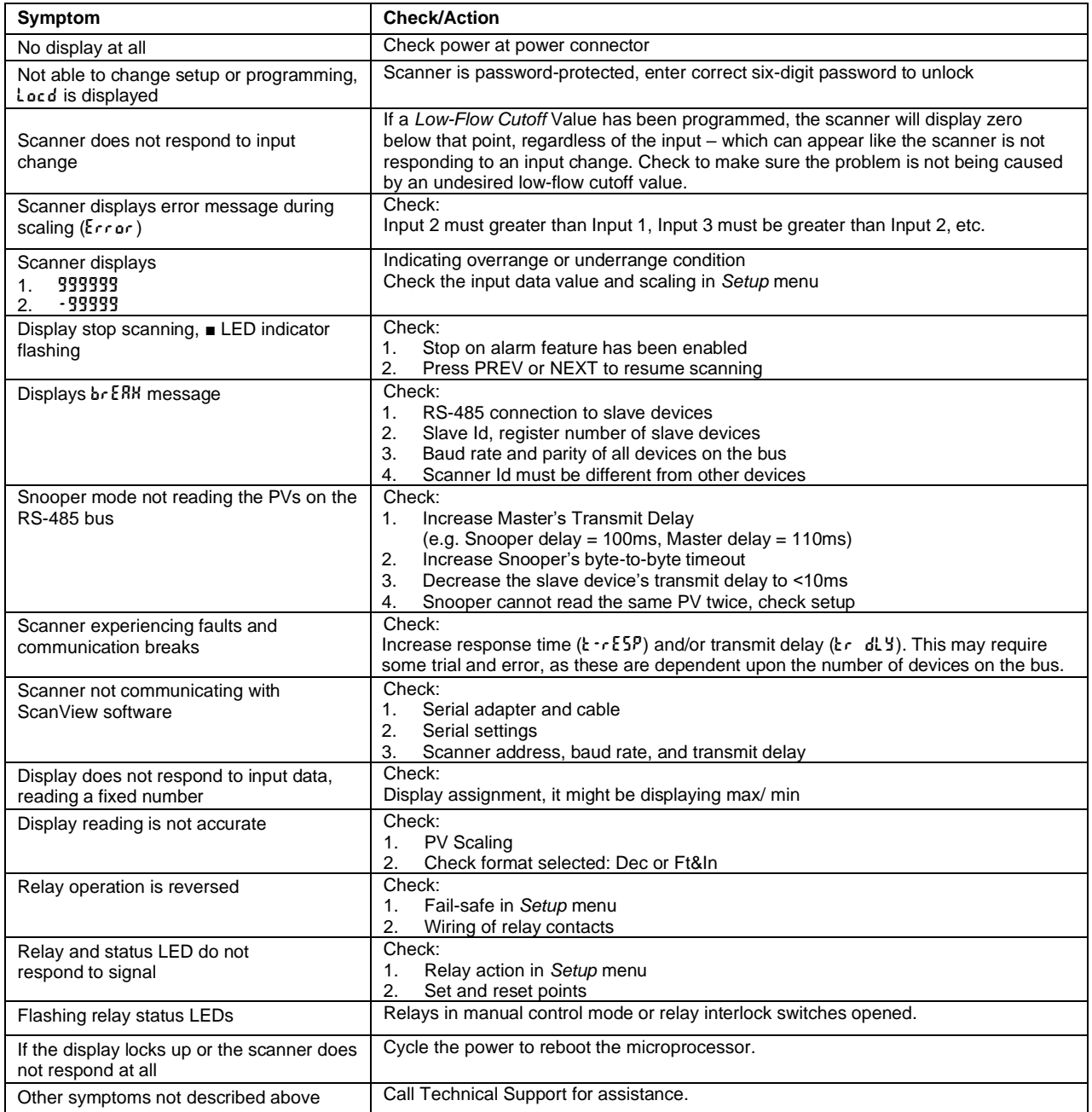

*Note: Certain sequences of events can cause unexpected results. To solve these issues, it is best to start fresh from factory defaults and use the manual as a step by step programming guide, rather than a random approach to programming. To reset the scanner to factory defaults, see [Reset Scanner to Factory Defaults](#page-62-2) on page [63.](#page-62-2) In addition, for best results, we recommend using the free ScanView software for all programming needs.*

### <span id="page-62-0"></span>**Diagnostics Menu (**diag**)**

The *Diagnostics* menu is located in the *Advanced Features* menu, to access *Diagnostics* menu see *[Advanced Features Menu](#page-47-0)* on page *[48](#page-47-0)*. This menu allows the user to test the functionality of all the scanner LEDs, check the scanner's software and version information, and erase the ScanView software installation files from the scanner. Press the Enter button to view the settings and the Menu button to exit at any time.

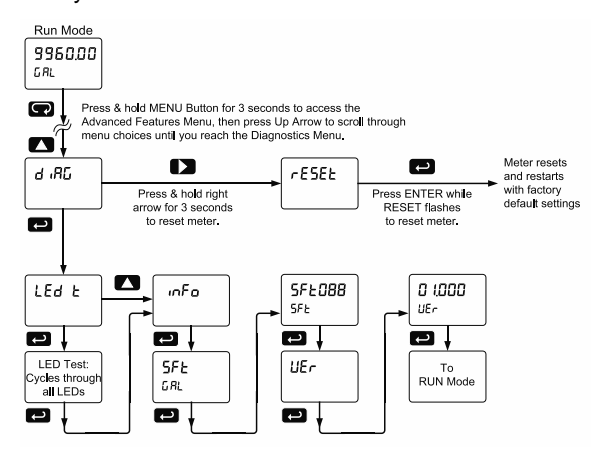

### **Determining Software Version**

<span id="page-62-1"></span>To determine the software version of a scanner:

- 1. Go to the *Diagnostics* menu (diAG) and press Enter button.
- 2. Press Up arrow button and scroll to Information menu (Info).
- 3. Press Enter to access the software number  $(5Ft)$  and version (UEr) information. Write down the information as it is displayed. Continue pressing Enter until all the information is displayed.
- 4. The scanner returns to Run Mode after displaying all the settings.

#### **Reset Scanner to Factory Defaults**

<span id="page-62-2"></span>When the parameters have been changed in a way that is difficult to determine what's happening, it might be better to start the setup process from the factory defaults.

#### **Instructions to load factory defaults:**

- 1. Enter the *Advanced Features* menu, see *[Advanced Features Menu](#page-47-0)* on page *[48](#page-47-0)*.
- 2. Press Up arrow to go to *Diagnostics* menu
- 3. Press and hold Right arrow for three seconds, press Enter when display flashes  $r$  ESEE. *Note: If Enter is not pressed within three seconds, the display returns to Run Mode*.
- 4. The scanner goes through an initialization sequence (similar as on power-up), and loads the factory default settings.

#### <span id="page-62-3"></span>**Testing the Display LEDs**

Enter the Diagnostic menu and press the ENTER button to get to the LED Test menu ( $\& bd \&$ ). Press the ENTER button to activate the LED Test. The PD6088/6089 will cycle through all digits, decimal points, and relay indicators to enable the operator to see that all are functioning properly. Press the ENTER button again to access the Information menu (info). Press the MENU button to return to Run Mode.

# <span id="page-63-0"></span>**Scanner Operation**

The PD6088/6089 scanner is capable of operating as a Modbus Master, Slave or Snooper. As a Slave, the PD6088/6089 requires connection to a Master device: PLC, DCS, etc. As a Master, the PD6088/6089 interfaces up to sixteen slave devices and can alternately display their Process Variables. As a Snooper it can be connected anywhere in the RS-485 bus to read any of the variables being requested by the Master device.

Four math channels (C1-C4) are available to perform operations on any PV or math channel, with adder and factor constants, and display the results. Engineering units or tags may be displayed with all PVs or math channels. Another level of Math functions can be performed on the resultant math channel Math2. For example, the operator can use the Math2 Channel to calculate the Sum of all other Math Channels, which may have each performed a different Math function.

The dual-line display can be customized by the user. Typically, the upper display is used to display the PV, while the lower display is used to display the tag for each PV.

Additionally, the scanner can be set up to display any input or math channel on the upper display and alternate between tag & units on the lower display. The relays and analog output can be programmed to operate based on any PV or math channel.

## <span id="page-63-1"></span>**Front Panel Buttons Operation**

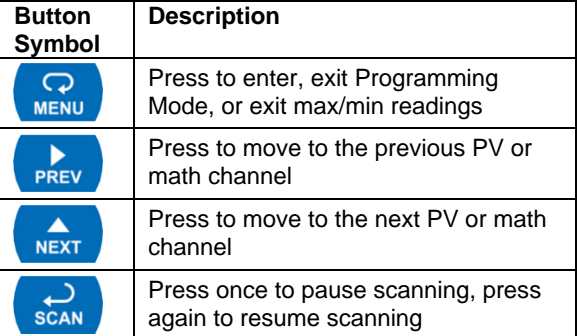

# <span id="page-63-2"></span>**Function Keys Operation**

During operation, the programmable function keys operate according to the way they have been programmed in the *Advanced Features – User* menu. See *[Programmable Function Keys User Menu](#page-59-0)* (u<sup>52</sup>r) on page *[60](#page-59-0)* for details.

The table [above](#page-63-1) shows the factory default settings for F1, F2, and F3.

# <span id="page-63-3"></span>**F4 Operation**

A digital input, F4, is standard on the scanner. This digital input is programmed identically to function keys F1, F2, and F3. The input is triggered with a contact closure to COM, or with an active low signal. During operation, F4 operates according to the way is has been programmed in the *Advanced Features – User* menu. See *[Programmable Function Keys User Menu](#page-59-0)* ([user](#page-59-0)) on page *[60](#page-59-0)* for details.

## <span id="page-63-4"></span>**Maximum/Minimum Readings**

The max & min readings (peak & valley) reached by the PVs or math channels can be displayed by assigning the display to max/min through the *Display Setup* menu.

A digital input should be programmed to reset the max & min readings.

# <span id="page-64-0"></span>**Factory Defaults & User Settings**

The following table shows the factory setting for most of the programmable parameters on the scanner.

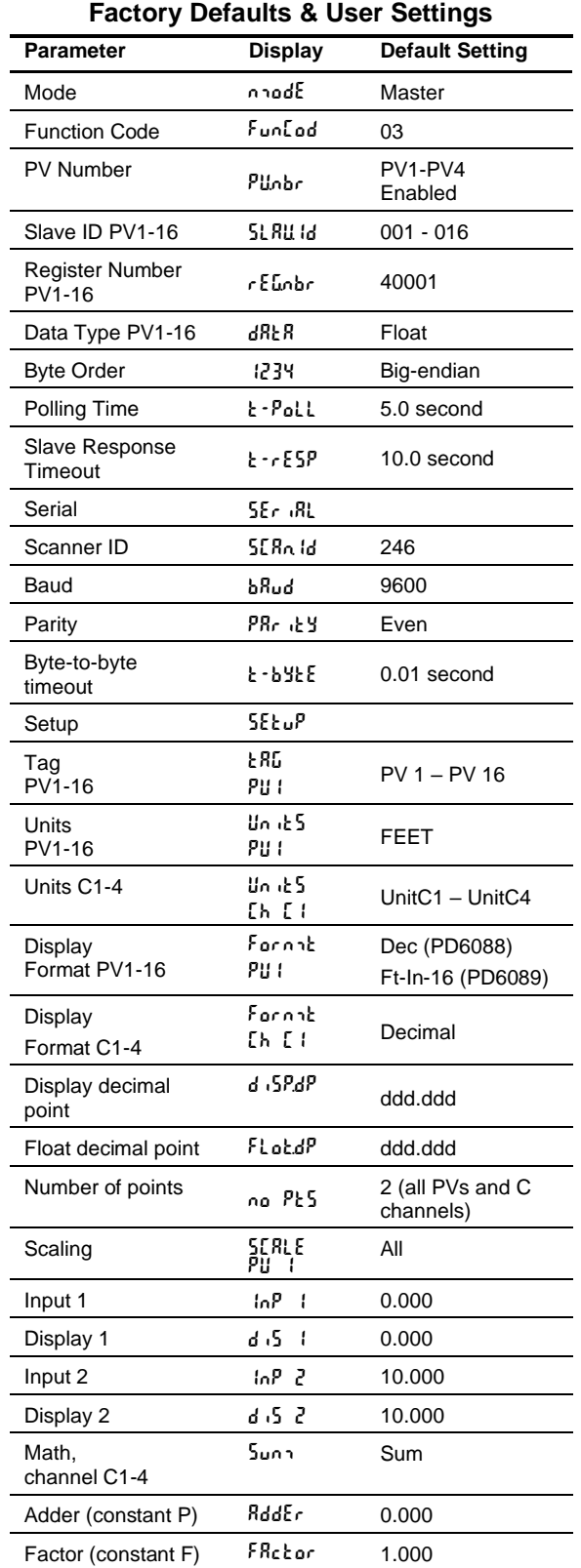

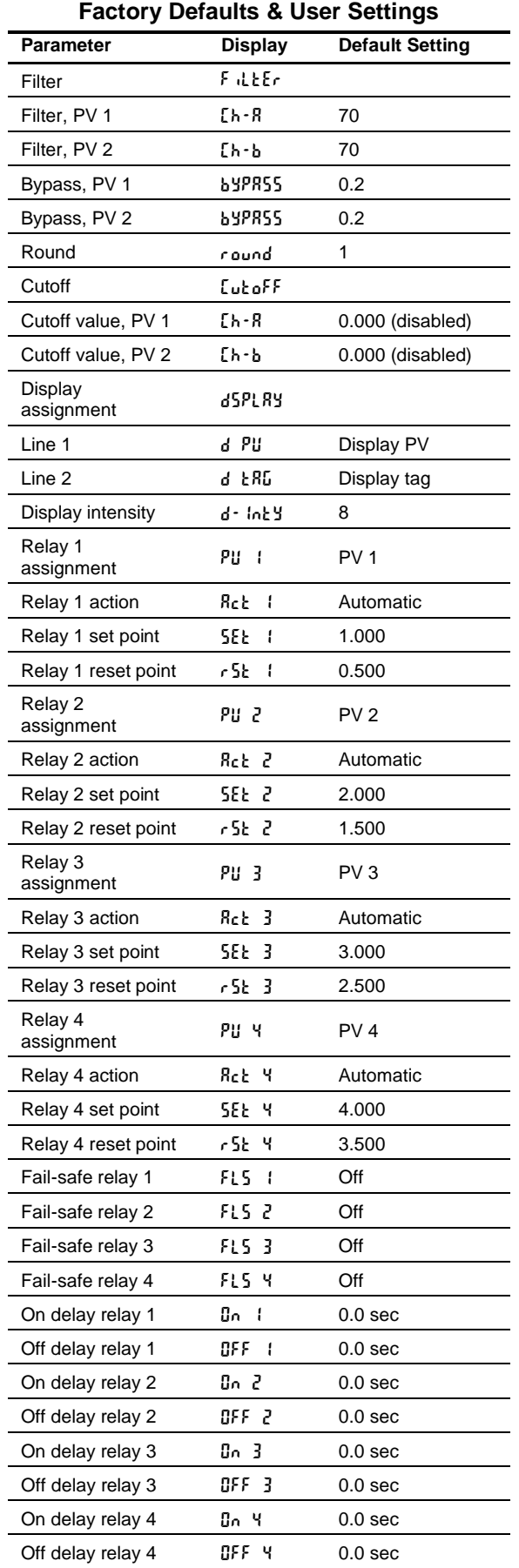

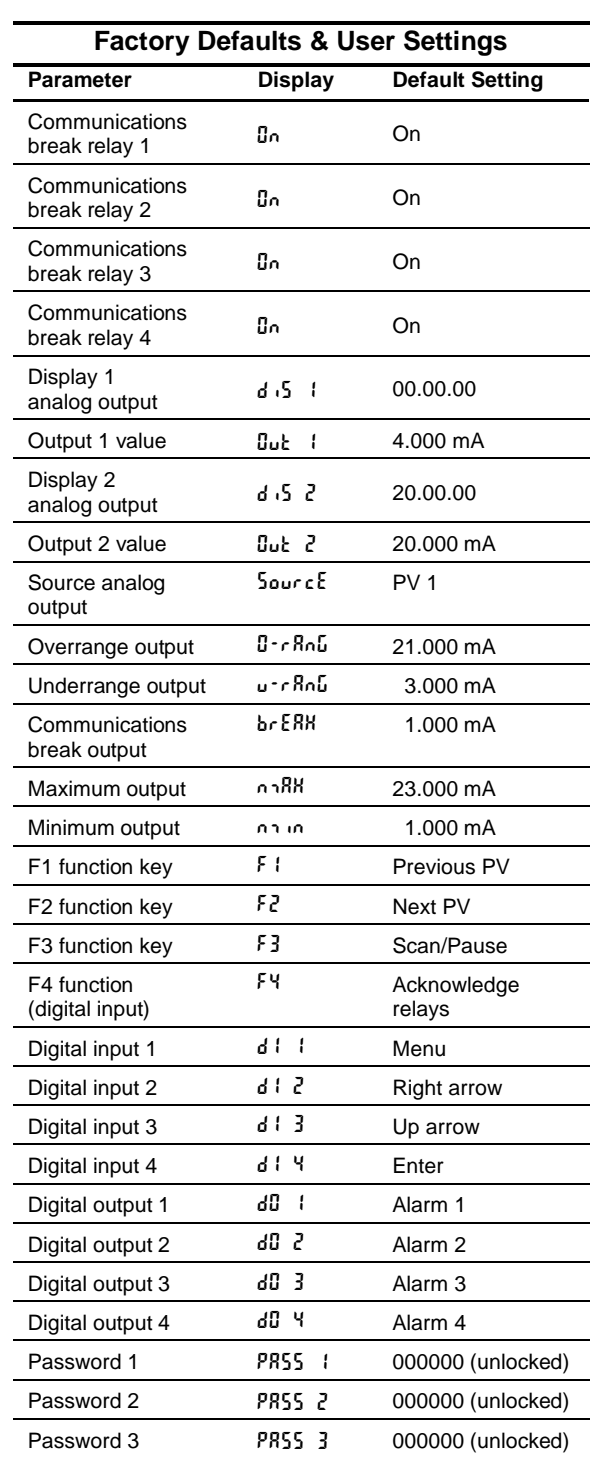

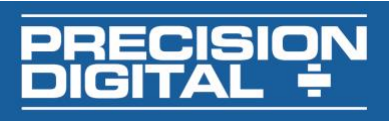

# **EU Declaration of Conformity**

Issued in accordance with ISO/IEC 17050-1:2004.

<span id="page-66-0"></span>We,

### **Precision Digital Corporation 233 South Street Hopkinton, MA 01748 USA**

as the manufacturer, declare under our sole responsibility that the product(s),

### **Model PD6088 & PD6089 ProVu Super Snooper Modbus Scanners**

to which this declaration relates, is in conformity with the European Union Directives shown below:

**2014/35/EU Low Voltage Directive 2014/30/EU EMC Directive 2011/65/EU RoHS Directive**

This conformity is based on compliance with the application of harmonized or applicable technical standards and, when applicable or required, a European Union notified body certification.

### **Standards:**

EN 55022:2003 EN 61000-6-2:2001 EN 61010-1:2001 EN 61326:2006

The standards EN 55022:2003, EN 61000-6-2:2001, EN 61010-1:2001, and EN 61326:2006 are no longer harmonized. The requirements of these standards have been checked against the harmonized standards EN 55022:2010, EN 61000-6-2:2005, EN 61010-1:2010, and EN 61326:2013 and there were no major technical changes affecting the latest technical knowledge for the products listed above.

### **Product Markings:**

# $\epsilon$

Signed for and on behalf of Precision Digital Corporation:

Name: Jeffrey Peters Company: Precision Digital Corporation Title: President Date: 04/20/2016 Date: 04/20/2016

# **Contact Precision Digital**

### **Technical Support**

Call: (800) 610-5239 or (508) 655-7300 Fax: (508) 655-8990 Email: support@predig.com

### **Sales Support**

Call: (800) 343-1001 or (508) 655-7300 Fax: (508) 655-8990 Email: sales@predig.com

## **Place Orders**

Email: orders@predig.com

### **For the latest version of this manual please visit**

**[www.predig.com](http://www.predig.com/)**

**PRECISION DIGITAL CORPORATION** 233 South Street • Hopkinton MA 01748 USA Tel (800) 343-1001 • Fax (508) 655-8990 **[www.predig.com](http://www.predig.com/)**

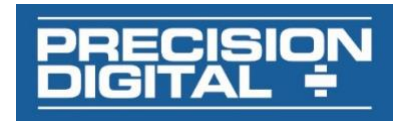

LIM6088\_F SFT088 Ver 2.020 & up 05/20